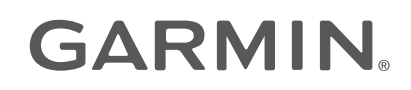

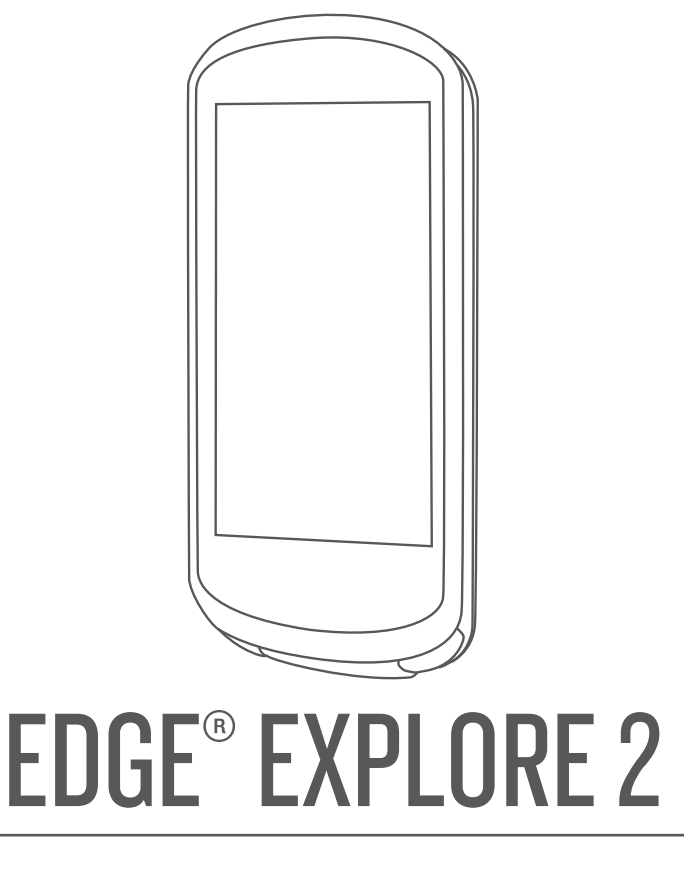

# Benutzerhandbuch

#### © 2022 Garmin Ltd. oder deren Tochtergesellschaften

Alle Rechte vorbehalten. Gemäß Urheberrechten darf dieses Handbuch ohne die schriftliche Genehmigung von Garmin weder ganz noch teilweise kopiert werden. Garmin behält sich das Recht vor, Änderungen und Verbesserungen an seinen Produkten vorzunehmen und den Inhalt dieses Handbuchs zu ändern, ohne Personen oder Organisationen über solche Änderungen oder Verbesserungen informieren zu müssen. Unter [www.garmin.com](http://www.garmin.com) finden Sie aktuelle Updates sowie zusätzliche Informationen zur Verwendung dieses Produkts.

Garmin®, das Garmin Logo, ANT+®, Auto Lap®, Auto Pause®, Edge®, inReach®, VIRB® und Virtual Partner® sind Marken von Garmin Ltd. oder deren Tochtergesellschaften und sind in den USA und anderen Ländern eingetragen. Connect IQ™, Firstbeat Analytics™, Garmin Connect™, Garmin Express™, HRM-Dual™, HRM-Pro™, Rally™, tempe™, Varia™ und Vector™ sind Marken von Garmin Ltd. oder deren Tochtergesellschaften. Diese Marken dürfen nur mit ausdrücklicher Genehmigung von Garmin verwendet werden.

Android™ ist eine Marke von Google Inc. Apple® und Mac® sind Marken von Apple, Inc. und sind in den USA und anderen Ländern eingetragen. Die Wortmarke BLUETOOTH® und die Logos sind Eigentum von Bluetooth SIG, Inc. und werden von Garmin ausschließlich unter Lizenz verwendet. Bosch<sup>®</sup> ist eine eingetragene Marke der Robert Bosch GmbH. The Cooper Institute® sowie alle verbundenen Marken sind Eigentum von The Cooper Institute. Shimano® ist eine eingetragene Marke von Shimano, Inc. Shimano STEPS™ ist eine Marke von Shimano, Inc. Windows® und Windows NT® sind in den USA und anderen Ländern eingetragene Marken der Microsoft Corporation. Weitere Marken und Markennamen sind Eigentum ihrer jeweiligen Inhaber.

Dieses Produkt ist ANT+® zertifiziert. Unter [www.thisisant.com/directory](http://www.thisisant.com/directory) finden Sie eine Liste kompatibler Produkte und Apps. M/N: A04457, B04457

## Inhaltsverzeichnis

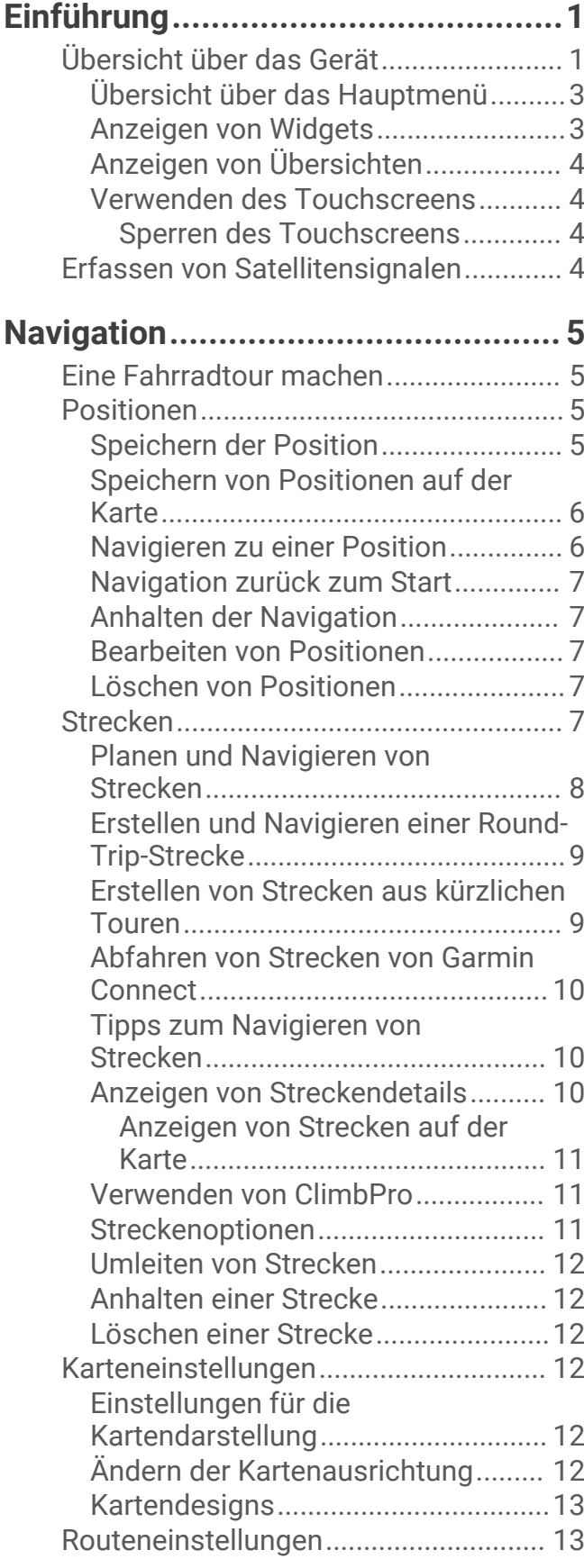

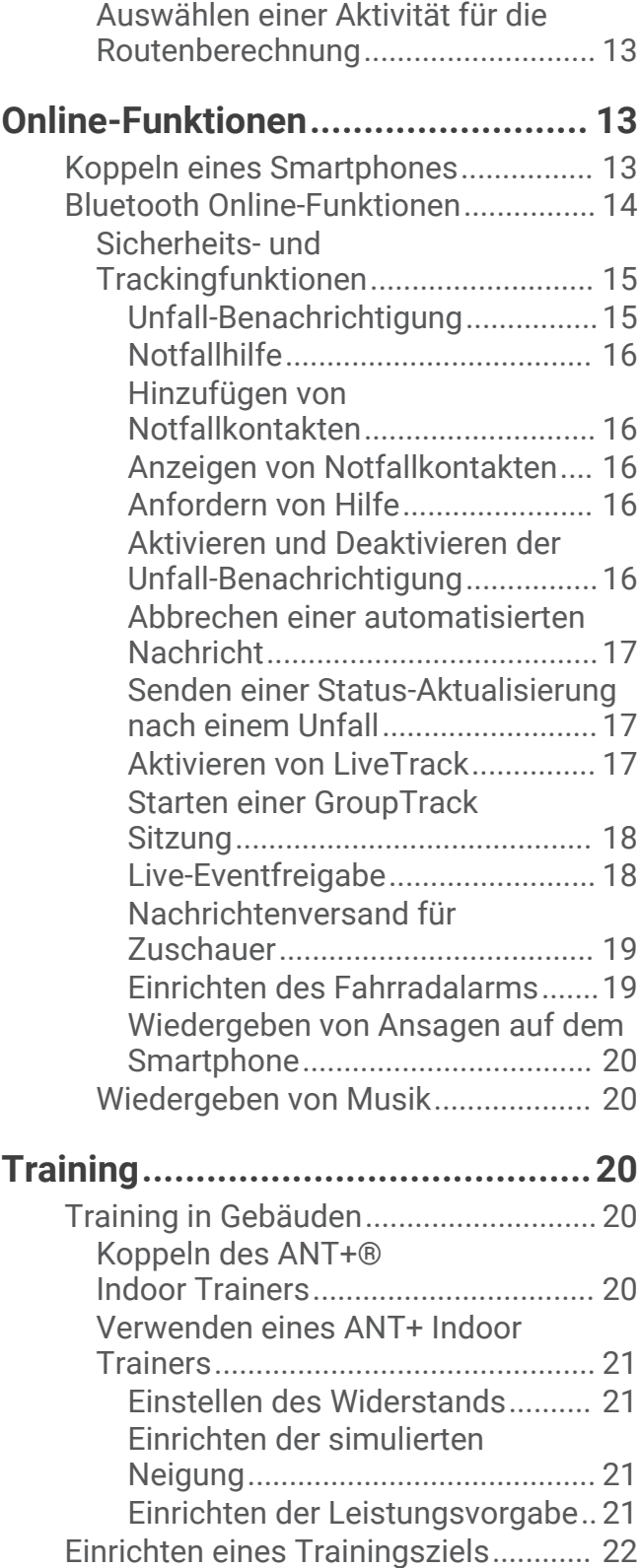

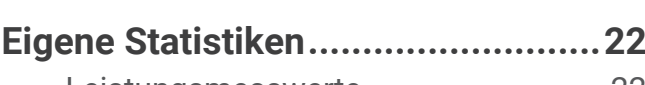

[Antreten gegen eine vorherige](#page-27-0)

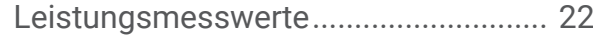

[Aktivität..................................................](#page-27-0) 22

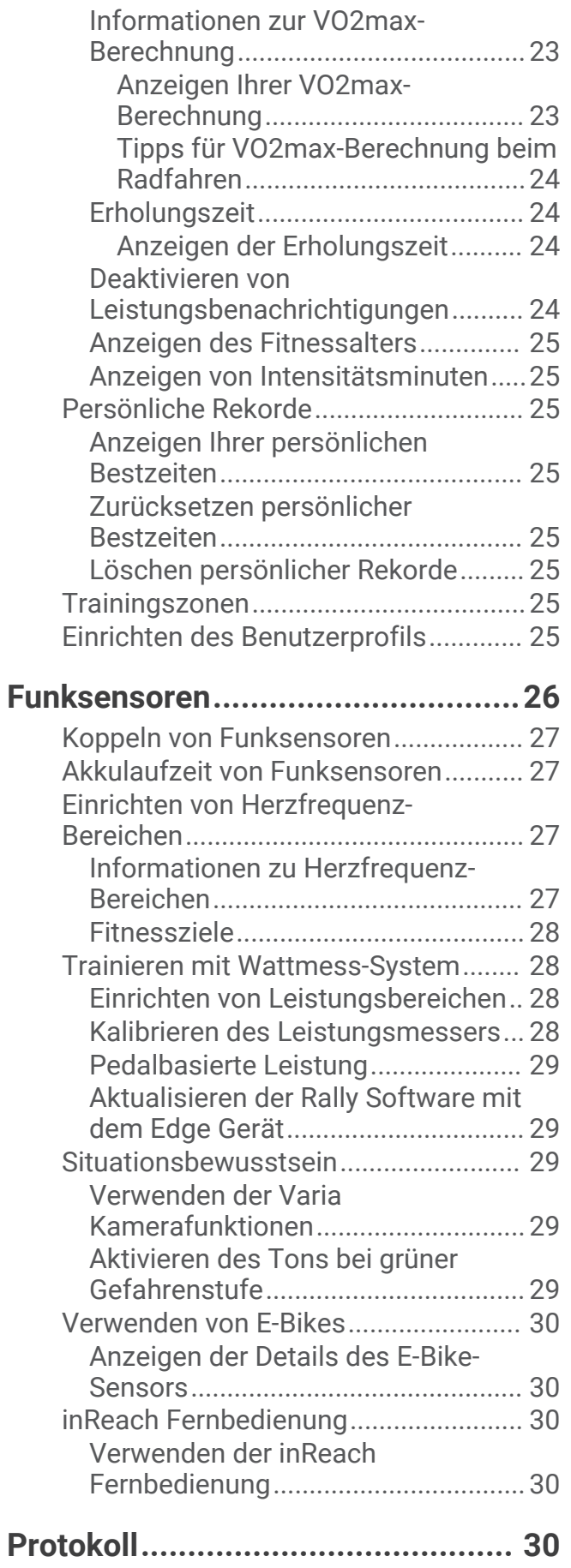

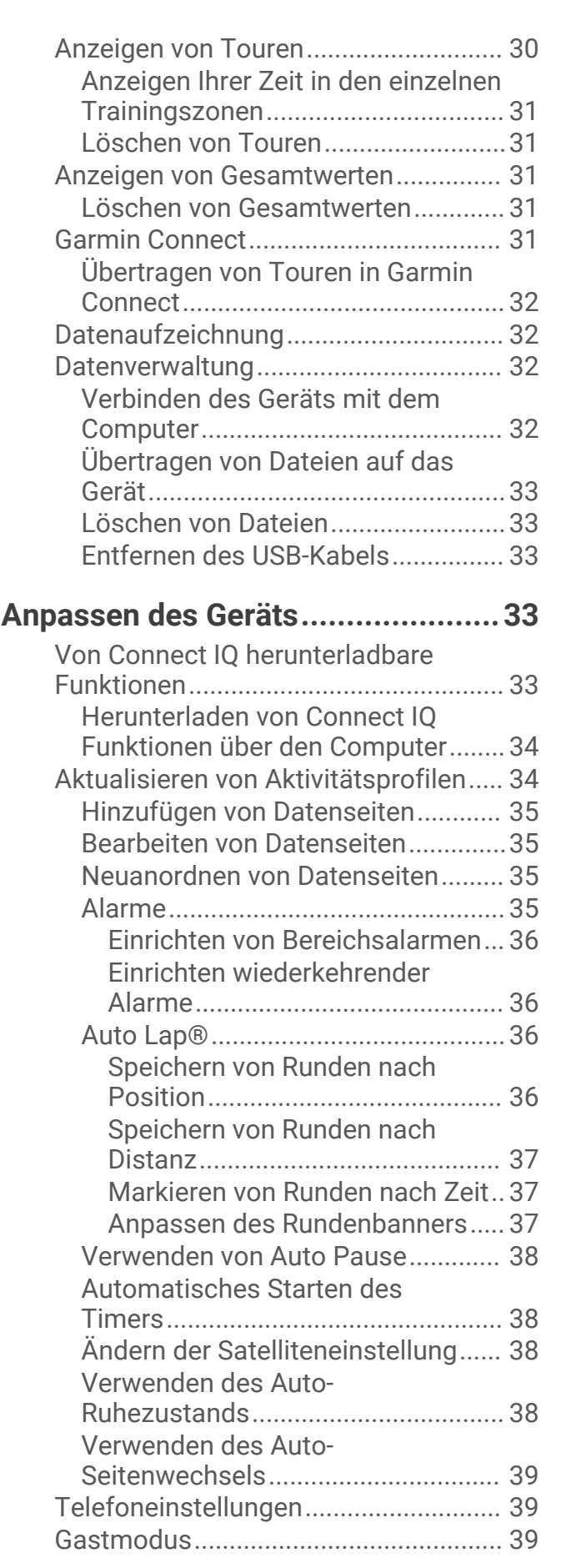

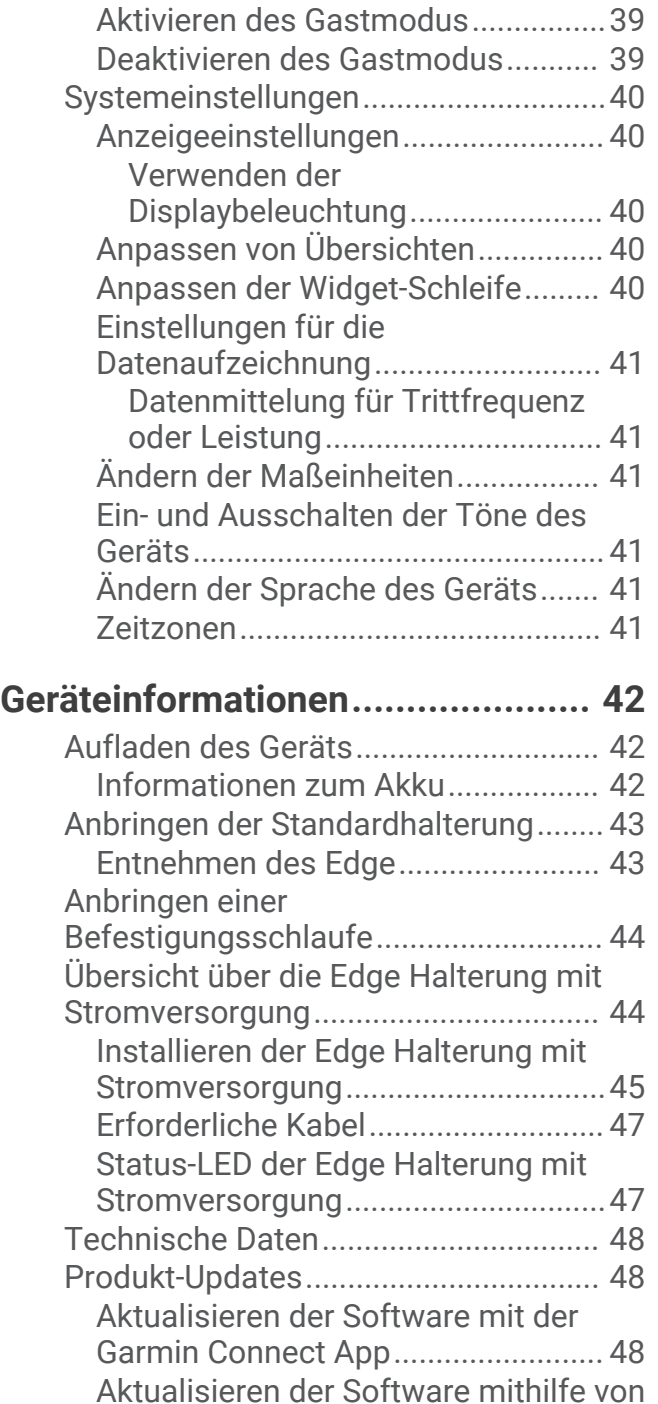

[Garmin Express.................................](#page-53-0) 48 [Anzeigen von Geräteinformationen.....](#page-53-0) 48 [Anzeigen von aufsichtsrechtlichen und](#page-53-0)  [Compliance-Informationen...............](#page-53-0) 48 [Pflege des Geräts..................................49](#page-54-0) [Reinigen des Geräts..........................](#page-54-0) 49

[Stromversorgung..................................](#page-54-0) 49 [Reinigen der Edge Halterung mit](#page-54-0)

[Stromversorgung...............................49](#page-54-0)

[Pflege der Edge Halterung mit](#page-54-0) 

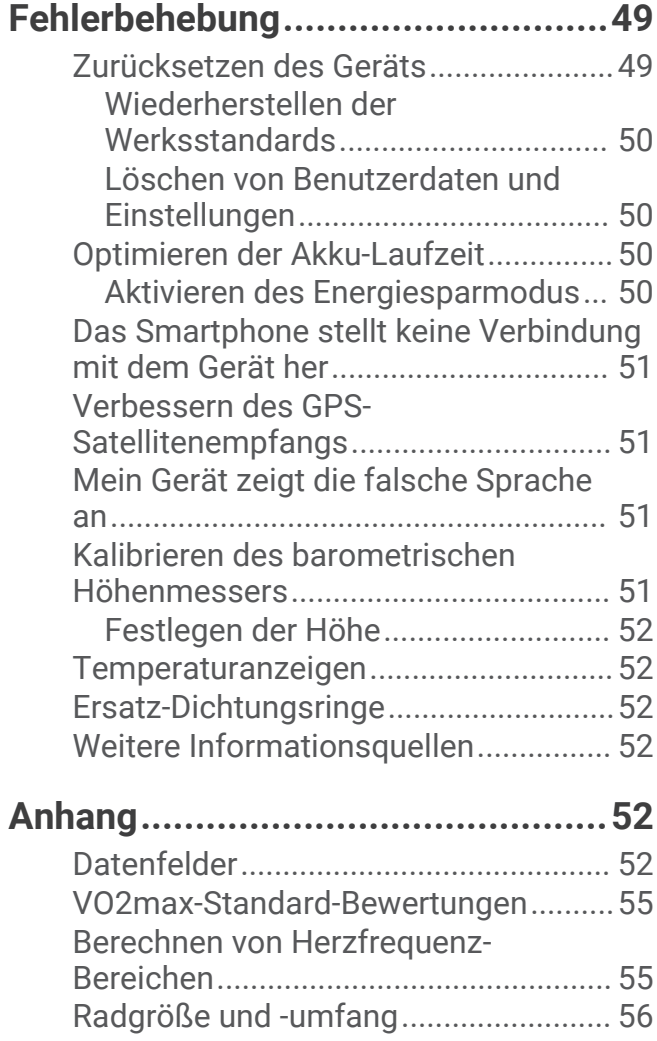

## Einführung

### **WARNUNG**

<span id="page-6-0"></span>Lesen Sie alle Produktwarnungen und sonstigen wichtigen Informationen der Anleitung "*Wichtige Sicherheitsund Produktinformationen*", die dem Produkt beiliegt.

Lassen Sie sich stets von Ihrem Arzt beraten, bevor Sie ein Trainingsprogramm beginnen oder ändern.

## Übersicht über das Gerät

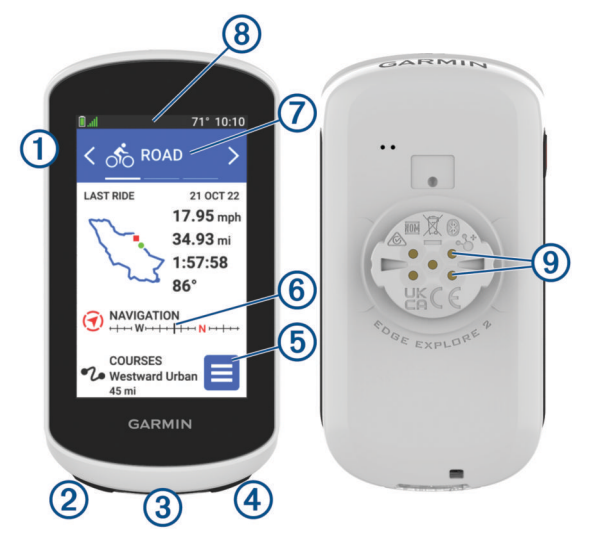

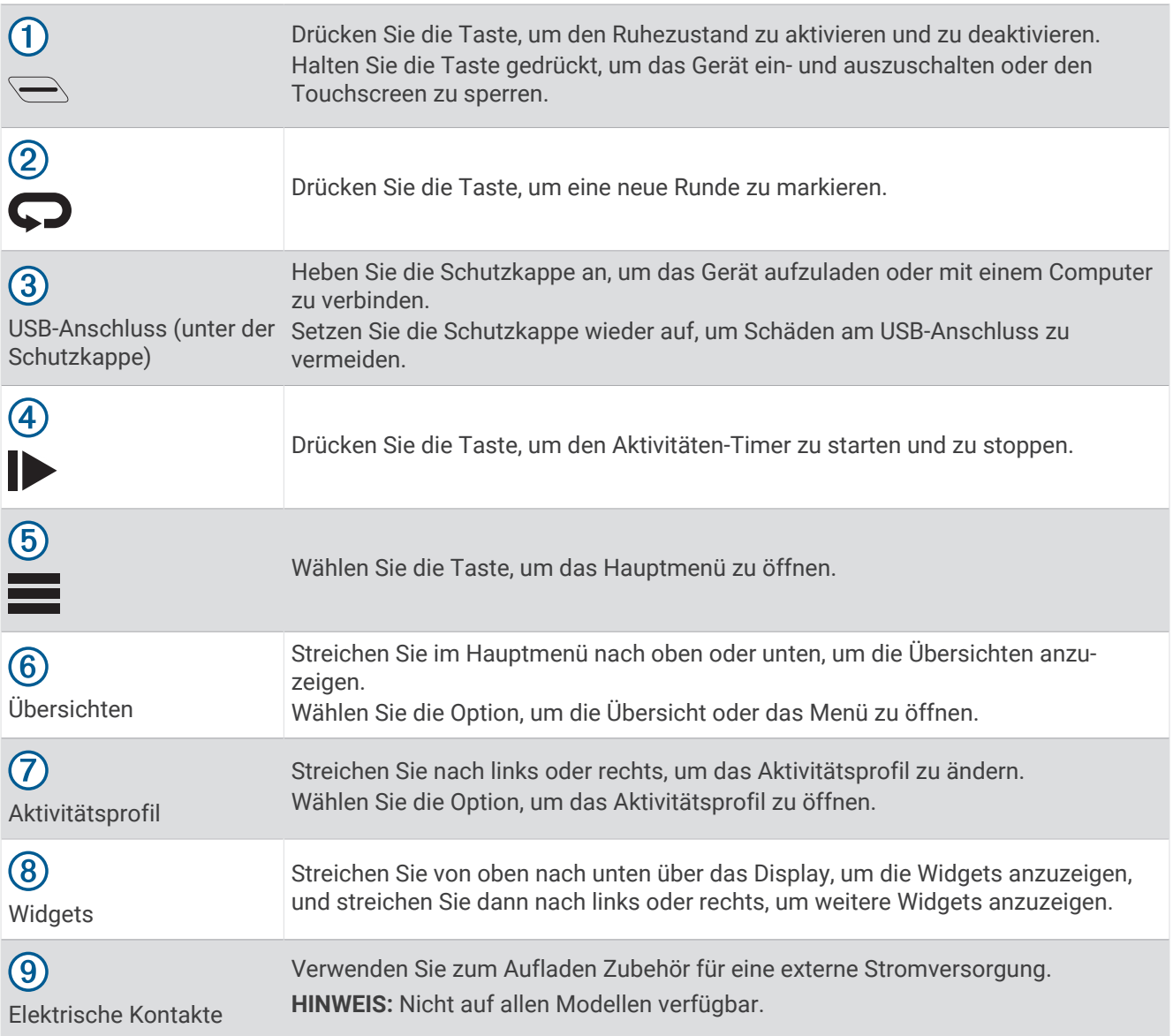

**HINWEIS:** Besuchen Sie [buy.garmin.com](http://buy.garmin.com), um optionales Zubehör zu erwerben.

### <span id="page-8-0"></span>Übersicht über das Hauptmenü

Über das Hauptmenü können Sie schnell auf die Funktionen des Edge zugreifen.

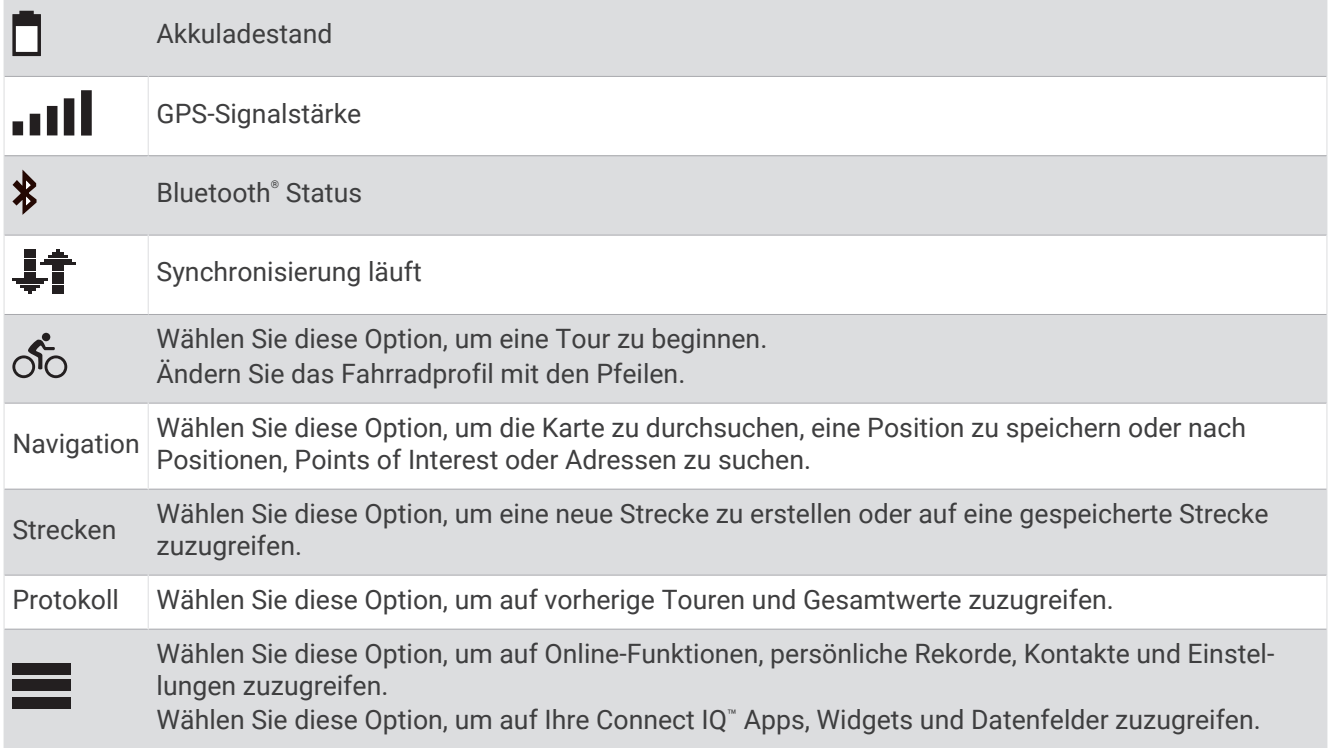

### Anzeigen von Widgets

Auf dem Gerät sind verschiedene Widgets vorinstalliert. Weitere Widgets sind verfügbar, wenn Sie das Gerät mit einem Smartphone oder einem anderen kompatiblen Gerät koppeln.

**1** Streichen Sie im Hauptmenü von oben nach unten über das Display.

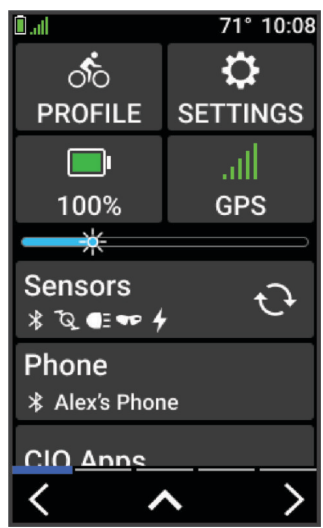

Das Einstellungs-Widget wird angezeigt. Wenn ein Icon blinkt, sucht das Gerät ein Signal. Wenn ein Symbol leuchtet, wurde das Signal gefunden oder der Sensor ist verbunden. Sie können ein beliebiges Symbol auswählen, um die Einstellungen zu ändern.

**2** Streichen Sie von links nach rechts, um weitere Widgets anzuzeigen.

Wenn Sie das nächste Mal nach unten streichen, um Widgets anzuzeigen, wird das zuletzt aufgerufene Widget angezeigt.

### <span id="page-9-0"></span>Anzeigen von Übersichten

Übersichten bieten einen direkten Zugriff auf Gesundheitsdaten, Aktivitätsinformationen, integrierte Sensoren und mehr.

• Streichen Sie im Hauptmenü nach oben oder nach unten.

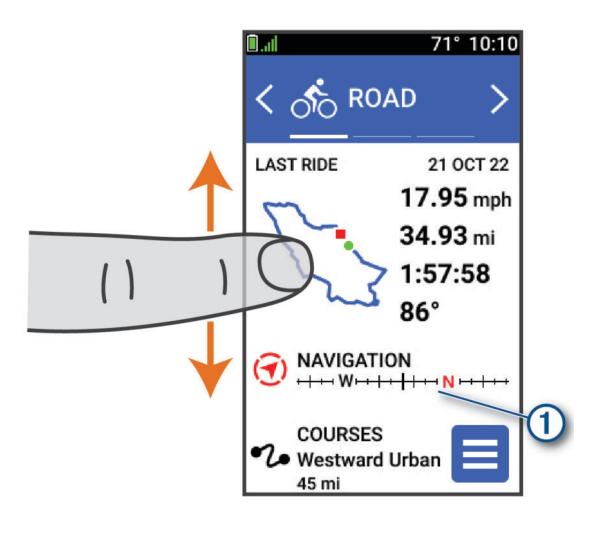

Das Gerät durchblättert die Übersichten.

- Wählen Sie eine Übersicht  $(1)$ , um zusätzliche Informationen anzuzeigen.
- Wählen Sie , um die Übersichten anzupassen (*[Anpassen von Übersichten](#page-45-0)*, Seite 40).

### Verwenden des Touchscreens

- Wenn der Timer läuft, tippen Sie auf das Display, um das Schnellzugriffs-Menü-Overlay anzuzeigen. Über das Schnellzugriffs-Menü-Overlay können Sie während einer Tour zum Hauptmenü zurückkehren.
- $\cdot$  Wählen Sie  $\bigcap$ , um zum Hauptmenü zurückzukehren.
- Streichen Sie zum Blättern über das Display, oder verwenden Sie die Pfeiltasten.
- $\cdot$  Wählen Sie  $\leftarrow$ , um zur vorherigen Seite zurückzukehren.
- $\cdot$  Wählen Sie  $\blacktriangledown$ , um die Änderungen zu speichern und die Seite zu schließen.
- Wählen Sie  $\blacktriangleright$ um die Seite zu schließen und zur vorherigen Seite zurückzukehren.
- Wählen Sie  $\mathsf{Q}_n$  um in der Nähe einer Position zu suchen.
- Wählen Sie  $\hat{\mathbf{T}}$ , um ein Element zu löschen.
- $\cdot$  Wählen Sie  $\bigcap$  um weitere Informationen zu erhalten.

### Sperren des Touchscreens

Sie können das Display sperren, um unbeabsichtigte Eingaben zu vermeiden.

- Halten Sie gedrückt, und wählen Sie **Display sperren**.
- Wählen Sie während einer Aktivität die Taste  $\sum$ .

## Erfassen von Satellitensignalen

Das Gerät benötigt möglicherweise eine ungehinderte Sicht zum Himmel, um Satellitensignale zu erfassen. Uhrzeit und Datum werden automatisch basierend auf der GPS-Position eingerichtet.

**TIPP:** Weitere Informationen zu GPS finden Sie unter [www.garmin.com/aboutGPS.](http://www.garmin.com/aboutGPS)

- **1** Begeben Sie sich im Freien an eine für den Empfang geeignete Stelle. Die Vorderseite des Geräts sollte gen Himmel gerichtet sein.
- **2** Warten Sie, während das Gerät Satelliten erfasst.

Es kann 30 bis 60 Sekunden dauern, bis Satellitensignale erfasst werden.

## **Navigation**

<span id="page-10-0"></span>Navigationsfunktionen und -einstellungen gelten auch beim Navigieren von Strecken (*[Strecken](#page-12-0)*, Seite 7).

- Positionen und Suchen von Orten (*Positionen*, Seite 5)
- Planen von Strecken (*[Strecken](#page-12-0)*, Seite 7)
- Routeneinstellungen (*[Routeneinstellungen](#page-18-0)*, Seite 13)
- Karteneinstellungen (*[Karteneinstellungen](#page-17-0)*, Seite 12)

## Eine Fahrradtour machen

Wenn Sie einen Funksensor oder drahtloses Zubehör verwenden, kann dieser Sensor bzw. das Zubehör während der Grundeinstellung gekoppelt und aktiviert werden (*[Koppeln von Funksensoren](#page-32-0)*, Seite 27).

- 1 Halten Sie die Taste  $\bigcirc$  gedrückt, um das Gerät einzuschalten.
- **2** Gehen Sie nach draußen, und warten Sie, während das Gerät Satelliten erfasst. Die Balken für das Satellitensignal werden grün angezeigt, wenn das Gerät bereit ist.
- **3** Wählen Sie im Hauptmenü die Option (bzw. >, um das Fahrradprofil zu ändern.
- 4 Wählen Sie  $\blacktriangleright$ , um den Aktivitäten-Timer zu starten.

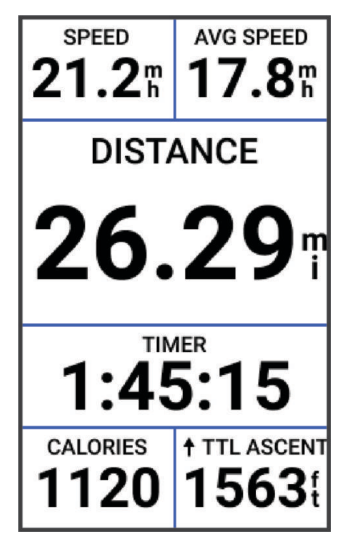

**HINWEIS:** Das Protokoll wird nur aufgezeichnet, wenn der Aktivitäten-Timer läuft.

**5** Streichen Sie nach links oder rechts, um weitere Trainingsseiten anzuzeigen.

Sie können von oben nach unten über die Trainingsseiten streichen, um die Widgets anzuzeigen.

- **6** Tippen Sie bei Bedarf auf das Display, um Statusüberlagerungsdaten (einschließlich Akku-Laufzeit) anzuzeigen oder zum Hauptmenü zurückzukehren.
- 7 Wählen Sie , um den Aktivitäten-Timer zu stoppen.
- **8** Wählen Sie **Speich.**.
- 9 Wählen Sie ...

## Positionen

Sie können Positionen mit dem Gerät aufzeichnen und dort speichern.

### Speichern der Position

Zum Speichern einer Position müssen Sie zunächst Satellitensignale erfassen.

Falls Sie sich bestimmte Stellen merken oder an einen bestimmten Ort zurückkehren möchten, können Sie eine Position markieren.

- **1** Beginnen Sie Ihre Tour.
- **2** Wählen Sie **Navigation** >  $\frac{1}{2}$  > **Position speichern** >  $\sqrt{\phantom{a}}$ .

### <span id="page-11-0"></span>Speichern von Positionen auf der Karte

- **1** Wählen Sie **Navigation** > **Karte durchsuchen**.
- **2** Suchen Sie auf der Karte nach der Position.
- **3** Wählen Sie die Position.

Positionsdaten werden oben auf der Karte angezeigt.

- **4** Wählen Sie die Positionsinformationen.
- **5** Wählen Sie  $\frac{•}{•}$  > **Position speichern** > ✔.

### Navigieren zu einer Position

**TIPP:** Verwenden Sie die Übersicht POSITIONSSUCHE, um eine Schnellsuche über das Hauptmenü durchzuführen. Sie können die Übersicht bei Bedarf der Übersichtsschleife hinzufügen (*[Anpassen von](#page-45-0)  [Übersichten](#page-45-0)*, Seite 40).

- **1** Wählen Sie **Navigation**.
- **2** Wählen Sie eine Option:
	- Wählen Sie **Karte durchsuchen**, um zu einer Position auf der Karte zu navigieren.
	- Wählen Sie **Strecken**, um bei der Navigation eine gespeicherte Strecke zu verwenden (*[Strecken](#page-12-0)*, [Seite 7](#page-12-0)).
	- Wählen Sie **Suchen**, um zu einem Point of Interest, einer Stadt, einer Adresse, einer Kreuzung oder zu bekannten Koordinaten zu navigieren.

TIPP: Sie können Q wählen, um spezifische Suchinformationen einzugeben.

- Wählen Sie **Favoriten**, um zu einer gespeicherten Position zu navigieren.
- Wählen Sie **Kürzlich gefunden**, um zu einer der letzten 50 Positionen zu navigieren, die Sie gefunden haben.
- Wählen Sie > **Suche bei:**, um das Suchgebiet einzugrenzen.
- **3** Wählen Sie eine Position.
- **4** Wählen Sie **Los!**.
- **5** Folgen Sie den Anweisungen auf dem Display zum Ziel.

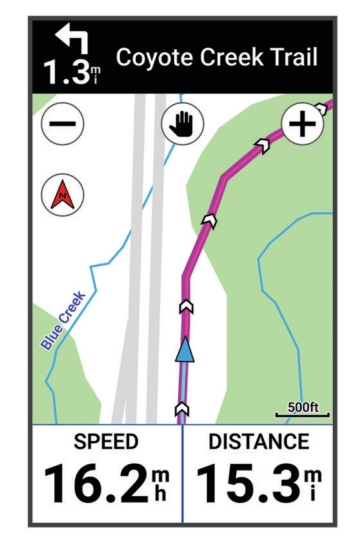

### <span id="page-12-0"></span>Navigation zurück zum Start

Sie können jederzeit während der Tour zum Startpunkt zurückkehren.

- **1** Beginnen Sie Ihre Tour.
- **2** Sie können jederzeit auf dem Display von oben nach unten streichen, um im Bedienelemente-Widget die Option **Zurück zum Start** zu wählen.
- **3** Wählen Sie **Entlang gleicher Route** oder **Kürzeste Route**.
- **4** Wählen Sie **Los!**. Das Gerät führt Sie zurück zum Startpunkt der Tour.

### Anhalten der Navigation

- **1** Blättern Sie zur Karte.
- **2** Tippen Sie auf das Display.
- **3** Wählen Sie **Navigation anhalten** >  $\sqrt{\phantom{a}}$ .

### Bearbeiten von Positionen

- **1** Wählen Sie **Navigation** > **Favoriten**.
- **2** Wählen Sie eine Position.
- **3** Wählen Sie oben auf der Seite die Informationsleiste aus.
- **4** Wählen Sie .
- **5** Wählen Sie ein Attribut aus.

Wählen Sie beispielsweise Höhe ändern, um eine für die Position bekannte Höhe einzugeben.

**6** Geben Sie die neuen Informationen ein und wählen Sie  $\blacktriangledown$ .

### Löschen von Positionen

- **1** Wählen Sie **Navigation** > **Favoriten**.
- **2** Wählen Sie eine Position.
- **3** Wählen Sie oben auf der Seite die Positionsdaten aus.
- **4** Wählen Sie  $\frac{1}{2}$  > **Position löschen** >  $\sqrt{\phantom{a}}$ .

## Strecken

Sie können eine Strecke aus Ihrem Konto bei Garmin Connect™ an das Gerät senden. Wenn die Strecke auf dem Gerät gespeichert ist, können Sie ihr auf dem Gerät folgen. Außerdem können Sie benutzerdefinierte Strecken direkt auf dem Gerät erstellen und speichern.

Sie können einer gespeicherten Strecke folgen, weil es eine schöne Route ist. Beispielsweise können Sie eine gut für Fahrräder geeignete Strecke zur Arbeit speichern und ihr folgen.

**TIPP:** Sie können Strecken von Drittanbieter-Apps an das Gerät senden, wenn Sie die Konten verknüpfen oder eine Connect IQ App verwenden. Weitere Informationen zu Connect IQ Apps finden Sie unter [apps.garmin.com.](http://apps.garmin.com)

### <span id="page-13-0"></span>Planen und Navigieren von Strecken

Sie können eigene Strecken erstellen und ihnen folgen. Eine Strecke setzt sich aus einer Reihe von Wegpunkten oder Positionen zusammen, die zum Endziel führen.

**TIPP:** Sie können in der Garmin Connect App eine benutzerdefinierte Strecke erstellen und an das Gerät senden (*[Abfahren von Strecken von Garmin Connect](#page-15-0)*, Seite 10).

- **1** Wählen Sie **Strecken** > > **Routenplaner**.
- 2 Wählen Sie +, um eine Position hinzuzufügen.
- **3** Wählen Sie eine Option:
	- Wählen Sie **Aktuelle Position**, um die aktuelle Position auf der Karte auszuwählen.
	- Wählen Sie **Karte verwenden** und anschließend eine Position, um eine Position auf der Karte auszuwählen.
	- Wählen Sie **Gesp. u. kzl. gef.** > **Favoriten** und dann eine Position, um eine gespeicherte Position auszuwählen.
	- Wählen Sie **Gesp. u. kzl. gef.** > **Kürzlich gefunden** und dann eine Position, um eine Position auszuwählen, nach der Sie kürzlich gesucht haben.
	- Wählen Sie **Points of Interest** und dann einen Point of Interest in der Nähe, um nach einem Point of Interest zu suchen und ihn auszuwählen.
	- Wählen Sie **Städte** und dann eine Stadt in der Nähe, um eine Stadt auszuwählen.
	- Wählen Sie **Suchfunktionen** > **Adressen**, und geben Sie die Adresse ein, um eine Adresse auszuwählen.
	- Wählen Sie **Suchfunktionen** > **Kreuzungen**, und geben Sie die Straßennamen ein, um nach einer Kreuzung zu suchen.
	- Wählen Sie **Suchfunktionen** > **Koordinaten**, und geben Sie die Koordinaten ein, um Koordinaten zu verwenden.
- **4** Wählen Sie **Der Strecke hinzufügen**.

**TIPP:** Auf der Karte können Sie eine andere Position und die Option Der Strecke hinzufügen wählen, um zusätzliche Positionen hinzuzufügen.

- **5** Wiederholen Sie die Schritte 2 bis 4, bis Sie alle Positionen für die Route ausgewählt haben.
- **6** Wählen Sie bei Bedarf eine Option aus:
	- Halten Sie auf einer Position das Symbol  $=$  gedrückt und ziehen Sie es, um die Liste neu anzuordnen.
	- Streichen Sie nach links und wählen Sie  $\hat{\mathbf{T}}$ , um eine Position zu entfernen.
- **7** Wählen Sie eine Option:
	- Wählen Sie **Karte**, um die Route zu berechnen.
	- Wählen Sie > **Hin und zurück**, um die Route mit derselben Route zurück zur Startposition zu berechnen.
	- Wählen Sie  $\pm$  > Schleife z. Startpunkt, um die Route mit einer anderen Strecke zurück zur Startposition zu berechnen.

Es wird eine Karte der Strecke angezeigt.

**8** Wählen Sie **Speich.** > **Los!**.

### <span id="page-14-0"></span>Erstellen und Navigieren einer Round-Trip-Strecke

Das Gerät kann basierend auf einer bestimmten Distanz, Startposition und Navigationsrichtung eine Round-Trip-Strecke erstellen.

- **1** Wählen Sie **Strecken** > > **RoundTrip-Rout.**.
- **2** Wählen Sie **Distanz** und geben Sie die Gesamt-Distanz für die Strecke ein.
- **3** Wählen Sie **Startort**.
- **4** Wählen Sie eine Option:
	- Wählen Sie **Aktuelle Position**, um die aktuelle Position auszuwählen.
	- Wählen Sie **Karte verwenden** und anschließend eine Position, um eine Position auf der Karte auszuwählen.
	- Wählen Sie **Favoriten** und anschließend eine Position, um eine gespeicherte Position auszuwählen.
	- Wählen Sie **Kürzlich gefunden** und anschließend eine Position, um eine Position auszuwählen, nach der Sie kürzlich gesucht haben.
	- Wählen Sie **Points of Interest** und anschließend einen Point of Interest in der Nähe, um nach einem Point of Interest zu suchen und ihn auszuwählen.
	- Wählen Sie **Suchfunktionen** > **Adressen** und geben Sie die Adresse ein, um eine Adresse auszuwählen.
	- Wählen Sie **Suchfunktionen** > **Kreuzungen** und geben Sie die Straßennamen ein, um nach einer Kreuzung zu suchen.
	- Wählen Sie **Suchfunktionen** > **Koordinaten** und geben Sie die Koordinaten ein, um Koordinaten zu verwenden.
- **5** Wählen Sie **Startrichtung** und anschließend eine Richtung.
- **6** Wählen Sie **Suchen**. **TIPP:** Sie können  $\mathbb{C}$  wählen, um die Suche erneut durchzuführen.
- **7** Wählen Sie eine Strecke, um sie auf der Karte anzuzeigen.

**TIPP:** Wählen Sie  $\leq$  und  $\geq$ , um die anderen Strecken anzuzeigen.

**8** Wählen Sie **Speich.** > **Los!**.

### Erstellen von Strecken aus kürzlichen Touren

Sie können eine neue Strecke aus einer zuvor auf diesem Edge Gerät gespeicherten Tour erstellen.

- **1** Wählen Sie **Protokoll** > **Touren**.
- **2** Wählen Sie eine Tour.
- **3** Wählen Sie > **Tour als Strecke speichern**.
- 4 Geben Sie einen Namen für die Strecke ein, und wählen Sie ...

### <span id="page-15-0"></span>Abfahren von Strecken von Garmin Connect

Zum Herunterladen von Strecken von Garmin Connect ist ein Konto bei Garmin Connect erforderlich (*[Garmin](#page-36-0) Connect*[, Seite 31\)](#page-36-0).

- **1** Wählen Sie eine Option:
	- Öffnen Sie die Garmin Connect App.
	- Rufen Sie die Website [connect.garmin.com](http://connect.garmin.com) auf.
- **2** Erstellen Sie eine neue Strecke, oder wählen Sie eine vorhandene Strecke aus.
- **3** Wählen Sie eine Option:
	- Wählen Sie in der Garmin Connect App die Option  $\cdot$  > An Gerät senden.
	- Wählen Sie auf der Garmin Connect Website die Option **An Gerät senden**.
- **4** Wählen Sie das Edge Gerät aus.
- **5** Wählen Sie eine Option:
	- Synchronisieren Sie das Gerät mit der Garmin Connect App.
	- Synchronisieren Sie das Gerät mit der Garmin Express™ Anwendung.
	- Auf dem Edge Gerät wird die Strecke im Hauptmenü angezeigt.
- **6** Wählen Sie die Strecke.
	- **HINWEIS:** Wählen Sie bei Bedarf die Option **Strecken**, um eine andere Strecke auszuwählen.
- **7** Wählen Sie **Los!**.

### Tipps zum Navigieren von Strecken

- Verwenden Sie Abbiegehinweise (*[Streckenoptionen](#page-16-0)*, Seite 11).
- Wenn das Training eine Aufwärmphase umfasst, wählen Sie  $\blacktriangleright$ , um die Strecke zu starten. Wärmen Sie sich dann wie üblich auf.
- Bleiben Sie beim Aufwärmen abseits der Trainingsstrecke. Wenn Sie startklar sind, begeben Sie sich zu Ihrer Strecke. Wenn Sie einen beliebigen Abschnitt der Strecke erreichen, wird eine Meldung angezeigt.
- Wechseln Sie zur Karte, um die Streckenkarte anzuzeigen. Wenn Sie von der Strecke abweichen, wird eine Meldung angezeigt.

### Anzeigen von Streckendetails

- **1** Wählen Sie **Strecken**.
- **2** Wählen Sie eine Strecke.
- **3** Wählen Sie eine Option:
	- Tippen Sie auf die Strecke, um sie auf der Karte anzuzeigen.
	- Wählen Sie **Übersicht**, um Details zur Strecke anzuzeigen.
	- Wählen Sie **Anstiege**, um Details und Höhenprofile für die einzelnen Anstiege anzuzeigen.

### <span id="page-16-0"></span>Anzeigen von Strecken auf der Karte

Sie können für jede auf dem Gerät gespeicherte Strecke anpassen, wie diese auf der Karte angezeigt wird. Beispielsweise können Sie das Gerät so anpassen, dass der Weg zur Arbeit auf der Karte immer in Gelb angezeigt wird. Eine alternative Strecke kann in Grün dargestellt werden. Dies ermöglicht es Ihnen, Strecken während der Fahrt zu sehen, dabei aber keiner bestimmten Strecke zu folgen bzw. darauf zu navigieren.

- **1** Wählen Sie **Strecken**.
- **2** Wählen Sie die Strecke.
- **3** Wählen Sie .
- **4** Wählen Sie **Immer anzeigen**, damit die Strecke auf der Karte angezeigt wird.
- **5** Wählen Sie **Farbe** und anschließend eine Farbe.
- **6** Wählen Sie **Streckenpunkte**, um Streckenpunkte auf der Karte anzuzeigen.

Wenn Sie der Strecke das nächste Mal folgen, wird sie auf der Karte angezeigt.

### Verwenden von ClimbPro

Die ClimbPro Funktion unterstützt Sie dabei, Ihre Anstrengung für die nächsten Anstiege einer Strecke besser zu regeln. Sie können Details zu den Anstiegen anzeigen, u. a. deren Position, die durchschnittliche Steigung und den gesamten Anstieg. Die Anstiegskategorien basieren auf Länge und Steigung und werden farblich dargestellt.

**TIPP:** Nach der Tour können Sie im Tourenprotokoll die Anstiegssplits anzeigen.

- **1** Aktivieren Sie die ClimbPro Funktion für das Aktivitätsprofil (*[Aktualisieren von Aktivitätsprofilen](#page-39-0)*, Seite 34).
- **2** Sehen Sie sich die Anstiege und Streckendetails der Strecke an (*[Anzeigen von Streckendetails](#page-15-0)*, Seite 10).
- **3** Folgen Sie einer gespeicherten Strecke (*[Strecken](#page-12-0)*, Seite 7).

Zu Beginn eines Anstiegs wird die ClimbPro Seite automatisch angezeigt.

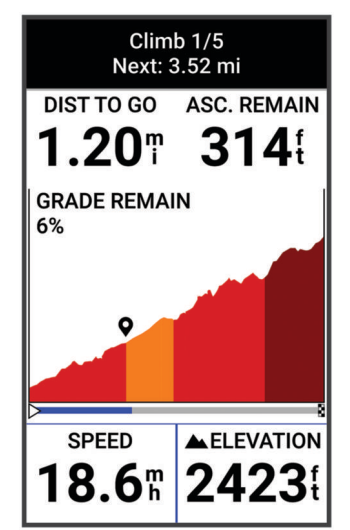

Nachdem Sie die Tour gespeichert haben, können Sie im Tourenprotokoll die Anstiegssplits anzeigen.

### **Streckenoptionen**

Wählen Sie **Strecken** > :

**Abbiegehinweise**: Aktiviert oder deaktiviert Abbiegehinweise.

**Streckenabwei- chungswarnungen**: Warnt Sie, wenn Sie von der Strecke abweichen.

**Suchen**: Ermöglicht es Ihnen, gespeicherte Strecken nach Namen zu suchen.

**Sortieren**: Ermöglicht es Ihnen, gespeicherte Strecken nach Name, Distanz oder Datum zu sortieren.

**Löschen**: Ermöglicht es Ihnen, alle oder mehrere gespeicherte Strecken vom Gerät zu löschen.

### <span id="page-17-0"></span>Umleiten von Strecken

Sie können wählen, wie die Route vom Gerät neu berechnet wird, wenn Sie von der Strecke abweichen.

Wählen Sie eine Option, wenn Sie von der Strecke abweichen:

- Wählen Sie **Navigation anhalten**, um die Navigation anzuhalten, bis Sie wieder auf die Strecke zurückkehren.
- Wählen Sie **Umleiten**, um einen Umleitungsvorschlag zu wählen.

**HINWEIS:** Die erste Umleitungsoption ist die kürzeste Route zurück zur Strecke und wird nach 10 Sekunden automatisch gestartet.

### Anhalten einer Strecke

- **1** Blättern Sie zur Karte.
- **2** Streichen Sie von oben nach unten über das Display und blättern Sie zum Steuerungen-Widget.
- **3** Wählen Sie Strecke anhalten >  $\sqrt{\phantom{a}}$ .

### Löschen einer Strecke

- **1** Wählen Sie **Navigation** > **Strecken**.
- **2** Streichen Sie auf einer Strecke nach links.
- **3** Wählen Sie  $\overline{\bullet}$ .

## Karteneinstellungen

Wählen Sie > **Aktivitätsprofile**, dann ein Profil und schließlich die Option **Navigation** > **Karte**.

**Ausrichtung**: Legt fest, wie die Karte auf der Seite angezeigt wird.

**Auto-Zoom**: Wählt automatisch einen Zoom-Maßstab für die Karte aus. Ist Aus aktiviert, müssen Sie die Ansicht manuell vergrößern oder verkleinern.

**Navigationstext**: Richtet ein, wann Abbiegehinweise angezeigt werden (routingfähige Karten erforderlich).

**Darstellung**: Passt die Einstellungen für die Kartendarstellung an (*Einstellungen für die Kartendarstellung*, Seite 12).

**Karteninformationen**: Aktiviert oder deaktiviert die derzeit auf dem Gerät geladenen Karten.

### Einstellungen für die Kartendarstellung

Wählen Sie > **Aktivitätsprofile**, dann ein Profil und anschließend die Option **Navigation** > **Karte** > **Darstellung**.

**Kartendesign**: Passt die Kartendarstellung für Ihren Tourtyp an. (*[Kartendesigns](#page-18-0)*, Seite 13)

**Popularity Karte**: Markiert beliebte Straßen oder Trails für Ihren Tourtyp. Je dunkler die Straßen oder Trails, desto beliebter sind sie.

**Detailgrad**: Legt den auf der Karte angezeigten Detailgrad fest.

**Farbe Protokolllinie**: Ermöglicht es Ihnen, die Linienfarbe des zurückgelegten Wegs zu ändern.

**Erweitert**: Ermöglicht es Ihnen, Zoomstufen und Textgröße einzurichten und die plastische Karte und Tiefenlinien zu aktivieren.

**Karte auf Standard zurücksetzen**: Setzt die Kartendarstellung auf die Standardeinstellungen zurück.

### Ändern der Kartenausrichtung

- **1** Wählen Sie > **Aktivitätsprofile**.
- **2** Wählen Sie ein Profil.
- **3** Wählen Sie **Navigation** > **Karte** > **Ausrichtung**.
- **4** Wählen Sie eine Option:
	- Wählen Sie **Norden oben**, um Norden am oberen Seitenrand anzuzeigen.
	- Wählen Sie **In Bewegungsrichtung**, um die aktuelle Bewegungsrichtung oben auf der Seite anzuzeigen.

## <span id="page-18-0"></span>Kartendesigns

Sie können das Kartendesign ändern, um die Kartendarstellung für Ihren Tourtyp anzupassen.

Wählen Sie > **Aktivitätsprofile**, dann ein Profil und anschließend **Navigation** > **Karte** > **Darstellung** > **Kartendesign**.

**Klassisch**: Verwenden Sie das klassische Edge Kartenfarbschema ohne zusätzliches Design.

**Hoher Kontrast**: Richtet die Karte so ein, dass Daten mit einem höheren Kontrast angezeigt werden, um die Lesbarkeit in schwierigen Umgebungen zu erhöhen.

**Mountainbiken**: Richtet die Karte so ein, dass Traildaten im Mountainbikemodus optimiert werden.

### Routeneinstellungen

### Wählen Sie > **Aktivitätsprofile**, dann ein Profil und anschließend **Navigation** > **Routing**.

**Popularity-Routing**: Berechnet Routen basierend auf den beliebtesten Tourstrecken von Garmin Connect.

**Routing-Modus**: Legt die Art des Verkehrsmittels fest, um eine entsprechende Routenführung zu gewährleisten. **Berechnungsmethode**: Legt die Methode zum Berechnen der Route fest.

**Auf Straße zeigen**: Fixiert das Positionssymbol, mit dem Ihre Position auf der Karte gekennzeichnet ist, auf der nächstgelegenen Straße.

**Vermeidung einrichten**: Legt die Straßen- und Wegetypen fest, die bei der Navigation vermieden werden sollen. **Streckenneuberechnung**: Berechnet die Route automatisch neu, wenn Sie von der Strecke abweichen. **Routenneuberechnung**: Berechnet die Route automatisch neu, wenn Sie von der Route abweichen.

### Auswählen einer Aktivität für die Routenberechnung

Sie können das Gerät so einrichten, dass die Route abhängig vom Aktivitätstyp berechnet wird.

- **1** Wählen Sie > **Aktivitätsprofile**.
- **2** Wählen Sie ein Profil.
- **3** Wählen Sie **Navigation** > **Routing** > **Routing-Modus**.
- **4** Wählen Sie eine Option zum Berechnen der Route.

Sie können beispielsweise für die Straßennavigation die Option Rennradfahren oder für die Navigation im Gelände die Option Mountainbiken wählen.

## Online-Funktionen

Online-Funktionen sind nur für das Edge Gerät verfügbar, wenn Sie das Gerät über die Bluetooth Technologie mit einem kompatiblen Smartphone verbunden haben.

## Koppeln eines Smartphones

Zur Verwendung der Online-Funktionen des Edge Geräts muss es direkt über die Garmin Connect App gekoppelt werden und nicht über die Bluetooth Einstellungen des Smartphones.

1 Halten Sie die Taste Sedrückt, um das Gerät einzuschalten.

Wenn Sie das Gerät zum ersten Mal einschalten, wählen Sie die Sprache des Geräts aus. Auf der nächsten Seite werden Sie zum Koppeln des Smartphones aufgefordert.

**TIPP:** Streichen Sie im Hauptmenü nach unten, um das Einstellungs-Widget anzuzeigen, und wählen Sie **Telefon** > **Smartphone koppeln**, um den Kopplungsmodus manuell zu aktivieren.

**2** Scannen Sie den QR-Code mit Ihrem Smartphone und folgen Sie den Anweisungen auf dem Display, um den Kopplungs- und Einrichtungsprozess abzuschließen.

Nach der erfolgreichen Kopplung wird eine Nachricht angezeigt und das Gerät führt automatisch eine Synchronisierung mit dem Smartphone durch.

## <span id="page-19-0"></span>Bluetooth Online-Funktionen

Das Edge Gerät bietet unter Verwendung der Apps Garmin Connect und Connect IQ verschiedene Bluetooth Online-Funktionen für Ihr kompatibles Smartphone. Weitere Informationen finden Sie unter [www.garmin.com](http://www.garmin.com/apps) [/apps.](http://www.garmin.com/apps)

- **Hochladen von Aktivitäten auf Garmin Connect**: Ihre Aktivität wird automatisch an Garmin Connect gesendet, sobald Sie die Aufzeichnung abschließen.
- **Ansagen**: Ermöglicht es der Garmin Connect App, während einer Tour Statusankündigungen auf dem Smartphone wiederzugeben.
- **Fahrradalarm**: Ermöglicht es Ihnen, einen Alarm zu aktivieren, der auf dem Gerät ausgegeben wird und einen Alarm an Ihr Smartphone sendet, wenn das Gerät Bewegung erkennt.
- **Von Connect IQ herunterladbare Funktionen**: Ermöglicht es Ihnen, Connect IQ Funktionen mit der Connect IQ App herunterzuladen.
- **Downloads von Strecken von Garmin Connect**: Suchen Sie bei Garmin Connect mit dem Smartphone nach Strecken und senden Sie sie an Ihr Gerät.
- **Edge suchen**: Sucht nach Ihrem verloren gegangenen Edge Gerät, das mit dem Smartphone gekoppelt ist und sich derzeit in Reichweite befindet.
- **Nachrichten**: Ermöglicht es Ihnen, einen eingehenden Anruf oder eine SMS-Nachricht mit einer Nachrichtenvorlage zu beantworten. Diese Funktion ist mit kompatiblen Android™ Smartphones verfügbar.

**Musikfunktionen**: Ermöglicht es Ihnen, mit dem Gerät die Musikwiedergabe auf dem Smartphone zu bedienen.

**Benachrichtigungen**: Zeigt auf dem Gerät Telefonbenachrichtigungen und Nachrichten an.

**Sicherheits- und Trackingfunktionen**: (*[Sicherheits- und Trackingfunktionen](#page-20-0)*, Seite 15)

**Interaktion mit sozialen Medien**: Veröffentlichen Sie Updates auf Ihrer Lieblingswebsite sozialer Medien, wenn Sie eine Aktivität auf Garmin Connect hochladen.

**Wetter-Updates**: Sendet Wetterlage und Unwetterwarnungen in Echtzeit an das Gerät.

### <span id="page-20-0"></span>Sicherheits- und Trackingfunktionen

### **ACHTUNG**

Die Sicherheits- und Trackingfunktionen sind Zusatzfunktionen und Sie sollten sich nicht als Hauptmethode auf diese Funktionen verlassen, um Notfallhilfe zu erhalten. Die Garmin Connect App setzt sich nicht für Sie mit Rettungsdiensten in Verbindung.

### *HINWEIS*

Zum Verwenden dieser Funktionen muss auf dem Edge Explore 2 Gerät die GPS-Funktion aktiviert sein. Außerdem muss das Gerät über die Bluetooth Technologie mit der Garmin Connect App verbunden sein. Sie können Notfallkontakte in Ihrem Garmin Connect Konto eingeben.

Das Edge Explore 2 Gerät bietet Sicherheits- und Trackingfunktionen, die in der Garmin Connect App eingerichtet werden müssen.

Weitere Informationen zu Sicherheits- und Trackingfunktionen finden Sie unter [www.garmin.com/safety.](http://www.garmin.com/safety)

- **Notfallhilfe**: Ermöglicht es Ihnen, eine Nachricht mit Ihrem Namen, dem LiveTrack Link und der GPS-Position (sofern verfügbar) an Ihre Notfallkontakte zu senden.
- **Unfall-Benachrichtigung**: Wenn das Edge Explore 2 Gerät während bestimmter Outdoor-Aktivitäten einen Unfall erkennt, sendet es eine automatische Nachricht, den LiveTrack Link und die GPS-Position (sofern verfügbar) an Ihre Notfallkontakte.
- **LiveTrack**: Ermöglicht es Freunden und Familie, Ihren Wettkämpfen und Trainingsaktivitäten in Echtzeit zu folgen. Sie können Freunde per Email oder über soziale Medien einladen, damit diese Ihre Livedaten auf einer Webseite anzeigen können.
- **Live Event Sharing**: Ermöglicht es Ihnen, während eines Events Nachrichten mit Echtzeit-Updates an Freunde und Familie zu senden.

**HINWEIS:** Diese Funktion ist nur verfügbar, wenn das Gerät mit einem kompatiblen Android Smartphone verbunden ist.

**GroupTrack**: Ermöglicht es Ihnen, mit LiveTrack direkt auf dem Display und in Echtzeit Ihre Freunde zu verfolgen.

### Unfall-Benachrichtigung

### **ACHTUNG**

Die Unfall-Benachrichtigung ist eine Zusatzfunktion, die nur für bestimmte Outdoor-Aktivitäten verfügbar ist. Verlassen Sie sich nicht als Hauptmethode auf die Unfall-Benachrichtigung, um Notfallhilfe zu erhalten. Die Garmin Connect App setzt sich nicht für Sie mit Rettungsdiensten in Verbindung.

#### *HINWEIS*

Zum Aktivieren der Unfall-Benachrichtigung auf dem Gerät müssen Sie zunächst in der Garmin Connect App Notfallkontakte einrichten. Für das gekoppelte Smartphone muss ein Datentarif vorhanden sein. Außerdem muss es sich in einem Bereich mit Mobilfunkempfang befinden, in dem die Datenübertragung unterstützt wird. Ihre Notfallkontakte müssen SMS-Nachrichten empfangen können (ggf. fallen standardmäßige Gebühren für SMS-Nachrichten an).

Wenn vom Edge Gerät mit aktiviertem GPS ein Unfall erkannt wird, kann die Garmin Connect App eine automatische SMS und Email mit Ihrem Namen und der GPS-Position (sofern verfügbar) an Ihre Notfallkontakte senden.

Auf Ihrem Gerät und dem gekoppelten Smartphone wird eine Nachricht angezeigt, dass Ihre Kontakte nach 30 Sekunden informiert werden. Falls Sie keine Hilfe benötigen, können Sie die automatisierte Notfallnachricht abbrechen.

### <span id="page-21-0"></span>**Notfallhilfe**

#### **ACHTUNG**

Die Notfallhilfe ist eine Zusatzfunktion, und Sie sollten sich nicht als Hauptmethode auf diese Funktion verlassen, um im Notfall Hilfe zu erhalten. Die Garmin Connect App setzt sich nicht für Sie mit Rettungsdiensten in Verbindung.

#### *HINWEIS*

Zum Aktivieren der Notfallhilfe auf dem Gerät müssen Sie zunächst in der Garmin Connect App Notfallkontakte einrichten. Für das gekoppelte Smartphone muss ein Datentarif vorhanden sein. Außerdem muss es sich in einem Bereich mit Mobilfunkempfang befinden, in dem die Datenübertragung unterstützt wird. Ihre Notfallkontakte müssen SMS-Nachrichten empfangen können (ggf. fallen standardmäßige Gebühren für SMS-Nachrichten an).

Wenn auf dem Edge Gerät das GPS aktiviert ist und es mit der Garmin Connect App verbunden ist, können Sie eine automatische SMS mit Ihrem Namen und der GPS-Position (sofern verfügbar) an Ihre Notfallkontakte senden.

Auf dem Gerät wird eine Nachricht angezeigt, dass die Kontakte nach Ablauf eines Countdowns informiert werden. Falls Sie keine Hilfe benötigen, können Sie die Nachricht abbrechen.

### Hinzufügen von Notfallkontakten

Die Telefonnummern von Notfallkontakten werden für die Sicherheits- und Trackingfunktionen verwendet.

- 1 Wählen Sie in der Garmin Connect App die Option **oder** ...
- **2** Wählen Sie **Sicherheit und Tracking** > **Sicherheitsfunktionen** > **Notfallkontakte** > **Notfallkontakte hinzufügen**.
- **3** Folgen Sie den Anweisungen auf dem Display.

### Anzeigen von Notfallkontakten

Zum Anzeigen der Notfallkontakte auf dem Gerät müssen Sie zunächst in der Garmin Connect App Fahrerinformationen und Notfallkontakte einrichten.

Wählen Sie > **Sicherheit und Tracking** > **Notfallkontakte**.

Die Namen und Telefonnummern der Notfallkontakte werden angezeigt.

### Anfordern von Hilfe

### *HINWEIS*

Zum Anfordern von Notfallhilfe müssen Sie auf dem Edge Gerät das GPS aktivieren und in der Garmin Connect App Notfallkontakte einrichten. Für das gekoppelte Smartphone muss ein Datentarif vorhanden sein. Außerdem muss es sich in einem Bereich mit Mobilfunkempfang befinden, in dem die Datenübertragung unterstützt wird. Ihre Notfallkontakte müssen Email- oder SMS-Nachrichten empfangen können (ggf. fallen standardmäßige Gebühren für SMS-Nachrichten an).

**1** Halten Sie die Taste *in fünf Sekunden lang gedrückt*, um die Notfallhilfe zu aktivieren.

Das Gerät gibt einen Signalton aus und sendet die Nachricht nach Ablauf des 5-Sekunden-Countdowns.

**TIPP:** Sie können vor Ablauf des Countdowns die Option wählen, um die Nachricht abzubrechen.

**2** Wählen Sie bei Bedarf die Option **Senden**, um die Nachricht sofort zu senden.

### Aktivieren und Deaktivieren der Unfall-Benachrichtigung

**HINWEIS:** Für das gekoppelte Telefon muss ein Datentarif vorhanden sein. Außerdem muss es sich in einem Bereich mit Mobilfunkempfang befinden, in dem die Datenübertragung unterstützt wird.

- **1** Wählen Sie > **Sicherheit und Tracking** > **Unfall-Benachrichtigung**.
- **2** Wählen Sie das Aktivitätsprofil, um die Unfall-Benachrichtigung zu aktivieren.

**HINWEIS:** Die Unfall-Benachrichtigung ist für bestimmte Outdoor-Aktivitäten standardmäßig aktiviert. Je nach Gelände und Fahrstil werden evtl. Falschmeldungen ausgegeben.

### <span id="page-22-0"></span>Abbrechen einer automatisierten Nachricht

Wenn das Gerät einen Unfall erkennt, können Sie die automatisierte Notfallnachricht auf dem Gerät oder dem gekoppelten Smartphone abbrechen, bevor sie an die Notfallkontakte gesendet wird.

Halten Sie vor Ende des 30-Sekunden-Countdowns **Zum Abbrechen gedrückt halten.** gedrückt.

### Senden einer Status-Aktualisierung nach einem Unfall

Damit Sie Ihren Notfallkontakten eine Status-Aktualisierung senden können, muss das Gerät einen Unfall erkennen und eine automatisierte Notfallnachricht an die Notfallkontakte senden.

Sie können Ihren Notfallkontakten eine Status-Aktualisierung senden, um Ihnen mitzuteilen, dass Sie keine Hilfe benötigen.

- **1** Streichen Sie von oben nach unten über das Display, und streichen Sie nach rechts oder links, um das Bedienelement-Widget anzuzeigen.
- **2** Wählen Sie **Unfall erkannt** > **Alles OK**.

Eine Nachricht wird an alle Notfallkontakte gesendet.

### Aktivieren von LiveTrack

Zum Starten Ihrer ersten LiveTrack Sitzung müssen Sie zunächst Kontakte in der Garmin Connect App einrichten.

- **1** Wählen Sie > **Sicherheit und Tracking** > **LiveTrack**.
- **2** Wählen Sie eine Option:
	- Wählen Sie **Automatisch starten**, um jedes Mal, wenn Sie diese Art der Aktivität starten, eine LiveTrack Sitzung zu starten.
	- Wählen Sie **LiveTrack-Name**, um den Namen der LiveTrack Sitzung zu aktualisieren. Das aktuelle Datum ist der Standardname.
	- Wählen Sie **Empfänger**, um Empfänger anzuzeigen.
	- Wählen Sie **Teilen von Strecken**, wenn die Empfänger Ihre Strecke sehen sollen.
	- Wählen Sie **LiveTrack verlängern**, um die Anzeige der LiveTrack Sitzung für 24 Stunden zu verlängern.
- **3** Wählen Sie **LiveTrack starten**.

Empfänger können Ihre Live-Daten auf einer Garmin Connect Trackingseite anzeigen.

### <span id="page-23-0"></span>Starten einer GroupTrack Sitzung

Zum Starten einer GroupTrack Sitzung muss ein Smartphone mit installierter Garmin Connect App mit dem Gerät gekoppelt sein (*[Koppeln eines Smartphones](#page-18-0)*, Seite 13).

Während einer Tour können Sie die Mitfahrer in der GroupTrack Sitzung auf der Karte sehen.

- 1 Wählen Sie auf dem Edge Gerät die Option **Deutscherheit und Tracking > GroupTrack**, um die Anzeige von Freunden auf der Kartenseite zu aktivieren.
- 2 Wählen Sie in der Garmin Connect App die Option **oder** ...
- **3** Wählen Sie **Sicherheit und Tracking** > **LiveTrack** > > **Einstellungen** > **GroupTrack** > **Alle Freunde**.
- **4** Wählen Sie **LiveTrack starten**.
- **5** Wählen Sie auf dem Edge Gerät die Option  $\triangleright$ , und beginnen Sie eine Tour.
- **6** Rufen Sie die Karte auf, um Ihre Freunde anzuzeigen.

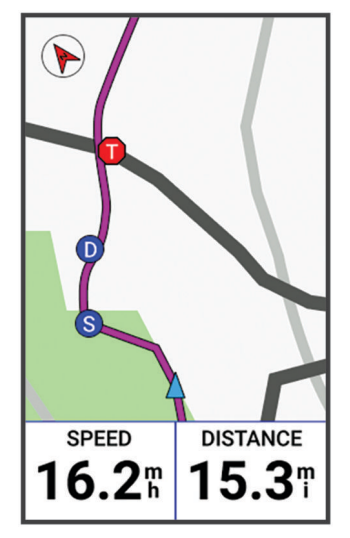

Tippen Sie auf der Karte auf ein Symbol, um für andere Radfahrer in der GroupTrack Sitzung Informationen zur Position und zur Richtung anzuzeigen.

**7** Zeigen Sie die GroupTrack Liste an.

Sie können einen Radfahrer aus der Liste auswählen. Dieser Radfahrer wird dann zentriert auf der Karte angezeigt.

### Tipps für GroupTrack Sitzungen

Die GroupTrack Funktion ermöglicht es Ihnen, andere Radfahrer in Ihrer Gruppe mit LiveTrack direkt auf dem Display zu verfolgen. Alle Radfahrer in der Gruppe müssen in Ihrem Garmin Connect Konto zu Ihren Freunden gehören.

- Fahren Sie im Freien mit dem GPS.
- Koppeln Sie das Edge Explore 2 Gerät über die Bluetooth Technologie mit dem Smartphone.
- Wählen Sie in der Garmin Connect App die Option **bei Dame von der Verbindungen**, um die Liste der Radfahrer für die GroupTrack Sitzung zu aktualisieren.
- Stellen Sie sicher, dass die Verbindungen ihre jeweiligen Smartphones ebenfalls koppeln und in der Garmin Connect App eine LiveTrack Sitzung starten.
- Vergewissern Sie sich, dass sich alle Freunde in Reichweite befinden (40 Kilometer bzw. 25 Meilen).
- Rufen Sie während einer GroupTrack Sitzung die Karte auf, um Ihre Freunde anzuzeigen.
- Halten Sie an, bevor Sie Informationen zur Position und Richtung anderer Radfahrer der GroupTrack Sitzung anzeigen.

### Live-Eventfreigabe

Die Live-Eventfreigabe ermöglicht es Ihnen, während eines Events Nachrichten an Freunde und Familie zu senden, sodass diese Echtzeit-Updates erhalten, u. a. die Gesamtzeit und die Zeit der letzten Runde. Vor dem Event können Sie in der Garmin Connect App die Liste der Empfänger und den Inhalt der Nachricht anpassen.

### <span id="page-24-0"></span>Aktivieren der Live-Eventfreigabe

Zum Verwenden der Live-Eventfreigabe müssen Sie zunächst in der Garmin Connect App die LiveTrack Funktion einrichten.

**HINWEIS:** LiveTrack Funktionen sind verfügbar, wenn das Edge Explore 2 Gerät per Bluetooth mit der Garmin Connect App auf einem kompatiblen Android Smartphone verbunden ist.

- **1** Schalten Sie das Edge Gerät ein.
- **2** Wählen Sie in der Garmin Connect App im Einstellungsmenü die Option **Sicherheit und Tracking** > **Live-Eventfreigabe**.
- **3** Wählen Sie **Geräte** und anschließend Ihr Edge Gerät.
- **4** Wählen Sie den Umschalter, um die Option **Live-Eventfreigabe** zu aktivieren.
- **5** Wählen Sie **Fertig**.
- **6** Wählen Sie **Empfänger**, um Personen aus Ihren Kontakten hinzuzufügen.
- **7** Wählen Sie **Nachrichtenoptionen**, um die Nachrichtenauslöser und -optionen anzupassen.
- **8** Gehen Sie nach draußen und wählen Sie auf dem Edge Explore 2 Gerät ein GPS-Fahrradprofil.

Die Live-Eventfreigabe bleibt 24 Stunden lang aktiviert.

### Nachrichtenversand für Zuschauer

**HINWEIS:** Für das gekoppelte Smartphone muss ein Datentarif vorhanden sein. Außerdem muss es sich in einem Bereich mit Mobilfunkempfang befinden, in dem die Datenübertragung unterstützt wird.

Beim Nachrichtenversand für Zuschauer können Ihre LiveTrack Anhänger Ihnen während Ihrer Radfahraktivität SMS-Nachrichten senden. Sie können diese Funktion in der Garmin Connect App in den LiveTrack Einstellungen einrichten.

### Blockieren des Nachrichtenversands für Zuschauer

Wenn Sie Nachrichten von Zuschauern blockieren möchten, empfiehlt Garmin® , die Funktion vor dem Starten der Aktivität zu deaktivieren.

Wählen Sie > **Sicherheit und Tracking** > **LiveTrack** > **Nachrichtenversand für Zuschauer**.

### Einrichten des Fahrradalarms

Sie können den Fahrradalarm aktivieren, wenn Sie nicht bei Ihrem Fahrrad sind, z. B. während einer Pause bei einer langen Tour. Steuern Sie den Fahrradalarm über das Gerät oder über die Geräteeinstellungen in der Garmin Connect App.

- **1** Wählen Sie > **Sicherheit und Tracking** > **Fahrradalarm**.
- **2** Erstellen oder aktualisieren Sie Ihren Kenncode.

Wenn Sie den Fahrradalarm über das Edge Gerät deaktivieren, werden Sie zur Eingabe des Kenncodes aufgefordert.

**3** Streichen Sie auf dem Display von oben nach unten. Wählen Sie im Bedienelement-Widget die Option **Fahrradalarm einr.**.

Wenn das Gerät Bewegung erkennt, wird ein Alarm ausgegeben. Außerdem wird ein Alarm an das verbundene Smartphone gesendet.

### <span id="page-25-0"></span>Wiedergeben von Ansagen auf dem Smartphone

Zum Einrichten von Ansagen müssen Sie ein Smartphone mit installierter Garmin Connect App mit dem Edge Gerät koppeln.

Sie können die Garmin Connect App so einrichten, dass während einer Tour oder einer anderen Aktivität motivierende Statusankündigungen auf dem Smartphone wiedergegeben werden. Ansagen umfassen die Rundenzahl und Rundenzeit, Navigationshinweise, Leistungsdaten, Pace oder Geschwindigkeit und Herzfrequenzdaten. Bei einer Ansage wird der Hauptton des Smartphones von der Garmin Connect App stumm geschaltet, um die Ankündigung wiederzugeben. Sie können die Lautstärke in der Garmin Connect App anpassen.

- 1 Wählen Sie in der Garmin Connect App die Option **oder** ...
- **2** Wählen Sie **Garmin-Geräte**.
- **3** Wählen Sie das Gerät aus.
- **4** Wählen Sie **Ansagen**.

### Wiedergeben von Musik

 **WARNUNG**

Hören Sie keine Musik, während Sie auf öffentlichen Straßen Rad fahren, da Sie dadurch abgelenkt werden könnten, was zu einem Unfall mit Personenschäden oder Todesfällen führen kann. Der Benutzer ist dafür verantwortlich, lokale Gesetze und Vorschriften bezüglich des Tragens von Kopfhörern beim Radfahren zu kennen und zu verstehen.

- **1** Beginnen Sie Ihre Tour.
- **2** Nachdem Sie angehalten haben, streichen Sie von oben nach unten über das Display, um die Widgets anzuzeigen.
- **3** Streichen Sie nach links oder rechts, um das Musikfunktionen-Widget anzuzeigen.
- **HINWEIS:** Sie können der Widget-Schleife Optionen hinzufügen (*[Anpassen der Widget-Schleife](#page-45-0)*, Seite 40).
- **4** Hören Sie Musik vom gekoppelten Smartphone.

Sie können die Musikwiedergabe auf dem Smartphone über das Edge Gerät steuern.

## **Training**

## Training in Gebäuden

Das Gerät umfasst ein Profil für Indoor-Aktivitäten, wenn das GPS ausgeschaltet ist. Wenn das GPS deaktiviert ist, stehen Geschwindigkeits- und Distanzdaten nur zur Verfügung, wenn Sie über einen kompatiblen Sensor oder Indoor Trainer verfügen, der Geschwindigkeits- und Distanzdaten an das Gerät sendet.

### Koppeln des ANT+<sup>\*</sup> Indoor Trainers

- **1** Das Edge Gerät muss sich in einer Entfernung von maximal 3 m (10 Fuß) zum ANT+ Indoor Trainer befinden.
- **2** Wählen Sie das Indoor-Fahrradprofil.
- **3** Wählen Sie den Indoor Trainer, der mit dem Edge Gerät gekoppelt werden soll.
- **4** Folgen Sie den Anweisungen auf dem Display.

Wenn der Indoor Trainer mit dem Edge Gerät gekoppelt wurde, wird er als verbundener Sensor angezeigt. Sie können die Datenfelder anpassen, um Sensordaten anzuzeigen.

### <span id="page-26-0"></span>Verwenden eines ANT+ Indoor Trainers

Zum Nutzen eines kompatiblen ANT+ Indoor Trainers müssen Sie das Fahrrad auf den Trainer setzen und mit dem Gerät koppeln (*[Koppeln des ANT+](#page-25-0)® Indoor Trainers*, Seite 20).

Sie können das Gerät mit einem Indoor Trainer verwenden, um beim Folgen einer Strecke oder einer Aktivität den Widerstand zu simulieren. Während der Verwendung eines Indoor Trainers ist das GPS automatisch deaktiviert.

- **1** Wählen Sie > **Training** > **Indoor Trainer**.
- **2** Wählen Sie eine Option:
	- Wählen Sie **Offene Tour**, um die Widerstandsstufe manuell anzupassen.
	- Wählen Sie **Strecke folgen**, um einer gespeicherten Strecke zu folgen (*[Strecken](#page-12-0)*, Seite 7).
	- Wählen Sie **Aktivität folgen**, um einer gespeicherten Tour zu folgen (*[Eine Fahrradtour machen](#page-10-0)*, Seite 5).
- **3** Wählen Sie eine Strecke oder Aktivität.
- **4** Wählen Sie **Los!**.
- **5** Wählen Sie  $\rightarrow$  um den Aktivitäten-Timer zu starten.

Der Trainer erhöht oder verringert den Widerstand basierend auf den Höheninformationen der Strecke oder Tour.

### Einstellen des Widerstands

- **1** Wählen Sie > **Training** > **Indoor Trainer** > **Widerstand einstellen**.
- 2 Wählen Sie  $\triangle$  bzw.  $\vee$ , um den vom Trainer erzeugten Widerstand einzustellen.
- **3** Wählen Sie  $\rightarrow$ , um den Aktivitäten-Timer zu starten.
- 4 Wählen Sie bei Bedarf die Option + bzw. um während der Aktivität den Widerstand anzupassen.

### Einrichten der simulierten Neigung

- **1** Wählen Sie > **Training** > **Indoor Trainer** > **Neigung einrichten**.
- **2** Wählen Sie ∧ bzw. ∨, um die vom Trainer verwendete simulierte Neigung einzurichten.
- **3** Wählen Sie  $\rightarrow$ , um den Aktivitäten-Timer zu starten.
- 4 Wählen Sie bei Bedarf die Option  $+$  bzw.  $-$ , um während der Aktivität die simulierte Neigung anzupassen.

### Einrichten der Leistungsvorgabe

- **1** Wählen Sie > **Training** > **Indoor Trainer** > **Leistungsvorgabe einstellen**.
- **2** Stellen Sie den Wert für die Leistungsvorgabe ein.
- **3** Wählen Sie , um den Aktivitäten-Timer zu starten.

Der vom Trainer erzeugte Widerstand wird angepasst, um basierend auf der Geschwindigkeit eine konstante Leistungsabgabe beizubehalten.

**4** Wählen Sie bei Bedarf die Option  $+$  bzw.  $-$ , um während der Aktivität die angestrebte Leistung anzupassen.

## <span id="page-27-0"></span>Einrichten eines Trainingsziels

Die Trainingszielfunktion arbeitet Hand in Hand mit dem Virtual Partner®, damit Sie das Training auf ein festgelegtes Ziel für Distanz, Distanz und Zeit oder Distanz und Geschwindigkeit ausrichten können. Während der Trainingsaktivität unterrichtet das Gerät Sie in Echtzeit über Ihren Fortschritt beim Erreichen des Trainingsziels.

- **1** Wählen Sie **Training** > **Ziel einrichten**.
- **2** Wählen Sie eine Option:
	- Wählen Sie **Nur Distanz**, um eine festgelegte Distanz auszuwählen oder eine benutzerdefinierte Distanz einzugeben.
	- Wählen Sie **Distanz und Zeit**, um ein Distanz- und Zeitziel auszuwählen.
	- Wählen Sie **Distanz und Geschwindigkeit**, um ein Distanz- und Geschwindigkeitsziel auszuwählen.

Die Trainingszielseite wird angezeigt und enthält Informationen zur voraussichtlichen Endzeit. Die voraussichtliche Endzeit basiert auf Ihrer aktuellen Leistung und der verbleibenden Zeit.

- **3** Wählen Sie .
- 4 Wählen Sie  $\blacktriangleright$ , um den Aktivitäten-Timer zu starten.
- **5** Blättern Sie bei Bedarf zur Virtual Partner Seite.
- **6** Wählen Sie am Ende der Aktivität die Option > **Speich.**.

## Antreten gegen eine vorherige Aktivität

Sie können gegen eine zuvor aufgezeichnete Aktivität oder eine gespeicherte Strecke antreten.

- **1** Wählen Sie > **Training** > **Gegen Aktivität antreten**.
- **2** Wählen Sie eine Option:
	- Wählen Sie **Gegen Aktivität antreten**.
	- Wählen Sie **Gespeicherte Strecken**.
- **3** Wählen Sie die Aktivität oder Strecke.
- **4** Wählen Sie **Los!**.
- **5** Wählen Sie  $\rightarrow$ , um den Aktivitäten-Timer zu starten.

## Eigene Statistiken

Das Edge Explore 2 Gerät kann Ihre persönlichen Statistiken aufzeichnen und Leistungswerte berechnen. Zum Messen von Leistungswerten ist ein kompatibler Herzfrequenz-Brustgurt oder Leistungsmesser erforderlich.

### Leistungsmesswerte

Bei den Leistungsmesswerten handelt es sich um Prognosen, die Sie beim Aufzeichnen und Verstehen Ihrer Trainingsaktivitäten und Leistungen bei Wettkämpfen unterstützen können. Zum Messen der Werte müssen einige Aktivitäten unter Verwendung der Herzfrequenzmessung am Handgelenk oder eines kompatiblen Herzfrequenz-Brustgurts durchgeführt werden. Zum Messen der Radfahrleistung sind ein Herzfrequenz-Brustgurt und ein Leistungsmesser erforderlich.

Diese Prognosen werden von Firstbeat Analytics™ bereitgestellt und unterstützt. Weitere Informationen finden Sie unter [www.garmin.com/performance-data](http://www.garmin.com/performance-data).

**HINWEIS:** Anfänglich haben Sie eventuell den Eindruck, dass die Prognosen ungenau sind. Nach ein paar abgeschlossenen Aktivitäten hat sich das Gerät an Ihre Leistung angepasst.

**VO2max**: Die VO2max ist die maximale Sauerstoffaufnahme (in Milliliter), die Sie pro Minute und pro Kilogramm Körpergewicht bei maximaler Leistung verwerten können. Das Gerät zeigt VO2max-Werte an, die in Bezug auf Hitze und Höhe korrigiert wurden, wenn Sie sich an Umgebungen mit hoher Hitze oder an große Höhen akklimatisieren.

**Erholungszeit**: Die Erholungszeit gibt an, wie viel Zeit bis zu Ihrer vollständigen Erholung verbleibt und bis Sie wieder mit dem nächsten harten Training beginnen können.

### <span id="page-28-0"></span>Informationen zur VO2max-Berechnung

Die VO2max ist die maximale Sauerstoffaufnahme (in Milliliter), die Sie pro Minute und pro Kilogramm Körpergewicht bei maximaler Leistung verwerten können. Einfach ausgedrückt ist die VO2max ein Gradmesser der Ausdauerleistungsfähigkeit und sollte sich mit verbesserter Fitness erhöhen. VO2max-Berechnungen werden von Firstbeat bereitgestellt und unterstützt. Koppeln Sie das Gerät von Garmin mit einem kompatiblen Herzfrequenzsensor und Leistungsmesser, um Ihre VO2max-Berechnung für das Radfahren anzuzeigen.

### Anzeigen Ihrer VO2max-Berechnung

Zum Anzeigen Ihrer VO2max-Berechnung müssen Sie den Herzfrequenz-Brustgurt anlegen, den Leistungsmesser installieren und die Geräte mit Ihrem Gerät koppeln (*[Koppeln von Funksensoren](#page-32-0)*, Seite 27). Sie erhalten die genaueste Berechnung, wenn Sie das Benutzerprofil vollständig einrichten (*[Einrichten des](#page-30-0) [Benutzerprofils](#page-30-0)*, Seite 25) und die maximale Herzfrequenz festlegen (*[Einrichten von Herzfrequenz-Bereichen](#page-32-0)*, [Seite 27\)](#page-32-0).

**HINWEIS:** Anfänglich haben Sie eventuell den Eindruck, dass die Berechnung ungenau ist. Nach ein paar Radfahrtrainings hat sich das Gerät jedoch an Ihre Radfahrleistung angepasst.

- **1** Fahren Sie mindestens 20 Minuten lang mit gleichbleibender, hoher Intensität.
- **2** Wählen Sie anschließend **Speich.**.
- **3** Wählen Sie > **Eigene Statistiken** > **VO2max**.

Ihre VO2max-Berechnung wird als Zahl und Position in der farbigen Anzeige dargestellt.

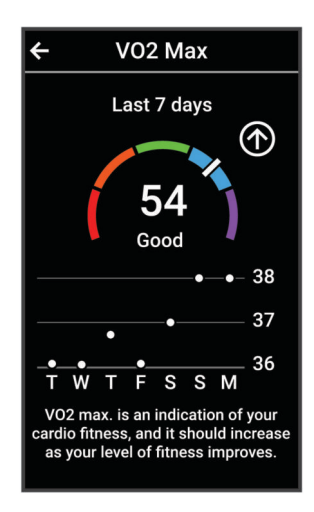

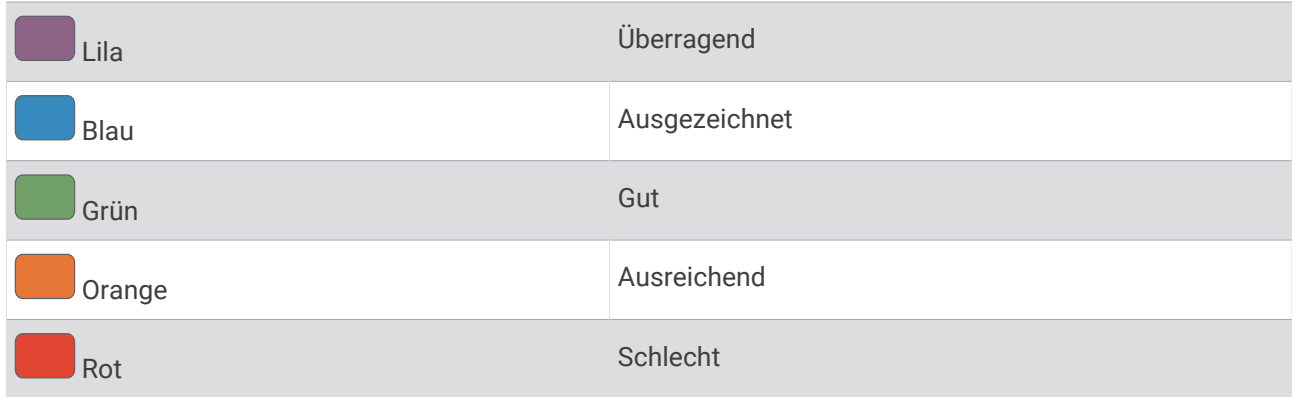

VO2max-Daten und Analysen werden mit Genehmigung von The Cooper Institute® bereitgestellt. Weitere Informationen sind im Anhang (*[VO2max-Standard-Bewertungen](#page-60-0)*, Seite 55) und unter [www.CooperInstitute](http://www.CooperInstitute.org) [.org](http://www.CooperInstitute.org) zu finden.

### <span id="page-29-0"></span>Tipps für VO2max-Berechnung beim Radfahren

Die Berechnung der VO2max und deren Genauigkeit verbessern sich, wenn Sie beim Radfahrtraining gleichbleibend ein mittelmäßig schweres Training absolvieren, bei dem sich Herzfrequenz sowie Watt-Leistung nicht stark verändern.

- Vergewissern Sie sich vor dem Training, dass das Gerät, der Herzfrequenz-Brustgurt und der Leistungsmesser ordnungsgemäß funktionieren, die Geräte miteinander gekoppelt sind und eine ausreichende Akku-Laufzeit bieten.
- Behalten Sie während Ihres 20-minütigen Radfahrtrainings eine Herzfrequenz bei, die mehr als 70 % Ihrer maximalen Herzfrequenz beträgt.
- Behalten Sie während Ihres 20-minütigen Radfahrtrainings eine weitgehend gleichbleibende Leistungsabgabe bei.
- Vermeiden Sie hügeliges Gelände.
- Fahren Sie nicht in einer Gruppe, da es dort zu Zug kommen kann.

### Erholungszeit

Sie können das Garmin Gerät mit der Herzfrequenzmessung am Handgelenk oder mit einem kompatiblen Herzfrequenz-Brustgurt verwenden, um anzuzeigen, wie viel Zeit bis zu Ihrer vollständigen Erholung verbleibt und bis Sie wieder mit dem nächsten harten Training beginnen können.

**HINWEIS:** Für die empfohlene Erholungszeit wird die VO2max-Berechnung herangezogen. Die Angabe scheint daher anfänglich u. U. ungenau zu sein. Nach ein paar abgeschlossenen Aktivitäten hat sich das Gerät an Ihre Leistung angepasst.

Die Erholungszeit wird sofort nach einer Aktivität angezeigt. Ein Countdown zählt die Zeit herunter, bis es für Sie wieder optimal ist, ein weiteres hartes Training zu beginnen. Im Laufe des Tages aktualisiert das Gerät die Erholungszeit basierend auf Veränderungen in Bezug auf Schlaf, Stress, Entspannung und körperlicher Bewegung.

### Anzeigen der Erholungszeit

Zum Verwenden der Erholungszeitfunktion benötigen Sie ein Garmin Gerät mit Herzfrequenzmessung am Handgelenk oder einen kompatiblen Herzfrequenz-Brustgurt, der mit dem Gerät gekoppelt ist (*[Koppeln von](#page-32-0) [Funksensoren](#page-32-0)*, Seite 27). Wenn das Gerät mit einem Herzfrequenzsensor geliefert wurde, sind das Gerät und der Sensor bereits gekoppelt. Sie erhalten die genaueste Berechnung, wenn Sie das Benutzerprofil vollständig einrichten (*[Einrichten des Benutzerprofils](#page-30-0)*, Seite 25) und die maximale Herzfrequenz festlegen (*[Einrichten von](#page-32-0)  [Herzfrequenz-Bereichen](#page-32-0)*, Seite 27).

- **1** Wählen Sie > **Eigene Statistiken** > **Erholung** > > **Aktivieren**.
- **2** Beginnen Sie Ihre Tour.
- **3** Wählen Sie anschließend **Speich.**.

Ihre Erholungszeit wird angezeigt. Die Höchstzeit beträgt 4 Tage, die Mindestzeit 6 Stunden.

### Deaktivieren von Leistungsbenachrichtigungen

Leistungsbenachrichtigungen sind standardmäßig aktiviert. Bei einigen Leistungsbenachrichtigungen handelt es sich um Alarme, die beim Abschluss der Aktivität angezeigt werden. Einige Leistungsbenachrichtigungen werden während einer Aktivität angezeigt oder wenn Sie einen neuen Leistungswert erreichen, z. B. eine neue VO2max.

- **1** Wählen Sie > **Eigene Statistiken** > **Leistungsbenachrichtigungen**.
- **2** Wählen Sie eine Option.

### <span id="page-30-0"></span>Anzeigen des Fitnessalters

Damit das Gerät ein genaues Fitnessalter berechnen kann, müssen Sie in der Garmin Connect App das Benutzerprofil einrichten.

Das Fitnessalter gibt Aufschluss darüber, wie fit Sie im Vergleich zu Personen desselben Geschlechts sind. Das Gerät nutzt Informationen wie Alter, Body Mass Index (BMI), Daten zur Herzfrequenz in Ruhe sowie das Protokoll von Aktivitäten mit hoher Intensität, um ein Fitnessalter bereitzustellen. Wenn Sie über eine Garmin Index™ Waage verfügen, verwendet das Gerät für die Ermittlung des Fitnessalters den Körperfettanteil anstelle des BMI. Sport und Lebensstil können sich auf das Fitnessalter auswirken.

Wählen Sie > **Eigene Statistiken** > **Fitnessalter**.

### Anzeigen von Intensitätsminuten

Damit das Gerät Ihre Intensitätsminuten berechnen kann, müssen Sie es mit einem kompatiblen Herzfrequenzsensor koppeln und beide Geräte bei einer Tour tragen (*[Koppeln von Funksensoren](#page-32-0)*, Seite 27).

Organisationen wie die Weltgesundheitsorganisation empfehlen, sich pro Woche mindestens 150 Minuten lang mit mäßiger Intensität sportlich zu betätigen oder 75 Minuten pro Woche eine Aktivität mit hoher Intensität auszuüben. Wenn das Edge Gerät mit einem Herzfrequenzsensor gekoppelt ist, zeichnet es die Zeit auf, die Sie mit Aktivitäten mit mäßiger bis hoher Intensität verbracht haben, das Wochenziel für Intensitätsminuten und den Fortschritt beim Erreichen des Ziels.

Wählen Sie > **Eigene Statistiken** > **Intensitätsminuten**.

## Persönliche Rekorde

Wenn Sie eine Tour abschließen, werden auf dem Gerät neue Bestzeiten angezeigt, die Sie während der Tour aufgestellt haben. Zu Bestzeiten zählen Ihre schnellste Zeit über eine Standarddistanz, die längste Tour und der größte Anstieg während einer Tour. Wenn das Gerät mit einem kompatiblen Leistungsmesser gekoppelt ist, zeigt es den maximalen Leistungswert an, der während eines Zeitraums von 20 Minuten aufgezeichnet wurde.

### Anzeigen Ihrer persönlichen Bestzeiten

Wählen Sie > **Eigene Statistiken** > **Persönliche Rekorde**.

### Zurücksetzen persönlicher Bestzeiten

Sie können alle persönlichen Bestzeiten auf die zuvor gespeicherten Zeiten zurücksetzen.

- **1** Wählen Sie > **Eigene Statistiken** > **Persönliche Rekorde**.
- **2** Wählen Sie einen Rekord, der zurückgesetzt werden soll.
- **3** Wählen Sie Früherer Rekord >  $\sqrt{\phantom{a}}$ .

**HINWEIS:** Dadurch werden keine gespeicherten Aktivitäten gelöscht.

### Löschen persönlicher Rekorde

- **1** Wählen Sie > **Eigene Statistiken** > **Persönliche Rekorde**.
- **2** Wählen Sie einen persönlichen Rekord.
- **3** Wählen Sie  $\mathbf{r} > \mathbf{v}$ .

## Trainingszonen

- Herzfrequenz-Bereiche (*[Einrichten von Herzfrequenz-Bereichen](#page-32-0)*, Seite 27)
- Leistungsbereiche (*[Einrichten von Leistungsbereichen](#page-33-0)*, Seite 28)

## Einrichten des Benutzerprofils

Sie können die Einstellungen für Geschlecht, Alter, Gewicht und Größe aktualisieren. Das Gerät verwendet diese Informationen zur Berechnung diverser Werte wie z. B. Kalorienberechnung.

- **1** Wählen Sie > **Eigene Statistiken** > **Benutzerprofil**.
- **2** Wählen Sie eine Option.

## Funksensoren

<span id="page-31-0"></span>Das Gerät kann mit ANT+ oder Bluetooth Funksensoren gekoppelt und verwendet werden (*[Koppeln von](#page-32-0)  [Funksensoren](#page-32-0)*, Seite 27). Nach der Kopplung der Geräte können Sie die optionalen Datenfelder anpassen (*[Hinzufügen von Datenseiten](#page-40-0)*, Seite 35). Wenn das Gerät mit einem Sensor geliefert wurde, sind die Geräte bereits gekoppelt.

Wenn Sie Informationen zur Kompatibilität bestimmter Garmin Sensoren erhalten, Sensoren erwerben oder das Benutzerhandbuch anzeigen möchten, besuchen Sie die Website [buy.garmin.com](http://buy.garmin.com) für den jeweiligen Sensor.

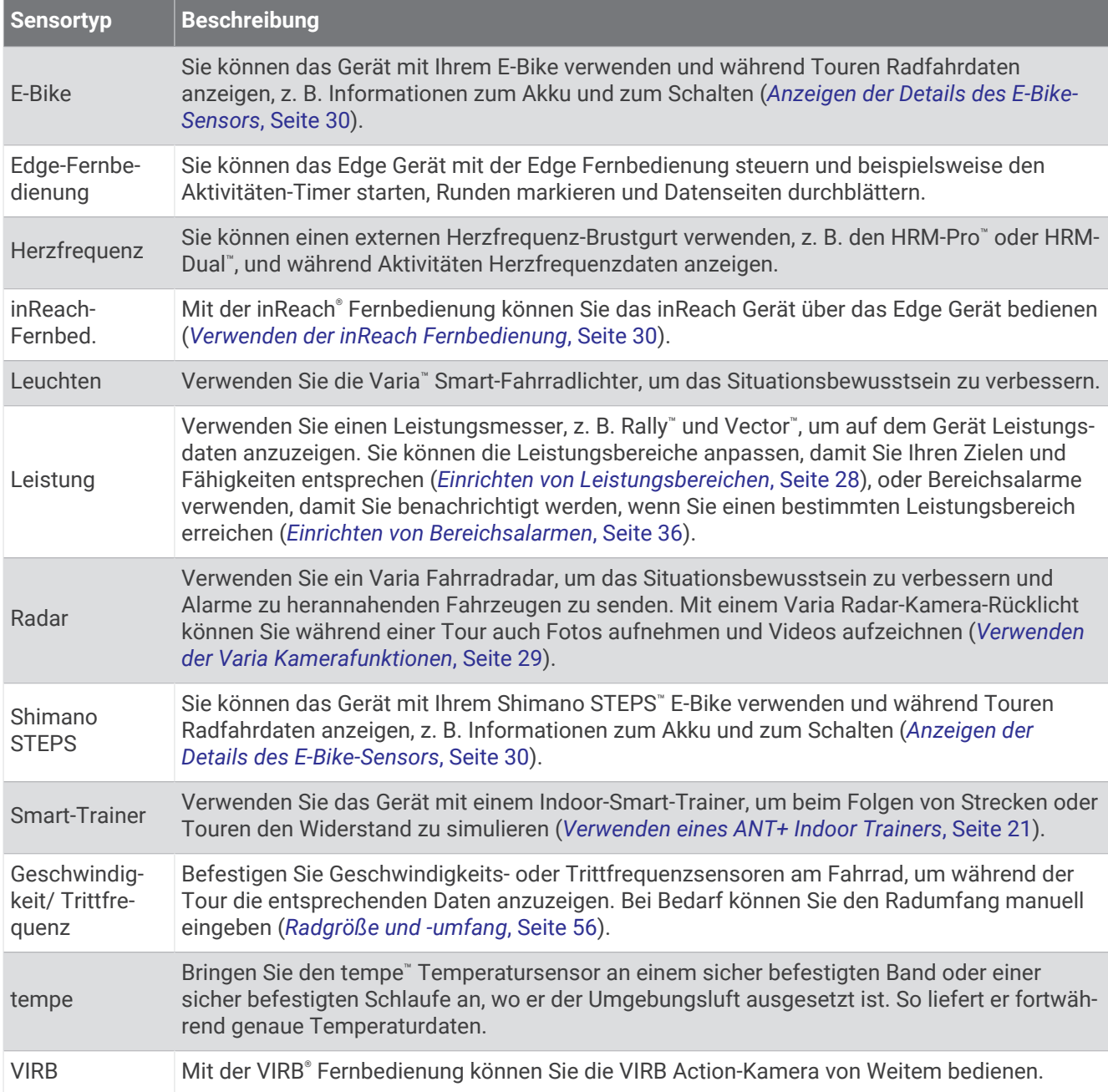

## <span id="page-32-0"></span>Koppeln von Funksensoren

Vor der Kopplung müssen Sie den Herzfrequenzsensor anlegen oder den Sensor installieren.

Unter Koppeln wird das Herstellen einer Verbindung zwischen ANT+ oder Bluetooth Funksensoren verstanden, beispielsweise eines Herzfrequenz-Brustgurts mit dem Garmin Gerät.

- **1** Das Gerät muss sich in einer Entfernung von maximal 3 m (10 Fuß) zum Sensor befinden. **HINWEIS:** Halten Sie beim Koppeln eine Entfernung von 10 m (33 Fuß) zu den Sensoren anderer Radfahrer ein.
- **2** Wählen Sie > **Sensoren** > **Sensor hinzufügen**.
- **3** Wählen Sie eine Option:
	- Wählen Sie einen Sensortyp.
	- Wählen Sie **Alle durchsuchen**, um nach allen Sensoren in der Nähe zu suchen.

Es wird eine Liste der verfügbaren Sensoren angezeigt.

- **4** Wählen Sie einen oder mehrere Sensoren, die mit dem Gerät gekoppelt werden sollen.
- **5** Wählen Sie **Hinzufügen**.

Wenn der Sensor mit dem Gerät gekoppelt ist, zeigt dieser den Status Verbunden an. Sie können ein Datenfeld anpassen, um Sensordaten anzuzeigen.

## Akkulaufzeit von Funksensoren

Nach einer Tour wird die Akkulaufzeit der Funksensoren angezeigt, die während der Aktivität verbunden waren. Die Liste ist nach Akkuladestand sortiert.

## Einrichten von Herzfrequenz-Bereichen

Das Gerät verwendet die Benutzerprofilinformationen der ersten Einrichtung, um Ihre Herzfrequenz-Bereiche zu ermitteln. Sie können die Herzfrequenz-Bereiche manuell entsprechend Ihren Fitnesszielen anpassen (*[Fitnessziele](#page-33-0)*, Seite 28). Damit Sie während der Aktivität möglichst genaue Kaloriendaten erhalten, sollten Sie die maximale Herzfrequenz, die Herzfrequenz in der Ruhephase und Herzfrequenz-Bereiche einrichten.

- **1** Wählen Sie > **Eigene Statistiken** > **Trainingszonen** > **Herzfrequenz-Bereiche**.
- **2** Geben Sie die Werte für maximale und minimale Herzfrequenz ein.

Die Werte für die Bereiche werden automatisch aktualisiert, können jedoch auch manuell bearbeitet werden.

- **3** Wählen Sie **Basierend auf:**.
- **4** Wählen Sie eine Option:
	- Wählen Sie **BPM**, um die Bereiche in Schlägen pro Minute anzuzeigen und zu bearbeiten.
	- Wählen Sie **% Max.**, um die Bereiche als Prozentsatz Ihrer maximalen Herzfrequenz anzuzeigen und zu bearbeiten.
	- Wählen Sie **% HFR**, um die Bereiche als Prozentsatz Ihrer Herzfrequenzreserve (maximale Herzfrequenz minus Ruheherzfrequenz) anzuzeigen und zu bearbeiten.

### Informationen zu Herzfrequenz-Bereichen

Viele Sportler verwenden Herzfrequenz-Bereiche, um ihr Herz-Kreislauf-System zu überwachen und zu stärken und um ihre Fitness zu steigern. Ein Herzfrequenz-Bereich ist ein bestimmter Wertebereich für die Herzschläge pro Minute. Die fünf normalerweise verwendeten Herzfrequenz-Bereiche sind nach steigender Intensität von 1 bis 5 nummeriert. Im Allgemeinen werden die Herzfrequenz-Bereiche basierend auf Prozentsätzen der maximalen Herzfrequenz berechnet.

### <span id="page-33-0"></span>Fitnessziele

Die Kenntnis der eigenen Herzfrequenzbereiche kann Sie dabei unterstützen, Ihre Fitness zu messen und zu verbessern, wenn Sie die folgenden Grundsätze kennen und anwenden:

- Ihre Herzfrequenz ist ein gutes Maß für die Trainingsintensität.
- Das Training in bestimmten Herzfrequenzbereichen kann Ihr Herz-Kreislauf-System stärken und verbessern.

Wenn Sie Ihre maximale Herzfrequenz kennen, können Sie die Tabelle auf *[Berechnen von Herzfrequenz-](#page-60-0)[Bereichen](#page-60-0)*, Seite 55 verwenden, um die besten Herzfrequenzbereiche für Ihre Fitnessziele zu ermitteln.

Wenn Sie Ihre maximale Herzfrequenz nicht kennen, verwenden Sie einen im Internet verfügbaren Rechner. In einigen Fitness-Studios kann möglicherweise ein Test zum Messen der maximalen Herzfrequenz durchgeführt werden. Die maximale Standard-Herzfrequenz ist 220 minus Ihr Alter.

## Trainieren mit Wattmess-System

- Unter [www.garmin.com/intosports](http://www.garmin.com/intosports) finden Sie eine Liste der ANT+ Sensoren, die mit dem Edge Gerät kompatibel sind (z. B. Rally und Vector).
- Weitere Informationen hierzu sind im Benutzerhandbuch des Leistungsmessers zu finden.
- Passen Sie die Leistungsbereiche an, damit sie Ihren Zielvorgaben und Fähigkeiten entsprechen (*Einrichten von Leistungsbereichen*, Seite 28).
- Verwenden Sie Bereichsalarme, damit Sie benachrichtigt werden, wenn Sie einen bestimmten Leistungsbereich erreichen (*[Einrichten von Bereichsalarmen](#page-41-0)*, Seite 36).
- Passen Sie die Leistungsdatenfelder an (*[Hinzufügen von Datenseiten](#page-40-0)*, Seite 35).

### Einrichten von Leistungsbereichen

Die Werte für diese Bereiche werden vorgegeben und stimmen eventuell nicht mit Ihren persönlichen Fähigkeiten überein. Sie können die Bereiche manuell auf dem Gerät anpassen oder Garmin Connect verwenden. Wenn Sie Ihren Wert für die leistungsbezogene anaerobe Schwelle (FTP) kennen, können Sie diesen eingeben, damit die Leistungsbereiche von der Software automatisch berechnet werden.

- **1** Wählen Sie > **Eigene Statistiken** > **Trainingszonen** > **Leistungsbereiche**.
- **2** Geben Sie einen FTP-Wert ein.
- **3** Wählen Sie **Basierend auf:**.
- **4** Wählen Sie eine Option:
	- Wählen Sie **Watt**, um Bereiche in Watt anzuzeigen und zu bearbeiten.
	- Wählen Sie **% FTP**, um Bereiche als Prozentsatz der leistungsbezogenen anaeroben Schwelle anzuzeigen und zu bearbeiten.

### Kalibrieren des Leistungsmessers

Damit Sie den Leistungsmesser kalibrieren können, müssen Sie ihn installieren und mit dem Gerät koppeln. Außerdem muss er aktiv Daten aufzeichnen.

Kalibrierungsanweisungen, die sich speziell auf Ihren Leistungsmesser beziehen, finden Sie in der Bedienungsanleitung des Herstellers.

- **1** Wählen Sie > **Sensoren**.
- **2** Wählen Sie den Leistungsmesser.
- **3** Wählen Sie **Kalibrieren**.
- **4** Achten Sie darauf, dass der Leistungsmesser aktiv bleibt, indem Sie in die Pedale treten, bis die Meldung angezeigt wird.
- **5** Folgen Sie den Anweisungen auf dem Display.

### <span id="page-34-0"></span>Pedalbasierte Leistung

Der Rally misst die pedalbasierte Leistung.

Der Rally misst dabei die angewendete Kraft mehrere Hundert Mal pro Sekunde. Darüber hinaus misst der Rally Ihre Trittfrequenz oder die Rotationspedalgeschwindigkeit. Anhand der Messwerte für Kraft, Richtung der Kraft, Rotation der Tretkurbel und Zeit kann der Rally die Leistung (Watt) ermitteln. Da der Rally die Leistung für das linke und rechte Bein unabhängig voneinander misst, wird die Links-Rechts-Beinkraftverteilung aufgezeichnet.

**HINWEIS:** Das Rally System mit einem Sensor liefert keine Angaben für die Links-Rechts-Beinkraftverteilung.

### Aktualisieren der Rally Software mit dem Edge Gerät

Zum Aktualisieren der Software müssen Sie das Edge Gerät mit dem Rally System koppeln.

**1** Senden Sie die Daten der Tour an Ihr Garmin Connect Konto (*[Übertragen von Touren in Garmin Connect](#page-37-0)*, [Seite 32\)](#page-37-0).

Garmin Connect sucht automatisch nach Software-Updates und sendet diese an das Edge Gerät.

- **2** Das Edge Gerät muss sich in Reichweite (3 m) des Sensors befinden.
- **3** Drehen Sie die Tretkurbel einige Male. Sie werden vom Edge Gerät aufgefordert, alle ausstehenden Software-Updates zu installieren.
- **4** Folgen Sie den Anweisungen auf dem Display.

### Situationsbewusstsein

#### **WARNUNG**

Das Varia Gerät kann das Situationsbewusstsein verbessern. Es soll nicht die Aufmerksamkeit des Radfahrers und dessen Urteilsvermögen ersetzen. Seien Sie sich jederzeit Ihrer Umgebung bewusst und halten Sie die Regeln für sicheres Fahren ein. Andernfalls könnte es zu schweren oder tödlichen Verletzungen kommen.

Das Edge Gerät kann mit den Varia Smart-Fahrradlichtern und dem Radar verwendet werden (*[Funksensoren](#page-31-0)*, [Seite 26\)](#page-31-0). Weitere Informationen finden Sie im Benutzerhandbuch des Varia Geräts.

### Verwenden der Varia Kamerafunktionen

#### *HINWEIS*

In einigen Gerichtsbarkeiten ist das Aufnehmen von Videos, Ton oder Fotos evtl. untersagt oder gesetzlich geregelt oder es ist dafür erforderlich, dass alle Parteien über die Aufnahme informiert sind und ihre Zustimmung erteilen. Sie sind dafür verantwortlich, alle Gesetze, Bestimmungen und anderen Einschränkungen zu kennen und zu befolgen, die in den Gerichtsbarkeiten gelten, in denen Sie dieses Gerät verwenden möchten.

Zum Verwenden der Varia Kamerafunktionen müssen Sie zunächst das Zubehör mit dem Gerät koppeln (*[Koppeln von Funksensoren](#page-32-0)*, Seite 27).

- **1** Streichen Sie von oben nach unten über das Display und öffnen Sie die Widgets.
- **2** Wählen Sie im Bedienelement-Widget der Varia Kamera eine Option:
	- Wählen Sie **Radarkamera**, um die Kameraeinstellungen anzuzeigen.
	- $\cdot$  Wählen Sie  $\circ$ , um ein Foto aufzunehmen.
	- Wählen Sie , um einen Clip zu speichern.

### Aktivieren des Tons bei grüner Gefahrenstufe

Zum Aktivieren des Tons bei grüner Gefahrenstufe müssen Sie das Gerät zunächst mit einem kompatiblen Varia Radargerät koppeln und Töne aktivieren.

Sie können einen Ton aktivieren, der ausgegeben wird, wenn das Radar zur grünen Gefahrenstufe übergeht.

- **1** Wählen Sie > **Sensoren**.
- **2** Wählen Sie das Radargerät.
- **3** Wählen Sie **Sensorinformationen** > **Alarmeinstellungen**.
- **4** Wählen Sie den Umschalter **Ton bei grüner Gefahrenstufe**.

## <span id="page-35-0"></span>Verwenden von E-Bikes

Zum Verwenden eines kompatiblen E-Bikes, z. B. eines Shimano STEPS E-Bikes, müssen Sie es mit dem Edge Gerät koppeln (*[Koppeln von Funksensoren](#page-32-0)*, Seite 27). Sie können die optionalen E-Bike-Datenseiten und -Datenfelder anpassen (*[Hinzufügen von Datenseiten](#page-40-0)*, Seite 35).

### Anzeigen der Details des E-Bike-Sensors

- **1** Wählen Sie > **Sensoren**.
- **2** Wählen Sie das E-Bike.
- **3** Wählen Sie eine Option:
	- Wählen Sie **Sensorinformationen** > **E-Bike-Details**, um E-Bike-Details wie die Gesamtwerte oder die Reisedistanz anzuzeigen.
	- Wählen Sie  $\bigwedge$ , um E-Bike-Fehlermeldungen anzuzeigen.

Weitere Informationen finden Sie im Benutzerhandbuch des E-Bikes.

## inReach Fernbedienung

Mit der inReach Fernbedienung können Sie das inReach Gerät über das Edge Gerät bedienen. Besuchen Sie [buy](http://buy.garmin.com) [.garmin.com](http://buy.garmin.com), um ein kompatibles inReach Gerät zu erwerben.

### Verwenden der inReach Fernbedienung

- **1** Schalten Sie das inReach Gerät ein.
- **2** Wählen Sie auf dem Edge Gerät die Option > **Sensoren** > **Sensor hinzufügen** > **inReach**.
- **3** Wählen Sie das inReach Gerät und anschließend die Option **Hinzufügen**.
- **4** Streichen Sie im Hauptmenü nach unten und nach links oder rechts, um das inReach Fernbedienungswidget anzuzeigen.
- **5** Wählen Sie eine Option:
	- Wählen Sie > **Vorlage senden**, und wählen Sie eine Nachricht aus der Liste, um eine Nachrichtenvorlage zu senden.
	- Wählen Sie > **Unterhaltung starten**, dann die Kontakte für die Nachricht, und geben Sie den Nachrichtentext ein bzw. wählen Sie eine Sofortnachrichtenoption, um eine SMS-Nachricht zu senden.
	- Wählen Sie < > Tracking starten, um während des Trackings den Timer und die zurückgelegte Strecke anzuzeigen.
	- Wählen Sie **SOS**, um eine SOS-Nachricht zu senden. **HINWEIS:** Sie sollten die SOS-Funktion ausschließlich in einer echten Notfallsituation verwenden.

## Protokoll

Das Protokoll enthält Angaben zu Zeit, Distanz, Kalorien, Geschwindigkeit, Runden, Höhe und Informationen von einem optionalen ANT+ Sensor.

**HINWEIS:** Wenn der Aktivitäten-Timer angehalten oder unterbrochen wurde, werden keine Protokolldaten aufgezeichnet.

Wenn der Speicher des Geräts voll ist, wird eine Fehlermeldung angezeigt. Das Gerät löscht oder überschreibt das Protokoll nicht automatisch. Damit Sie über sämtliche Daten verfügen, sollten Sie das Protokoll regelmäßig auf Garmin Connect übertragen.

## Anzeigen von Touren

- **1** Wählen Sie **Protokoll** > **Touren**.
- **2** Wählen Sie eine Tour.
- **3** Wählen Sie eine Option.

### <span id="page-36-0"></span>Anzeigen Ihrer Zeit in den einzelnen Trainingszonen

Damit Sie Ihre Zeit in den einzelnen Trainingszonen anzeigen können, müssen Sie das Gerät mit einem kompatiblen Herzfrequenzsensor oder Leistungsmesser koppeln, eine Aktivität beenden und die Aktivität speichern.

Sehen Sie sich Ihre Zeit in den einzelnen Herzfrequenz- und Leistungsbereichen an, um die Intensität Ihres Trainings anzupassen. Sie können die Leistungsbereiche (*[Einrichten von Leistungsbereichen](#page-33-0)*, Seite 28) und die Herzfrequenz-Bereiche (*[Einrichten von Herzfrequenz-Bereichen](#page-32-0)*, Seite 27) an Ihre Zielvorgaben und Fähigkeiten anpassen. Sie können ein Datenfeld anpassen, damit es die Zeit anzeigt, die Sie während der Tour in Trainingszonen verbracht haben (*[Hinzufügen von Datenseiten](#page-40-0)*, Seite 35).

- **1** Wählen Sie **Protokoll** > **Touren**.
- **2** Wählen Sie eine Tour.
- **3** Wählen Sie **Übersicht**.
- **4** Wählen Sie eine Option:
	- Wählen Sie **Herzfrequenz-Bereiche**.
	- Wählen Sie **Leistungsbereiche**.

### Löschen von Touren

- **1** Wählen Sie **Protokoll** > **Touren**.
- **2** Streichen Sie eine Tour nach links und wählen Sie  $\hat{\mathbf{T}}$ .

### Anzeigen von Gesamtwerten

Sie können die auf dem Gerät gespeicherten Gesamtdaten anzeigen, darunter die Anzahl der Touren, die Zeit, die Distanz und die Kalorien.

Wählen Sie **Protokoll** > **Gesamt**.

### Löschen von Gesamtwerten

- **1** Wählen Sie **Protokoll** > **Gesamt**.
- **2** Wählen Sie eine Option:
	- Wählen Sie  $\hat{\mathbf{T}}$ , um alle Gesamtwerte aus dem Protokoll zu löschen.

• Wählen Sie ein Aktivitätsprofil, um Gesamtwerte für ein einzelnes Profil zu löschen.

**HINWEIS:** Dadurch werden keine gespeicherten Aktivitäten gelöscht.

**3** Wählen Sie .

## Garmin Connect

Sie können bei Garmin Connect eine Verbindung mit Ihren Freunden herstellen.Bei Garmin Connect gibt es Tools, um Trainings zu verfolgen, zu analysieren, mit anderen zu teilen und um sich gegenseitig anzuspornen. Zeichnen Sie die Aktivitäten Ihres aktiven Lifestyles auf, z. B. Lauftrainings, Spaziergänge, Schwimmtrainings, Wanderungen, Triathlons und mehr.

Sie können ein kostenloses Garmin Connect Konto erstellen, wenn Sie das Gerät über die Garmin Connect App mit dem Telefon koppeln, oder Sie können es unter [connect.garmin.com](http://connect.garmin.com) erstellen.

**Speichern von Aktivitäten**: Nachdem Sie eine Aktivität mit dem Gerät abgeschlossen und gespeichert haben, können Sie diese auf Garmin Connect hochladen und sie dort beliebig lange speichern.

**Analysieren von Daten**: Sie können detaillierte Informationen zu Ihrer Aktivität anzeigen, z. B. Zeit, Distanz, Höhe, Herzfrequenz, Kalorienverbrauch, Trittfrequenz, eine Kartenansicht von oben, Diagramme zu Pace und Geschwindigkeit sowie anpassbare Berichte.

**HINWEIS:** Zur Erfassung einiger Daten ist optionales Zubehör erforderlich, beispielsweise ein Herzfrequenzsensor.

<span id="page-37-0"></span>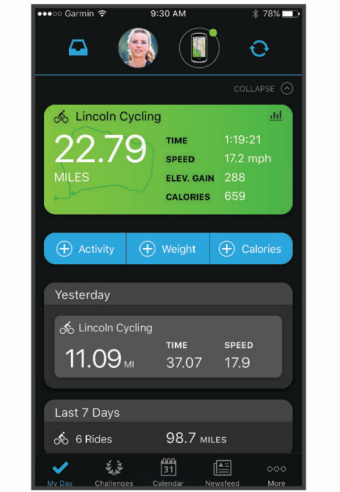

**Teilen von Aktivitäten**: Sie können eine Verbindung mit Freunden herstellen, um gegenseitig Aktivitäten zu verfolgen, oder Links zu den Aktivitäten auf Ihren Lieblingswebsites sozialer Netzwerke veröffentlichen.

### Übertragen von Touren in Garmin Connect

- Synchronisieren Sie das Edge Gerät mit der Garmin Connect App auf dem Smartphone.
- Verwenden Sie das USB-Kabel aus dem Lieferumfang des Edge Geräts, um Touren in Ihr Garmin Connect Konto auf dem Computer zu übertragen.

## Datenaufzeichnung

Das Gerät zeichnet jede Sekunde Punkte auf. Damit erfolgt die Aufzeichnung wichtiger Punkte, an denen Sie die Richtung oder die Geschwindigkeit ändern bzw. an denen sich die Herzfrequenz ändert. Eine einsekündliche Aufzeichnung ergibt einen besonders detaillierten Track, jedoch wird viel Speicherplatz beansprucht. Informationen zur Datenmittelung für Trittfrequenz und Leistung finden Sie unter *[Datenmittelung für](#page-46-0) [Trittfrequenz oder Leistung](#page-46-0)*, Seite 41.

## **Datenverwaltung**

HINWEIS: Das Gerät ist nicht mit Windows<sup>®</sup> 95, 98, Me, Windows NT<sup>®</sup> und Mac<sup>®</sup> OS 10.3 und früheren Versionen kompatibel.

### Verbinden des Geräts mit dem Computer

### *HINWEIS*

Zum Schutz vor Korrosion sollten Sie den USB-Anschluss, die Schutzkappe und den umliegenden Bereich vor dem Aufladen oder dem Anschließen an einen Computer sorgfältig abtrocknen.

- **1** Heben Sie die Schutzkappe über dem Mini-USB-Anschluss an.
- **2** Stecken Sie das schmale Ende des USB-Kabels in den USB-Anschluss.
- **3** Stecken Sie das breite Ende des USB-Kabels in einen USB-Anschluss am Computer.

Das Gerät wird unter Windows im Arbeitsplatz als Wechseldatenträger und unter Mac als verbundenes Laufwerk angezeigt.

### <span id="page-38-0"></span>Übertragen von Dateien auf das Gerät

**1** Verbinden Sie das Gerät mit dem Computer.

Unter Windows wird das Gerät als Wechseldatenträger oder als tragbares Gerät angezeigt. Unter Mac wird das Gerät als verbundenes Laufwerk angezeigt.

**HINWEIS:** Auf einigen Computern mit mehreren Netzlaufwerken können die Gerätelaufwerke möglicherweise nicht ordnungsgemäß angezeigt werden. Informationen zum Zuweisen von Laufwerkbuchstaben finden Sie in der Dokumentation des Betriebssystems.

- **2** Öffnen Sie auf dem Computer den Dateibrowser.
- **3** Wählen Sie eine Datei aus.
- **4** Wählen Sie **Bearbeiten** > **Kopieren**.
- **5** Öffnen Sie das tragbare Gerät oder Laufwerk für das Gerät.
- **6** Wechseln Sie zu einem Ordner.
- **7** Wählen Sie **Bearbeiten** > **Einfügen**.

Die Datei wird in der Liste der Dateien im Speicher des Geräts angezeigt.

### Löschen von Dateien

### *HINWEIS*

Wenn Sie sich über den Zweck einer Datei nicht im Klaren sind, löschen Sie die betreffende Datei nicht. Der Speicher des Geräts enthält wichtige Systemdateien, die nicht gelöscht werden dürfen.

- **1** Öffnen Sie das Laufwerk **Garmin**.
- **2** Öffnen Sie bei Bedarf einen Ordner.
- **3** Wählen Sie eine Datei aus.
- **4** Drücken Sie auf der Tastatur die Taste **Entf**.

**HINWEIS:** Wenn Sie einen Apple® Computer verwenden, müssen Sie den Papierkorb leeren, um die Dateien vollständig zu entfernen.

### Entfernen des USB-Kabels

Wenn das Gerät als Wechseldatenträger an den Computer angeschlossen ist, müssen Sie es sicher vom Computer trennen, damit es nicht zu Datenverlusten kommt. Wenn das Gerät unter Windows als tragbares Gerät verbunden ist, muss es nicht sicher getrennt werden.

- **1** Führen Sie einen der folgenden Schritte aus:
	- Windows: Klicken Sie in der Taskleiste auf das Symbol **Hardware sicher entfernen**, und wählen Sie das Gerät aus.
	- Apple: Wählen Sie das Gerät aus und dann die Option **Datei** > **Auswerfen**.
- **2** Trennen Sie das Kabel vom Computer.

## Anpassen des Geräts

## Von Connect IQ herunterladbare Funktionen

Sie können dem Gerät Connect IQ Funktionen von Garmin und anderen Anbietern hinzufügen. Verwenden Sie dazu die Connect IQ App.

**Datenfelder**: Laden Sie neue Datenfelder herunter, die Sensoren, Aktivitäten und Protokolldaten in neuen Formen darstellen. Sie können integrierten Funktionen und Seiten Connect IQ Datenfelder hinzufügen.

**Widgets**: Rufen Sie auf einen Blick Informationen wie Sensordaten und Benachrichtigungen ab.

**Apps**: Fügen Sie dem Gerät interaktive Funktionen wie neue Outdoor- und Fitness-Aktivitätstypen hinzu.

### <span id="page-39-0"></span>Herunterladen von Connect IQ Funktionen über den Computer

- **1** Schließen Sie das Gerät mit einem USB-Kabel an den Computer an.
- **2** Rufen Sie [apps.garmin.com](http://apps.garmin.com) auf, und melden Sie sich an.
- **3** Wählen Sie eine Connect IQ Funktion, und laden Sie sie herunter.
- **4** Folgen Sie den Anweisungen auf dem Bildschirm.

## Aktualisieren von Aktivitätsprofilen

Sie können drei Aktivitätsprofile anpassen. Sie können Ihre Einstellungen und Datenfelder für eine bestimmte Aktivität oder Tour anpassen.

**TIPP:** Sie können die Aktivitätsprofile auch in der Garmin Connect App über die Geräteeinstellungen anpassen.

- **1** Wählen Sie > **Aktivitätsprofile**.
- **2** Wählen Sie ein Profil.
- **3** Wählen Sie bei Bedarf  $\frac{1}{2}$ , um den Namen und die Farbe für das Profil zu bearbeiten.
- **4** Wählen Sie eine Option:
	- Wählen Sie **Trainingsseiten**, um die Datenseiten und Datenfelder anzupassen (*[Hinzufügen von](#page-40-0) [Datenseiten](#page-40-0)*, Seite 35).
	- Wählen Sie **Anstiege** > **ClimbPro**, um die ClimbPro Funktion zu aktivieren (*[Verwenden von ClimbPro](#page-16-0)*, [Seite 11\)](#page-16-0).
	- Wählen Sie **Anstiege** > **Anstiegserkennung**, um anzupassen, welche Anstiegsarten das Gerät erkennt.
	- Wählen Sie **Alarme und Meldungen**, um die Aktivitätsalarme anzupassen (*Alarme*[, Seite 35](#page-40-0)).
	- Wählen Sie **Alarme und Meldungen** > **Warnungen vor scharfen Kurven**, um Navigationswarnmeldungen für schwierige Abbiegungen zu aktivieren.
	- Wählen Sie **Alarme und Meldungen** > **Warnung verkehrsreiche Straße**, um Navigationswarnmeldungen für stark befahrene Straßen zu aktivieren.
	- Wählen Sie **Alarme und Meldungen** > **Runde**, um einzurichten, wie Runden ausgelöst werden (*[Speichern](#page-41-0)  [von Runden nach Position](#page-41-0)*, Seite 36).
	- Wählen Sie **Timer** > **Auto Pause**, um zu ändern, wann der Aktivitäten-Timer automatisch anhält (*[Verwenden von Auto Pause](#page-43-0)*, Seite 38).
	- Wählen Sie **Timer** > **Timerstartmodus**, um anzupassen, wie das Gerät den Start einer Tour erkennt und automatisch den Aktivitäten-Timer startet (*[Automatisches Starten des Timers](#page-43-0)*, Seite 38).
	- Wählen Sie **Navigation** > **Karte**, um die Karteneinstellungen anzupassen (*[Karteneinstellungen](#page-17-0)*, Seite 12).
	- Wählen Sie **Navigation** > **Routing**, um die Routingeinstellungen anzupassen (*[Routeneinstellungen](#page-18-0)*, [Seite 13\)](#page-18-0).
	- Wählen Sie **Navigation** > **Navigationsmeldungen**, um Abbiegehinweise als Text oder auf der Karte anzuzeigen.
	- Wählen Sie **Satellitensysteme**, um das GPS zu deaktivieren (*[Training in Gebäuden](#page-25-0)*, Seite 20) oder die Satelliteneinstellung zu ändern (*[Ändern der Satelliteneinstellung](#page-43-0)*, Seite 38).
	- Wählen Sie **Auto-Ruhezustand**, um den Ruhezustand automatisch nach einer Inaktivität von fünf Minuten zu aktivieren (*[Verwenden des Auto-Ruhezustands](#page-43-0)*, Seite 38).

Alle Änderungen werden im Aktivitätsprofil gespeichert.

### <span id="page-40-0"></span>Hinzufügen von Datenseiten

- **1** Wählen Sie > **Aktivitätsprofile**.
- **2** Wählen Sie ein Profil.
- **3** Wählen Sie **Trainingsseiten** > **Neu hinzufügen** > **Datenseite**.
- **4** Wählen Sie eine Kategorie, und wählen Sie ein oder mehrere Datenfelder.
	- **TIPP:** Eine Liste aller verfügbaren Datenfelder finden Sie unter *[Datenfelder](#page-57-0)*, Seite 52.
- 5 Wählen Sie  $\leftarrow$
- **6** Wählen Sie eine Option:
	- Wählen Sie eine andere Kategorie, um weitere Datenfelder auszuwählen.
	- $\cdot$  Wählen Sie $\blacktriangleright$ .
- **7** Wählen Sie ₹ bzw. ▶, um das Layout zu ändern.
- 8 Wählen Sie  $\blacktriangleright$ .
- **9** Wählen Sie eine Option:
	- Tippen Sie auf ein Datenfeld und anschließend auf ein anderes Datenfeld, um die Felder neu anzuordnen.
	- Tippen Sie zweimal auf ein Datenfeld, um es zu ändern.

10 Wählen Sie  $\blacktriangleright$ .

### Bearbeiten von Datenseiten

- **1** Wählen Sie > **Aktivitätsprofile**.
- **2** Wählen Sie ein Profil.
- **3** Wählen Sie **Trainingsseiten**.
- **4** Wählen Sie eine Datenseite.
- **5** Wählen Sie **Layout und Datenfelder**.
- **6** Wählen Sie  $\leq$  bzw.  $\geq$ , um das Layout zu ändern.
- **7** Wählen Sie $\blacktriangleright$ .
- **8** Wählen Sie eine Option:
	- Tippen Sie auf ein Datenfeld und anschließend auf ein anderes Datenfeld, um die Felder neu anzuordnen.
	- Tippen Sie zweimal auf ein Datenfeld, um es zu ändern.
- 9 Wählen Sie ...

### Neuanordnen von Datenseiten

- **1** Wählen Sie > **Aktivitätsprofile**.
- **2** Wählen Sie ein Profil.
- **3** Wählen Sie **Trainingsseiten** > > **Neu anordnen**.
- **4** Halten Sie auf einer Datenseite das Symbol <del></del>⊕ gedrückt und ziehen Sie es an eine neue Position.
- 5 Wählen Sie  $\blacktriangleright$ .

### Alarme

Mit den Alarmfunktionen können Sie das Training gezielt auf Zeit, Distanz, Kalorien, Herzfrequenz, Trittfrequenz und Leistung abstimmen. Alarmeinstellungen werden zusammen mit dem Aktivitätsprofil gespeichert.

### <span id="page-41-0"></span>Einrichten von Bereichsalarmen

Wenn Sie über einen optionalen Herzfrequenzsensor, Trittfrequenzsensor oder Leistungsmesser verfügen, können Sie Bereichsalarme einrichten. Bei einem Bereichsalarm werden Sie benachrichtigt, wenn der aktuelle Wert über oder unter einem bestimmten Wertebereich liegt. Beispielsweise können Sie das Gerät so einrichten, dass Sie bei einer Trittfrequenz unter 40 1/min und über 90 1/min benachrichtigt werden. Sie können für den Bereichsalarm auch eine Trainingszone verwenden (*[Trainingszonen](#page-30-0)*, Seite 25).

- **1** Wählen Sie > **Aktivitätsprofile**.
- **2** Wählen Sie ein Profil.
- **3** Wählen Sie **Alarme und Meldungen**.
- **4** Wählen Sie **HF-Alarm**, **Trittfrequenz-Alarm** oder **Leistungsalarm**.
- **5** Wählen Sie die Mindest- und Höchstwerte oder Bereiche aus.

Jedes Mal, wenn Sie den festgelegten Bereich über- oder unterschreiten, wird eine Nachricht angezeigt. Das Gerät gibt auch einen Signalton aus, wenn Töne aktiviert sind (*[Ein- und Ausschalten der Töne des Geräts](#page-46-0)*, [Seite 41\)](#page-46-0).

### Einrichten wiederkehrender Alarme

Bei einem wiederkehrenden Alarm werden Sie jedes Mal benachrichtigt, wenn das Gerät einen bestimmten Wert oder ein bestimmtes Intervall aufgezeichnet hat. Beispielsweise können Sie das Gerät so einrichten, dass Sie alle 30 Minuten benachrichtigt werden.

- **1** Wählen Sie > **Aktivitätsprofile**.
- **2** Wählen Sie ein Profil.
- **3** Wählen Sie **Alarme und Meldungen**.
- **4** Wählen Sie einen Alarmtyp.
- **5** Schalten Sie den Alarm ein.
- **6** Geben Sie einen Wert ein.
- **7** Wählen Sie ✔.

Jedes Mal, wenn Sie den Alarmwert erreichen, wird eine Nachricht angezeigt. Das Gerät gibt auch einen Signalton aus, wenn Töne aktiviert sind (*[Ein- und Ausschalten der Töne des Geräts](#page-46-0)*, Seite 41).

### Auto Lap

### Speichern von Runden nach Position

Sie können die Funktion Auto Lap verwenden, um die Runde bei einer bestimmten Position automatisch zu markieren. Diese Funktion hilft Ihnen, Ihre Leistung während verschiedener Abschnitte einer Tour zu vergleichen (z. B. einen langen Anstieg oder Trainingssprints). Verwenden Sie beim Fahren von Strecken die Option Nach Position, um Runden an allen auf der Strecke gespeicherten Rundenpositionen auszulösen.

- **1** Wählen Sie > **Aktivitätsprofile**.
- **2** Wählen Sie ein Profil.
- **3** Wählen Sie **Alarme und Meldungen** > **Runde**.
- **4** Aktivieren Sie den Alarm für **Auto Lap**.
- **5** Wählen Sie **Auto Lap-Auslöser** > **Nach Position**.
- **6** Wählen Sie **Runde bei**.
- **7** Wählen Sie eine Option:
	- Wählen Sie **Nur Lap-Taste**, um den Rundenzähler jedes Mal auszulösen, wenn Sie  $\Box$  drücken, und jedes Mal, wenn Sie eine der gewählten Positionen erneut passieren.
	- Wählen Sie **Start und Runde**, um den Rundenzähler an der GPS-Position auszulösen, an der Sie drücken, und an jeder Position, an der Sie während der Fahrt  $\bigodot$  drücken.
	- Wählen Sie **Speichern und Runde**, um den Rundenzähler an einer bestimmten, vor der Tour gespeicherten GPS-Position und an jeder Position während der Tour auszulösen, an der Sie  $\Box$  drücken.
- **8** Passen Sie bei Bedarf die Rundendatenfelder an (*[Hinzufügen von Datenseiten](#page-40-0)*, Seite 35).

### <span id="page-42-0"></span>Speichern von Runden nach Distanz

Sie können die Funktion Auto Lap verwenden, um die Runde bei einer bestimmen Distanz automatisch zu speichern. Diese Funktion hilft Ihnen, Ihre Leistung während verschiedener Abschnitte einer Fahrt zu vergleichen (z. B. alle 10 Meilen oder 40 Kilometer).

- Wählen Sie > **Aktivitätsprofile**.
- Wählen Sie ein Profil.
- Wählen Sie **Alarme und Meldungen** > **Runde**.
- Aktivieren Sie den Alarm für **Auto Lap**.
- Wählen Sie **Auto Lap-Auslöser** > **Nach Entfernung**.
- Wählen Sie **Runde bei**.
- Geben Sie einen Wert ein.
- 8 Wählen Sie .
- Passen Sie bei Bedarf die Rundendatenfelder an (*[Hinzufügen von Datenseiten](#page-40-0)*, Seite 35).

### Markieren von Runden nach Zeit

Sie können die Funktion Auto Lap verwenden, um die Runde bei einer bestimmten Zeit automatisch zu markieren. Diese Funktion hilft Ihnen, Ihre Leistung während verschiedener Abschnitte einer Tour zu vergleichen (z. B. alle 20 Minuten).

- Wählen Sie > **Aktivitätsprofile**.
- Wählen Sie ein Profil.
- Wählen Sie **Alarme und Meldungen** > **Runde**.
- Aktivieren Sie den Alarm für **Auto Lap**.
- Wählen Sie **Auto Lap-Auslöser** > **Nach Zeit**.
- Wählen Sie **Runde bei**.
- Wählen Sie einen Wert für Stunden, Minuten oder Sekunden.
- 8 Wählen Sie **A** bzw. **V**, um einen Wert einzugeben.
- 9 Wählen Sie .
- Passen Sie bei Bedarf die Rundendatenfelder an (*[Hinzufügen von Datenseiten](#page-40-0)*, Seite 35).

### Anpassen des Rundenbanners

Sie können die Datenfelder anpassen, die im Rundenbanner angezeigt werden.

- Wählen Sie > **Aktivitätsprofile**.
- Wählen Sie ein Profil.
- Wählen Sie **Alarme und Meldungen** > **Runde**.
- Aktivieren Sie den Alarm für **Auto Lap**.
- Wählen Sie **Benutzerdefiniertes Rundenbanner**.
- Wählen Sie ein Datenfeld aus, um es zu ändern.

### <span id="page-43-0"></span>Verwenden von Auto Pause

Verwenden Sie die Funktion Auto Pause® , um den Timer automatisch anzuhalten, wenn Sie sich nicht mehr fortbewegen oder wenn Ihre Geschwindigkeit unter einen bestimmten Wert absinkt. Diese Funktion ist nützlich, wenn die Strecke Ampeln oder sonstige Stellen enthält, an denen Sie abbremsen oder anhalten müssen.

**HINWEIS:** Wenn der Aktivitäten-Timer angehalten oder unterbrochen wurde, werden keine Protokolldaten aufgezeichnet.

- **1** Wählen Sie > **Aktivitätsprofile**.
- **2** Wählen Sie ein Profil.
- **3** Wählen Sie **Timer** > **Auto Pause**.
- **4** Wählen Sie eine Option:
	- Wählen Sie **Wenn angehalten**, um die Stoppuhr automatisch anzuhalten, wenn Sie sich nicht mehr fortbewegen.
	- Wählen Sie **Benutzerdefiniert**, um den Timer automatisch anzuhalten, wenn die Geschwindigkeit unter einen bestimmten Wert absinkt.
- **5** Passen Sie bei Bedarf optionale Datenfelder für die Zeit an (*[Hinzufügen von Datenseiten](#page-40-0)*, Seite 35).

### Automatisches Starten des Timers

Diese Funktion erkennt automatisch, wenn das Gerät Satellitensignale erfasst hat und sich in Bewegung befindet. Der Aktivitäten-Timer wird automatisch gestartet, oder Sie werden daran erinnert, den Aktivitäten-Timer zu starten, damit Sie die Daten Ihrer Tour aufzeichnen können.

- **1** Wählen Sie > **Aktivitätsprofile**.
- **2** Wählen Sie ein Profil.
- **3** Wählen Sie **Timer** > **Timerstartmodus**.
- **4** Wählen Sie eine Option:
	- Wählen Sie Manuell und anschließend  $\blacktriangleright$ , um den Aktivitäten-Timer zu starten.
	- Wählen Sie **Auswahl**, damit eine visuelle Erinnerung angezeigt wird, wenn Sie die Geschwindigkeit für den Hinweis für den Timerstart erreichen.
	- Wählen Sie **Automatisch**, um den Aktivitäten-Timer automatisch zu starten, wenn Sie die Startgeschwindigkeit erreichen.

### Ändern der Satelliteneinstellung

Sie können Multi-GNSS aktivieren, um in schwierigen Bedingungen eine bessere Leistung zu erhalten und die GPS-Position schneller zu erfassen. Bei der gemeinsamen Verwendung des GPS und eines anderen Satelliten ist die Akku-Laufzeit kürzer als bei der ausschließlichen Verwendung von GPS.

- **1** Wählen Sie > **Aktivitätsprofile**.
- **2** Wählen Sie ein Profil.
- **3** Wählen Sie **Satellitensysteme**.
- **4** Wählen Sie eine Option.

### Verwenden des Auto-Ruhezustands

Sie können die Funktion Auto-Ruhezustand verwenden, damit nach einer Inaktivität von 5 Minuten automatisch der Ruhezustand aktiviert wird. Im Ruhezustand ist das Display ausgeschaltet, und die ANT+ Sensoren, Bluetooth und das GPS sind deaktiviert.

- **1** Wählen Sie > **Aktivitätsprofile**.
- **2** Wählen Sie ein Profil.
- **3** Wählen Sie **Auto-Ruhezustand**.

### <span id="page-44-0"></span>Verwenden des Auto-Seitenwechsels

Mit der Funktion Auto-Seitenwechsel werden bei laufendem Timer alle Trainingsdatenseiten automatisch fortlaufend der Reihe nach angezeigt.

- **1** Wählen Sie > **Aktivitätsprofile**.
- **2** Wählen Sie ein Profil.
- **3** Wählen Sie **Trainingsseiten** > > **Auto-Seitenwechsel**.
- **4** Wählen Sie eine Anzeigegeschwindigkeit.

## Telefoneinstellungen

Wählen Sie > **Telefon**.

**Aktivieren**: Aktiviert Bluetooth.

**HINWEIS:** Andere Bluetooth Einstellungen werden nur angezeigt, wenn Sie die Bluetooth Technologie aktivieren.

**Eigener Name**: Ermöglicht es Ihnen, einen Namen einzugeben, mit dem Ihre Geräte mit Bluetooth angezeigt werden.

**Smartphone koppeln**: Verbindet das Gerät mit einem kompatiblen Smartphone mit Bluetooth. Diese Einstellung ermöglicht es Ihnen, Bluetooth Online-Funktionen zu nutzen, z. B. LiveTrack und Uploads von Aktivitäten auf Garmin Connect.

**Jetzt synchronisieren**: Ermöglicht es Ihnen, das Gerät mit Ihrem kompatiblen Smartphone zu synchronisieren.

- **Smart Notifications**: Ermöglicht es Ihnen, Telefonbenachrichtigungen von Ihrem kompatiblen Smartphone zu aktivieren.
- **Ungelesene Benachrichtigungen**: Zeigt Benachrichtigungen für verpasste Anrufe auf Ihrem kompatiblen Smartphone an.
- **Signatur für SMS-Antwort**: Aktiviert Signaturen in SMS-Antworten. Diese Funktion ist mit kompatiblen Android Smartphones verfügbar.

## **Gastmodus**

Mit dem Gastmodus können Sie die für einen Gastbenutzer verfügbaren Funktionen und Einstellungen einschränken, bevor Sie das Gerät mit diesem Gastbenutzer teilen.

### Aktivieren des Gastmodus

- **1** Wählen Sie > **Gastmodus** > **Aktivieren**.
- **2** Wählen Sie eine Option:
	- Wählen Sie  $\blacklozenge$ , geben Sie einen 4-stelligen Code ein, und wählen Sie  $\blacklozenge$ , um den Gastmodus zu aktivieren und anzugeben, dass zum Deaktivieren ein Code erforderlich ist.
	- Wählen Sie  $\blacktriangleright$ , um den Gastmodus zu aktivieren, ohne dass ein Code eingegeben werden muss. Das Gerät schränkt die für die Anpassung verfügbaren Einstellungen ein.

### Deaktivieren des Gastmodus

- **1** Wählen Sie > **Gastmodus** > **Aktivieren**.
- 2 Geben Sie bei Bedarf den 4-stelligen Code ein, und wählen Sie  $\blacktriangleright$ .

**HINWEIS:** Nach drei ungültigen Versuchen werden Sie aufgefordert, den universellen Freischaltcode einzugeben: Garmin.

- **3** Wählen Sie eine Option:
	- Wählen Sie  $\bigvee$ , um die Geräteeinstellungen wiederherzustellen, die vor der Aktivierung des Gastmodus verwendet wurden.
	- Wählen Sie  $\blacktriangleright$  um die Geräteeinstellungen beizubehalten, die während des aktivierten Gastmodus verwendet wurden.

## <span id="page-45-0"></span>Systemeinstellungen

Wählen Sie > **System**.

- Anzeigeeinstellungen (*Anzeigeeinstellungen*, Seite 40)
- Widget-Einstellungen (*Anpassen der Widget-Schleife*, Seite 40)
- Einstellungen für die Datenaufzeichnung (*[Einstellungen für die Datenaufzeichnung](#page-46-0)*, Seite 41)
- Einheiten-Einstellungen (*[Ändern der Maßeinheiten](#page-46-0)*, Seite 41)
- Toneinstellungen (*[Ein- und Ausschalten der Töne des Geräts](#page-46-0)*, Seite 41)
- Spracheinstellungen (*[Ändern der Sprache des Geräts](#page-46-0)*, Seite 41)

### Anzeigeeinstellungen

### Wählen Sie > **System** > **Anzeige**.

**Helligkeit**: Richtet die Helligkeit der Displaybeleuchtung ein.

**Display-Beleuchtung**: Richtet die Zeitdauer ein, bevor die Displaybeleuchtung ausgeschaltet wird.

- **Farbmodus**: Richtet das Gerät zur Anzeige von Farben für den Tag oder die Nacht ein. Sie können Automatisch wählen, damit das Gerät die Farben für Tag oder Nacht automatisch basierend auf der Uhrzeit anpasst.
- Screenshot: Ermöglicht es Ihnen, durch Drücken von  $\equiv$  das Bild zu speichern, das auf dem Display des Geräts angezeigt wird.

### Verwenden der Displaybeleuchtung

Sie können auf den Touchscreen tippen, um die Beleuchtung einzuschalten.

**HINWEIS:** Sie können die Dauer der Display-Beleuchtung anpassen (*Anzeigeeinstellungen*, Seite 40).

- **1** Streichen Sie im Hauptmenü oder auf einer Datenseite von oben nach unten über das Display.
- **2** Wählen Sie  $\Im$ ; und passen Sie die Helligkeit manuell mithilfe des Schiebereglers an.

## Anpassen von Übersichten

- **1** Blättern Sie im Hauptmenü nach unten.
- **2** Wählen Sie .
- **3** Wählen Sie eine Option:
	- Wählen Sie  $+$ , um der Übersichtsschleife eine Übersicht hinzuzufügen.
	- Wählen Sie <del>章</del>, um die Übersicht nach oben oder unten zu ziehen und so die Position der Übersicht in der Übersichtsschleife zu ändern.
	- Streichen Sie in einer Übersicht nach links und wählen Sie in um die Übersicht aus der Übersichtsschleife zu entfernen.

### Anpassen der Widget-Schleife

Sie können die Reihenfolge der Widgets in der Widget-Schleife ändern, Widgets entfernen und neue Widgets hinzufügen.

- **1** Wählen Sie > **System** > **Widgets**.
- **2** Wählen Sie eine Option:
	- Wählen Sie  $+$ , um der Widget-Schleife ein Widget hinzuzufügen.
	- Wählen Sie  $\triangleq$ , um das Widget nach oben oder unten zu ziehen und so die Position des Widgets in der Widget-Schleife zu ändern.
	- Streichen Sie in einem Widget nach links und wählen Sie  $\hat{\mathbf{T}}$ , um das Widget aus der Widget-Schleife zu entfernen.

### <span id="page-46-0"></span>Einstellungen für die Datenaufzeichnung

Wählen Sie > **System** > **Datenaufzeichnung**.

- **Aufzeichnungsintervall**: Steuert, wie das Gerät Aktivitätsdaten aufzeichnet. Mit Intelligent werden wichtige Punkte aufgezeichnet, an denen Sie die Richtung, die Geschwindigkeit oder die Herzfrequenz ändern. Mit 1 s werden jede Sekunde Punkte aufgezeichnet. Dabei wird eine sehr detaillierte Aufzeichnung der Aktivität erstellt, und die Größe der gespeicherten Aktivitätsdatei erhöht sich.
- **Durchschnittliche Trittfrequenz**: Legt fest, ob das Gerät Nullwerte für Trittfrequenzdaten einbezieht, die auftreten, wenn keine Pedalumdrehungen erfolgen (*Datenmittelung für Trittfrequenz oder Leistung*, Seite 41).
- **Durchschnittliche Leistung**: Legt fest, ob das Gerät Nullwerte für Leistungsdaten einbezieht, die auftreten, wenn keine Pedalumdrehungen erfolgen (*Datenmittelung für Trittfrequenz oder Leistung*, Seite 41).

**HFV speichern**: Legt fest, dass das Gerät während einer Aktivität die Herzfrequenzvariabilität aufzeichnet.

### Datenmittelung für Trittfrequenz oder Leistung

Die Einstellung für den Durchschnitt ohne Nullwerte ist verfügbar, wenn Sie mit einem optionalen Trittfrequenzsensor oder Leistungsmesser trainieren. Standardmäßig werden Nullwerte ausgenommen, die auftreten, wenn keine Pedalumdrehungen erfolgen.

Sie können den Wert für diese Einstellung ändern (*Einstellungen für die Datenaufzeichnung*, Seite 41).

## Ändern der Maßeinheiten

Sie können die Maßeinheiten für Distanz und Geschwindigkeit, Höhe, Temperatur, Gewicht, Positionsformat und Zeitformat anpassen.

- **1** Wählen Sie > **System** > **Einheiten**.
- **2** Wählen Sie eine Messgröße.
- **3** Wählen Sie eine Maßeinheit für die Einstellung.

### Ein- und Ausschalten der Töne des Geräts

Wählen Sie > **System** > **Töne**.

### Ändern der Sprache des Geräts

Wählen Sie > **System** > **Sprache**.

### Zeitzonen

Jedes Mal, wenn Sie das Gerät einschalten und Satellitensignale erfassen oder das Gerät mit dem Smartphone synchronisieren, ermittelt es automatisch die Zeitzone und die aktuelle Uhrzeit.

## Geräteinformationen

## <span id="page-47-0"></span>Aufladen des Geräts

### *HINWEIS*

Zum Schutz vor Korrosion sollten Sie den USB-Anschluss, die Schutzkappe und den umliegenden Bereich vor dem Aufladen oder dem Anschließen an einen Computer sorgfältig abtrocknen.

Die Stromversorgung des Geräts erfolgt über einen integrierten Lithium-Ionen-Akku, der über eine Steckdose oder einen USB-Anschluss am Computer aufgeladen werden kann.

**HINWEIS:** Das Gerät kann nicht außerhalb des zugelassenen Temperaturbereichs aufgeladen werden (*[Technische Daten](#page-53-0)*, Seite 48).

**1** Heben Sie die Schutzkappe  $\left(\frac{1}{1}\right)$  über dem USB-Anschluss  $\left(\frac{1}{2}\right)$  an.

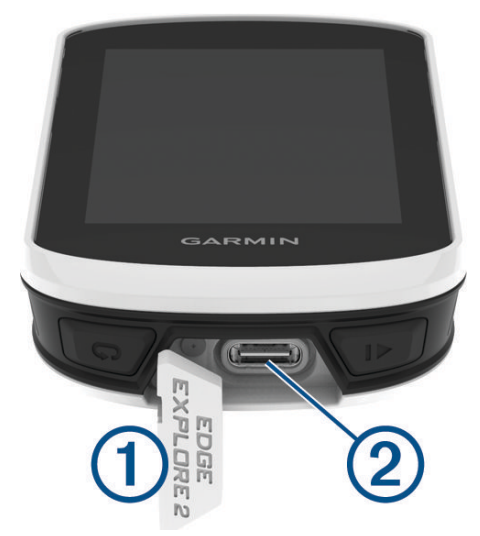

- **2** Stecken Sie das schmale Ende des USB-Kabels in den USB-Anschluss am Gerät.
- **3** Schließen Sie das breite Ende des USB-Kabels an ein Netzteil oder einen USB-Anschluss am Computer an.
- **4** Schließen Sie das Netzteil an eine Steckdose an.

Wenn Sie das Gerät an eine Stromquelle anschließen, schaltet es sich ein.

**5** Laden Sie das Gerät vollständig auf.

Setzen Sie die Schutzkappe nach dem Aufladen des Geräts wieder auf.

### Informationen zum Akku

### **WARNUNG**

Dieses Gerät ist mit einem Lithium-Ionen-Akku ausgestattet. Lesen Sie alle Produktwarnungen und sonstigen wichtigen Informationen der Anleitung "*Wichtige Sicherheits- und Produktinformationen*", die dem Produkt beiliegt.

## <span id="page-48-0"></span>Anbringen der Standardhalterung

Zum Optimieren des GPS-Empfangs und der Lesbarkeit des Displays befestigen Sie die Fahrradhalterung so, dass das Gerät horizontal zum Boden und die Vorderseite des Geräts gen Himmel ausgerichtet ist. Die Fahrradhalterung lässt sich am Vorbau oder am Lenker anbringen.

**HINWEIS:** Wenn Sie nicht über diese Halterung verfügen, können Sie diesen Schritt überspringen.

- **1** Wählen Sie eine sichere Position für die Montage des Geräts, damit es die Fahrsicherheit nicht einschränkt.
- **2** Setzen Sie die Gummiunterlage  $\Omega$  auf die Unterseite der Fahrradhalterung.

Im Lieferumfang sind zwei Gummiunterlagen enthalten. Wählen Sie die Unterlage, die am besten für Ihr Fahrrad geeignet ist. Die Gummilaschen werden auf die Unterseite der Fahrradhalterung ausgerichtet, damit die Halterung nicht verrutscht.

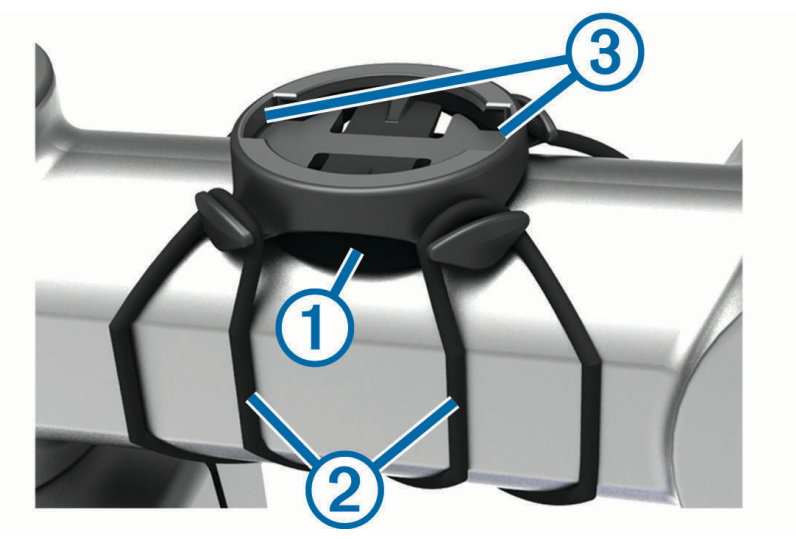

- **3** Setzen Sie die Fahrradhalterung auf den Lenkervorbau auf.
- **4** Befestigen Sie die Fahrradhalterung sicher mithilfe der zwei Bänder 2.
- **5** Richten Sie die Nasen auf der Rückseite des Geräts auf die Einkerbungen (3) der Fahrradhalterung aus.
- **6** Drücken Sie das Gerät leicht nach unten, und drehen Sie es im Uhrzeigersinn, bis es einrastet.

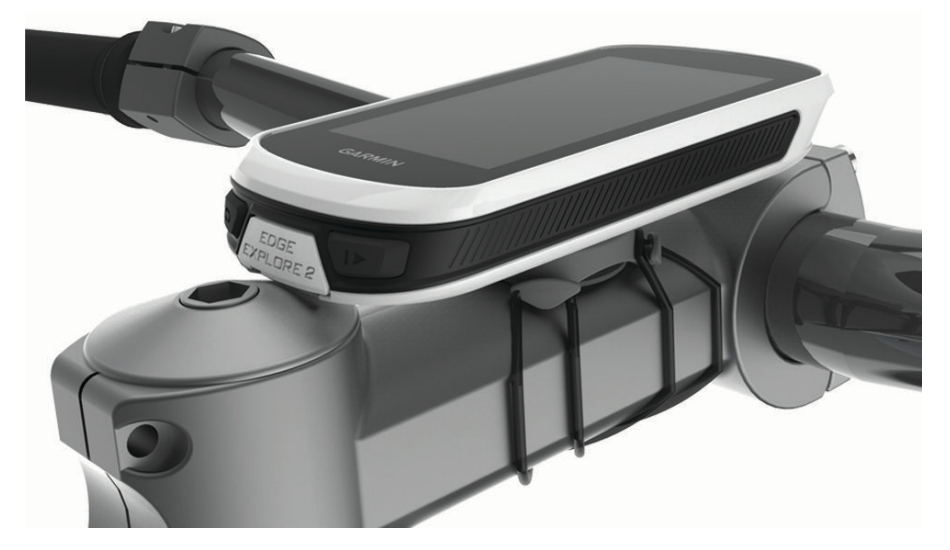

### Entnehmen des Edge

- **1** Drehen Sie den Edge im Uhrzeigersinn, um das Gerät zu entsperren.
- **2** Nehmen Sie den Edge aus der Halterung.

## <span id="page-49-0"></span>Anbringen einer Befestigungsschlaufe

Sie können das Edge Gerät mit der optionalen Befestigungsschlaufe am Fahrradlenker sichern.

- **1** Heben Sie die Schutzkappe über dem Mini-USB-Anschluss an.
- **2** Beginnen Sie auf der Rückseite des Geräts und führen Sie die Schlaufe der Befestigungsschlaufe 1 durch den Schlitz am Gerät.

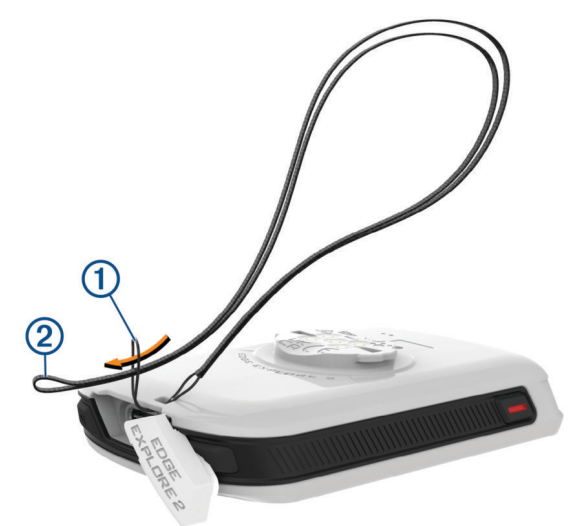

- 3 Führen Sie das andere Ende der Befestigungsschlaufe 2 durch die Schlaufe und ziehen Sie es fest.
- **4** Schließen Sie die Schutzkappe. Stellen Sie dabei sicher, dass die Befestigungsschlaufe auf die Einkerbung ausgerichtet ist.

## Übersicht über die Edge Halterung mit Stromversorgung

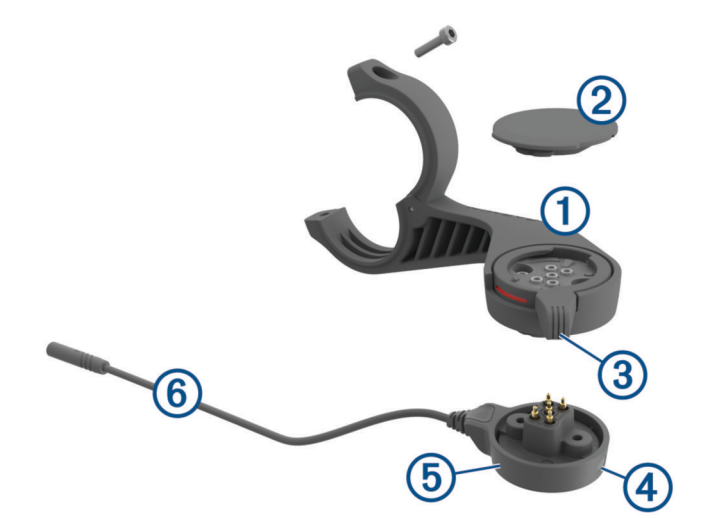

<span id="page-50-0"></span>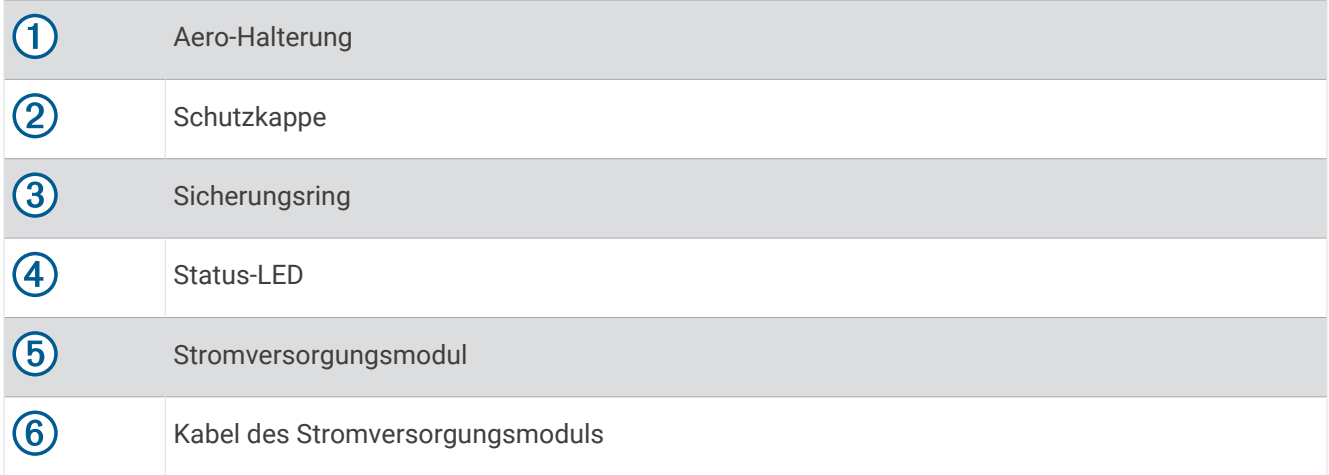

### Installieren der Edge Halterung mit Stromversorgung

Verwenden Sie die Halterung mit Stromversorgung, um das Edge Gerät zu installieren und mit dem E-Bike zu verbinden. Garmin empfiehlt, die Halterung zunächst für den Edge Betrachtungswinkel anzupassen und erst dann das Kabel mit dem E-Bike zu verbinden.

**HINWEIS:** Wenn Sie nicht über diese Halterung verfügen, können Sie diesen Schritt überspringen.

- **1** Wählen Sie eine sichere Position für die Montage des Edge Geräts, damit es die Fahrsicherheit nicht einschränkt.
- **2** Lösen Sie mit einem 2,5-mm-Innensechskantschlüssel die Schraube  $\overline{1}$  am Lenkerverbindungsstück  $\overline{2}$ .

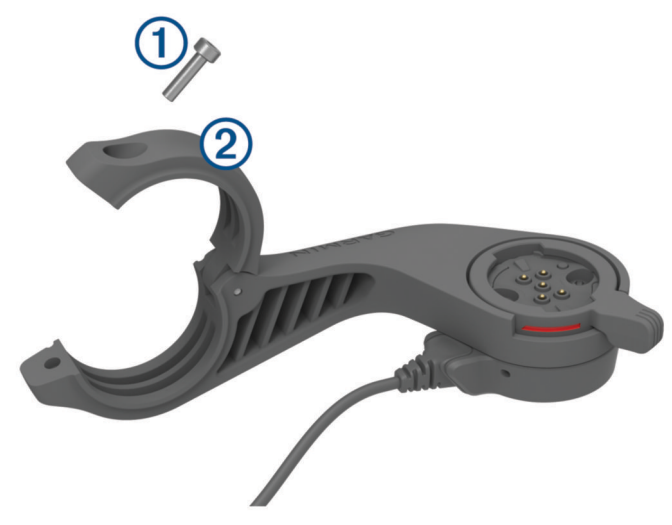

- **3** Legen Sie die Gummiunterlage um den Lenker:
	- Wenn der Lenker einen Durchmesser von 25,4 mm hat, sollte eine dickere Unterlage verwendet werden.
	- Wenn der Lenker einen Durchmesser von 31,8 mm hat, sollte eine dünnere Unterlage verwendet werden.
	- Wenn der Lenker einen Durchmesser von 35 mm hat, verwenden Sie keine Gummiunterlage.
- **4** Setzen Sie das Lenkerverbindungsstück um die Gummiunterlage. **HINWEIS:** Richten Sie die Konturen der Gummiunterlage auf die Einkerbungen an der Innenseite des Lenkerverbindungsstücks aus.

**5** Setzen Sie die Schraube wieder ein und ziehen Sie sie mit dem 2,5-mm-Innensechskantschlüssel an, bis die Halterung gesichert ist.

**HINWEIS:** Überprüfen Sie regelmäßig, ob die Schraube noch fest angezogen ist.

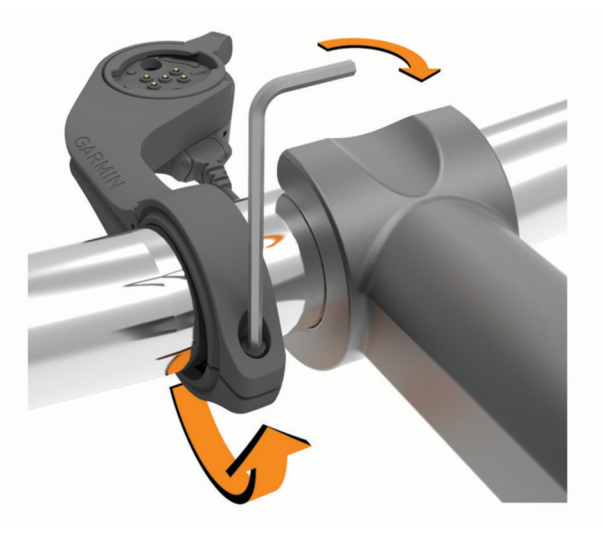

**6** Öffnen Sie den Sicherungsring 3. **HINWEIS:** Der Sicherungsring ist geöffnet, wenn die rote Linie an der Seite der Halterung zu sehen ist.

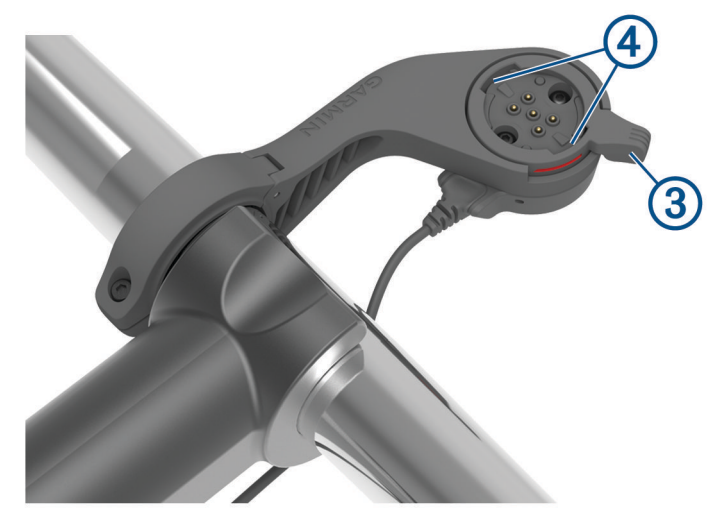

**7** Richten Sie die Nasen auf der Rückseite des Edge Geräts auf die Einkerbungen der E-Bike-Halterung aus 4.

- <span id="page-52-0"></span>**8** Drücken Sie die Halterung nach unten und schließen Sie den Hebel, um das Edge Gerät in der Halterung zu fixieren.
- **9** Verbinden Sie das Kabel des Stromversorgungsmoduls (5) mit dem kompatiblen Netzkabel am E-Bike (*Erforderliche Kabel*, Seite 47).

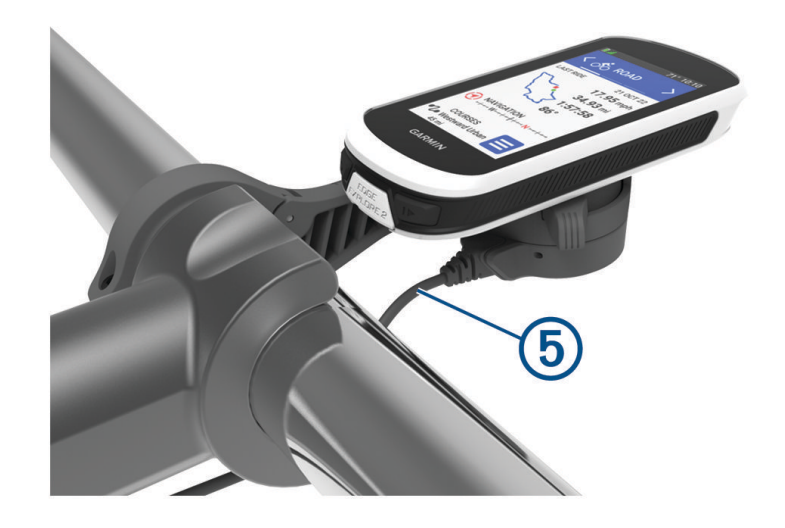

### Erforderliche Kabel

Zum Abschließen der Installation müssen Sie eines der folgenden kompatiblen Kabel erwerben:

- Bosch® Kabel für die Halterung mit Stromversorgung
- Shimano® Kabel für die Halterung mit Stromversorgung

**HINWEIS:** Garmin empfiehlt, das kompatible Shimano Kabel von einem Fahrradmechaniker auf die richtige Länge kürzen zu lassen.

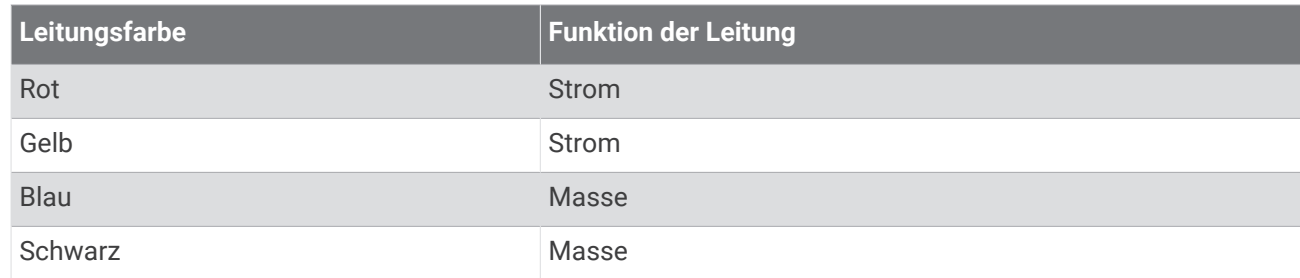

• USB-A-Kabel für die Halterung mit Stromversorgung

**HINWEIS:** Falls Sie Probleme bei der Installation und Verkabelung der Halterung haben, empfiehlt Garmin, eine Fahrradwerkstatt aufzusuchen, um Hilfe zu erhalten.

### Status-LED der Edge Halterung mit Stromversorgung

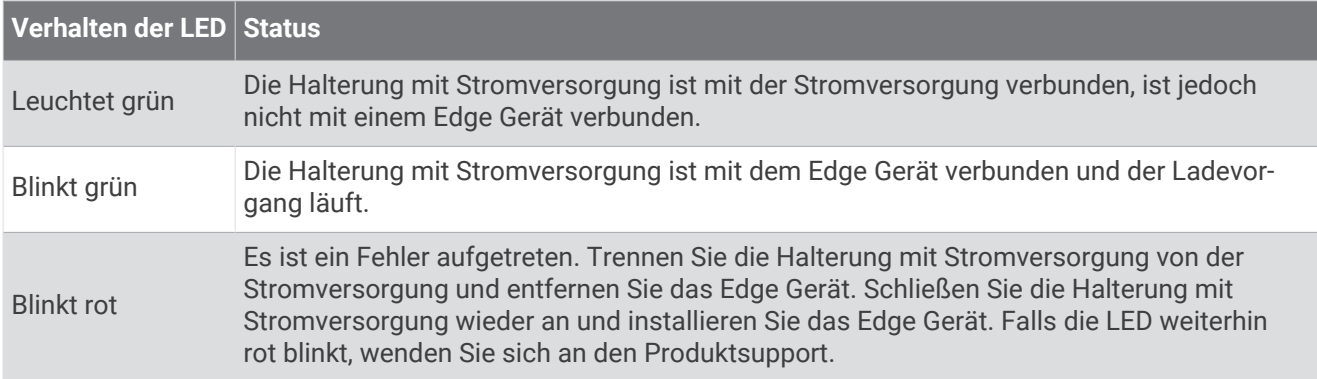

## <span id="page-53-0"></span>Technische Daten

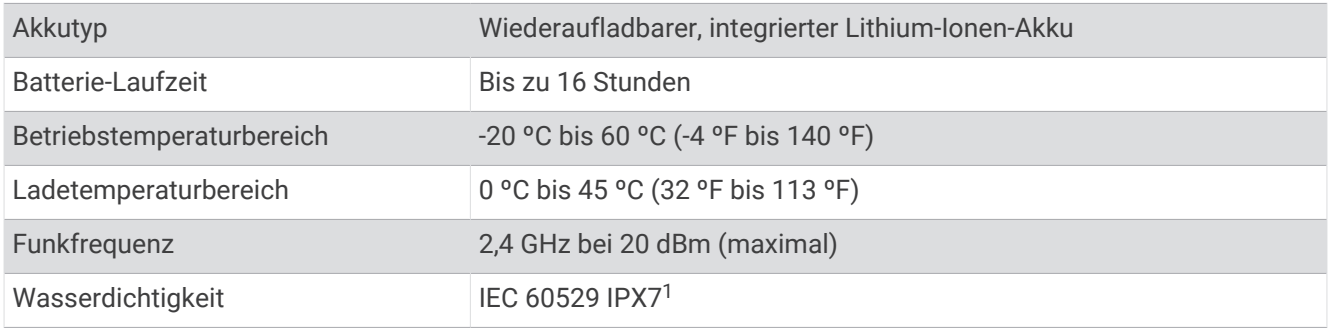

## Produkt-Updates

Das Gerät sucht automatisch nach Updates, wenn eine Verbindung per Bluetooth besteht. Über die Systemeinstellungen können Sie manuell nach Updates suchen (*[Systemeinstellungen](#page-45-0)*, Seite 40). Installieren Sie auf dem Computer Garmin Express ([www.garmin.com/express](http://www.garmin.com/express)). Installieren Sie auf dem Telefon die Garmin Connect App.

So erhalten Sie einfachen Zugriff auf folgende Dienste für Garmin Geräte:

- Software-Updates
- Karten-Updates
- Hochladen von Daten auf Garmin Connect
- Produktregistrierung

## Aktualisieren der Software mit der Garmin Connect App

Zum Aktualisieren der Gerätesoftware mit der Garmin Connect App benötigen Sie ein Garmin Connect Konto und müssen das Gerät mit einem kompatiblen Smartphone koppeln (*[Koppeln eines Smartphones](#page-18-0)*, Seite 13).

Synchronisieren Sie das Gerät mit der Garmin Connect App.

Wenn neue Software verfügbar ist, wird das Update von der Garmin Connect App automatisch an das Gerät gesendet.

### Aktualisieren der Software mithilfe von Garmin Express

Zum Aktualisieren der Gerätesoftware müssen Sie über ein Konto bei Garmin Connect verfügen und die Anwendung Garmin Express herunterladen.

**1** Schließen Sie das Gerät mit dem USB-Kabel an den Computer an.

Wenn neue Software verfügbar ist, wird sie von Garmin Express an das Gerät gesendet.

- **2** Folgen Sie den Anweisungen auf dem Bildschirm.
- **3** Trennen Sie das Gerät während der Aktualisierung nicht vom Computer.

## Anzeigen von Geräteinformationen

Sie können Geräteinformationen anzeigen, z. B. die Geräte-ID, die Softwareversion und die Lizenzvereinbarung. Wählen Sie > **System** > **Info** > **Copyright-Informationen**.

### Anzeigen von aufsichtsrechtlichen und Compliance-Informationen

Das Etikett für dieses Gerät wird in elektronischer Form bereitgestellt. Das E-Label kann aufsichtsrechtliche Informationen enthalten, beispielsweise von der FCC ausgestellte Identifizierungsnummern oder regionale Compliance-Zeichen, und auch anwendbare Produkt- und Lizenzinformationen bieten.

1 Wählen Sie

**2** Wählen Sie **System** > **Aufsichtsrechtliche Informationen**.

<sup>1</sup> Das Gerät ist bis zu einer Tiefe von 1 m bis zu 30 Minuten lang wasserdicht. Weitere Informationen finden Sie unter [www.garmin.com/waterrating.](http://www.garmin.com/waterrating)

## <span id="page-54-0"></span>Pflege des Geräts

#### *HINWEIS*

Bewahren Sie das Gerät nicht an Orten auf, an denen es über längere Zeit extrem hohen oder niedrigen Temperaturen ausgesetzt sein kann, da dies zu Schäden am Gerät führen kann.

Bedienen Sie den Touchscreen nie mit harten oder scharfen Gegenständen, da dies zu Schäden am Touchscreen führen kann.

Verwenden Sie keine chemischen Reinigungsmittel, Lösungsmittel, Sonnenschutzmittel oder Insektenschutzmittel, die die Kunststoffteile oder die Oberfläche beschädigen könnten.

Bringen Sie die Schutzkappe sicher an, um Schäden am USB-Anschluss zu vermeiden.

Setzen Sie das Gerät keinen starken Erschütterungen aus, und verwenden Sie es sorgsam. Andernfalls kann die Lebensdauer des Produkts eingeschränkt sein.

### Reinigen des Geräts

#### *HINWEIS*

Bereits geringe Mengen an Schweiß oder Feuchtigkeit können beim Anschluss an ein Ladegerät zur Korrosion der elektrischen Kontakte führen. Korrosion kann den Ladevorgang und die Datenübertragung verhindern.

- **1** Wischen Sie das Gerät mit einem Tuch ab, das mit einer milden Reinigungslösung befeuchtet ist.
- **2** Wischen Sie das Gerät trocken.

Lassen Sie das Gerät nach der Reinigung vollständig trocknen.

### Pflege der Edge Halterung mit Stromversorgung

### *HINWEIS*

Bringen Sie die Schutzkappe sicher an, um Schäden an den freiliegenden Kontakten zu vermeiden.

Achten Sie darauf, dass die Komponenten sauber und frei von Fremdkörpern sind.

Bewahren Sie das Gerät nicht an Orten auf, an denen es über längere Zeit extrem hohen oder niedrigen Temperaturen ausgesetzt sein kann, da dies zu Schäden am Gerät führen kann.

Verwenden Sie keine chemischen Reinigungsmittel, Lösungsmittel, Sonnenschutzmittel oder Insektenschutzmittel, die die Kunststoffteile oder die Oberfläche beschädigen könnten.

Setzen Sie das Gerät keinen starken Erschütterungen aus, und verwenden Sie es sorgsam. Andernfalls kann die Lebensdauer des Produkts eingeschränkt sein.

Ersetzen Sie Komponenten ausschließlich mit Ersatzteilen von Garmin. Weitere Informationen erhalten Sie bei einem Garmin Händler oder auf der Garmin Website.

Wenden Sie sich zur ordnungsgemäßen, im Einklang mit anwendbaren örtlichen Gesetzen und Bestimmungen stehenden Entsorgung der Halterung mit Stromversorgung an die zuständige Abfallentsorgungsstelle.

### Reinigen der Edge Halterung mit Stromversorgung

- Entfernen Sie Matsch und Schmutz im Bereich der Schutzkappe und von den freiliegenden Kontakten.
- Achten Sie darauf, dass die Schutzkappe aufgesetzt ist. Halten Sie das Gerät dann unter fließendes Wasser.

Lassen Sie das Gerät nach der Reinigung vollständig trocknen.

## Fehlerbehebung

## Zurücksetzen des Geräts

Wenn das Gerät nicht mehr reagiert, müssen Sie es möglicherweise zurücksetzen. Durch diesen Vorgang werden keine Daten oder Einstellungen gelöscht.

Halten Sie 10 Sekunden lang gedrückt.

Das Gerät wird zurückgesetzt und schaltet sich ein.

### <span id="page-55-0"></span>Wiederherstellen der Werksstandards

Sie können die Werksstandards und die Standard-Aktivitätsprofile wiederherstellen. Das Protokoll oder Aktivitätsdaten, z. B. Touren und Strecken, werden nicht entfernt.

### Wählen Sie > **System** > **Gerät zurücksetzen** > **Werksstandards wiederherstellen** > .

### Löschen von Benutzerdaten und Einstellungen

Sie können alle Benutzerdaten löschen und die Grundeinstellungen des Geräts wiederherstellen. Dabei werden das Protokoll und Daten gelöscht, z. B. Touren und Strecken, und die Geräteeinstellungen und Aktivitätsprofile werden zurückgesetzt. Dateien, die Sie dem Gerät vom Computer hinzugefügt haben, werden dabei nicht entfernt.

Wählen Sie > **System** > **Gerät zurücksetzen** > **Daten löschen und Einst. zurücksetzen** > .

## Optimieren der Akku-Laufzeit

- Aktivieren Sie den **Energiesparmodus** (*Aktivieren des Energiesparmodus*, Seite 50).
- Reduzieren Sie die Helligkeit der Beleuchtung (*[Verwenden der Displaybeleuchtung](#page-45-0)*, Seite 40), oder verkürzen Sie die Display-Beleuchtungszeit (*[Anzeigeeinstellungen](#page-45-0)*, Seite 40).
- Wählen Sie als Aufzeichnungsintervall die Option **Intelligent** (*[Einstellungen für die Datenaufzeichnung](#page-46-0)*, [Seite 41\)](#page-46-0).
- Aktivieren Sie die Funktion **Auto-Ruhezustand** (*[Verwenden des Auto-Ruhezustands](#page-43-0)*, Seite 38).
- Deaktivieren Sie die drahtlose Funktion **Telefon** (*[Telefoneinstellungen](#page-44-0)*, Seite 39).
- Wählen Sie die Einstellung **GPS** (*[Ändern der Satelliteneinstellung](#page-43-0)*, Seite 38).
- Entfernen Sie Funksensoren, die nicht mehr verwendet werden.

### Aktivieren des Energiesparmodus

Im Energiesparmodus können Sie die Einstellungen anpassen, um die Akkulaufzeit für längere Touren zu verlängern.

- **1** Wählen Sie > **Energiesparmodus** > **Aktivieren**.
- **2** Wählen Sie eine Option:
	- Wählen Sie **Beleuchtung reduzieren**, um die Beleuchtungshelligkeit zu reduzieren.
	- Wählen Sie **Karte ausblenden**, um die Kartenseite auszublenden. **HINWEIS:** Wenn diese Option aktiviert ist, werden Navigationsmeldungen trotzdem angezeigt.
	- Wählen Sie **Satellitensysteme**, um die Satelliteneinstellung zu ändern.

Die voraussichtlich verbleibende Akkulaufzeit wird oben auf der Seite angezeigt.

Nach der Tour sollten Sie das Gerät aufladen und den Energiesparmodus deaktivieren, um alle Gerätefunktionen zu verwenden.

## <span id="page-56-0"></span>Das Smartphone stellt keine Verbindung mit dem Gerät her

Falls das Smartphone keine Verbindung mit dem Gerät herstellt, versuchen Sie es mit diesen Tipps.

- Schalten Sie das Smartphone und das Gerät aus und schalten Sie beide Geräte wieder ein.
- Aktivieren Sie auf dem Smartphone die Bluetooth Technologie.
- Aktualisieren Sie die Garmin Connect App auf die aktuelle Version.
- Entfernen Sie das Gerät aus der Garmin Connect App und den Bluetooth Einstellungen des Smartphones, um die Kopplung erneut durchzuführen.
- Wenn Sie ein neues Smartphone erworben haben, entfernen Sie das Gerät aus der Garmin Connect App auf dem Smartphone, das Sie nicht mehr verwenden werden.
- Achten Sie darauf, dass Smartphone und Gerät nicht weiter als 10 m (33 Fuß) voneinander entfernt sind.
- Öffnen Sie auf dem Smartphone die Garmin Connect App, wählen Sie **in Solar •••** und anschließend Garmin-**Geräte** > **Gerät hinzufügen**, um den Kopplungsmodus zu aktivieren.
- Streichen Sie im Hauptmenü nach unten, um das Einstellungs-Widget anzuzeigen, und wählen Sie **Telefon** > **Smartphone koppeln**, um den Kopplungsmodus manuell zu aktivieren.

## Verbessern des GPS-Satellitenempfangs

- Synchronisieren Sie das Gerät regelmäßig mit Ihrem Garmin Konto:
	- Stellen Sie über das mitgelieferte USB-Kabel und die Anwendung Garmin Express eine Verbindung zwischen Gerät und Computer her.
	- Verbinden Sie das Gerät über das Bluetooth fähige Smartphone mit der Garmin Connect App.

Während das Gerät mit dem Garmin Konto verbunden ist, lädt es Satellitendaten von mehreren Tagen herunter, damit es schnell Satellitensignale erfassen kann.

- Begeben Sie sich mit dem Gerät im Freien an eine Stelle, an der weder hohe Gebäude noch Bäume den Empfang stören.
- Behalten Sie Ihre Position für einige Minuten bei.

## Mein Gerät zeigt die falsche Sprache an

- 1 Wählen Sie $\equiv$
- **2** Blättern Sie nach unten zum vorletzten Element der Liste und wählen Sie es aus.
- **3** Blättern Sie nach unten zum siebten Element der Liste und wählen Sie es aus.
- **4** Wählen Sie die Sprache.

## Kalibrieren des barometrischen Höhenmessers

Das Gerät wurde werkseitig kalibriert und verwendet standardmäßig die automatische Kalibrierung am GPS-Startpunkt. Sie können den barometrischen Höhenmesser manuell kalibrieren, wenn Sie die genaue Höhe kennen.

- **1** Wählen Sie > **System** > **Höhenmesser**.
- **2** Wählen Sie eine Option:
	- Wählen Sie **Auto-Kalibrierung**, um die Kalibrierung automatisch vom GPS-Startpunkt vorzunehmen.
	- Wählen Sie **Kalibrieren** > **Manuell eingeben**, um die aktuelle Höhe manuell einzugeben.
	- Wählen Sie **Kalibrieren** > **DHM verwenden**, um die aktuelle Höhe vom digitalen Höhenmodell (DHM) einzugeben.
	- Wählen Sie **Kalibrieren** > **GPS verwenden**, um die aktuelle Höhe vom GPS-Startpunkt einzugeben.

### <span id="page-57-0"></span>Festlegen der Höhe

Wenn genaue Höhendaten für die aktuelle Position vorliegen, können Sie den Höhenmesser des Geräts manuell kalibrieren.

- **1** Wählen Sie **Navigation** > > **Höhe festlegen**.
- 2 Geben Sie die Höhe ein, und wählen Sie  $\blacktriangleright$ .

## **Temperaturanzeigen**

Wenn das Gerät direkter Sonneneinstrahlung ausgesetzt, in der Hand gehalten oder mit einem externem Akkupack aufgeladen wird, kann die vom Gerät angezeigte Temperatur über der tatsächlichen Temperatur liegen. Es kann auch eine gewisse Zeit dauern, bis sich das Gerät an große Temperaturänderungen angepasst hat.

## Ersatz-Dichtungsringe

Für die Halterungen sind Ersatz-Dichtungsringe verfügbar.

**HINWEIS:** Verwenden Sie ausschließlich Ersatzbänder aus EPDM (Ethylen-Propylen-Dien-Monomer). Rufen Sie die Website<http://buy.garmin.com>auf, oder wenden Sie sich an Ihren Garmin Händler.

## Weitere Informationsquellen

- Unter [support.garmin.com](http://support.garmin.com) finden Sie zusätzliche Handbücher, Artikel und Software-Updates.
- Rufen Sie die Website [buy.garmin.com](http://buy.garmin.com) auf, oder wenden Sie sich an einen Garmin Händler, wenn Sie weitere Informationen zu optionalen Zubehör- bzw. Ersatzteilen benötigen.

Anhang

## **Datenfelder**

Für einige Datenfelder ist ANT+ oder Bluetooth Zubehör erforderlich, damit Daten angezeigt werden können. Einige Datenfelder werden auf dem Gerät in mehreren Kategorien aufgeführt.

**TIPP:** Sie können die Datenfelder auch in der Garmin Connect App über die Geräteeinstellungen anpassen.

- **% der maximalen Herzfrequenz**: Der Prozentsatz der maximalen Herzfrequenz.
- **3s Leistung**: Der 3 Sekunden gleitende Durchschnitt der Leistungsabgabe.
- **Abstieg gesamt**: Die gesamte Höhendistanz, die seit dem letzten Zurücksetzen des Datenfelds im Abstieg zurückgelegt wurde.
- **Akkuladestand**: Die verbleibende Akkuleistung.
- **Akkuladestand**: Die verbleibende Akkuleistung eines Fahrradlichts.
- **Ankunft nächster Wegpunkt**: Die voraussichtliche Uhrzeit, zu der Sie den nächsten Wegpunkt der Route erreichen werden (in der Ortszeit des Wegpunkts). Sie müssen auf einer Route navigieren, damit diese Daten angezeigt werden.
- **Ankunftszeit**: Die voraussichtliche Uhrzeit, zu der Sie das Endziel erreichen werden (in der Ortszeit des Ziels). Sie müssen auf einer Route navigieren, damit diese Daten angezeigt werden.
- **Anstieg gesamt**: Die gesamte Höhendistanz, die seit dem letzten Zurücksetzen des Datenfelds im Anstieg zurückgelegt wurde.
- **Anstieg zum nä. Streckenpunkt**: Der verbleibende Anstieg zum nächsten Punkt der Strecke.
- **Assistenzmodus**: Der aktuelle Assistenzmodus für das E-Bike.
- **Distanz**: Die während des aktuellen Tracks oder der aktuellen Aktivität zurückgelegte Distanz.
- **Distanz bis nächster Wegpunkt**: Die verbleibende Distanz zum nächsten Wegpunkt der Route. Sie müssen auf einer Route navigieren, damit diese Daten angezeigt werden.
- **Distanz bis Streckenpunkt**: Die verbleibende Distanz zum nächsten Punkt der Strecke.
- **Distanz zum Punkt**: Die verbleibende Distanz zum nächsten Punkt.
- **Distanz zum Ziel**: Die verbleibende Distanz zum Endziel. Sie müssen auf einer Route navigieren, damit diese Daten angezeigt werden.
- **Durchschnittliche Rundenzeit**: Die durchschnittliche Rundenzeit für die aktuelle Aktivität.
- **E-Bike-Akku**: Der verbleibende Akkuladestand eines E-Bike.
- **Geschwindigkeit**: Die aktuelle Bewegungsgeschwindigkeit.
- **Geschwindigkeitsgrafik**: Ein Liniendiagramm der Geschwindigkeit für die aktuelle Aktivität.
- **GPS-Signalstärke**: Die Stärke des GPS-Satellitensignals.
- **Herzfrequenz**: Ihre Herzfrequenz in Schlägen pro Minute. Das Gerät muss mit einem kompatiblen Herzfrequenzsensor verbunden sein.
- **Herzfrequenzbereich**: Ihr aktueller Herzfrequenz-Bereich (1 bis 5). Die Standard-Herzfrequenz-Bereiche beruhen auf Ihrem Benutzerprofil und Ihrer maximalen Herzfrequenz (220 minus Ihrem Alter).
- **Herzfrequenzkurve**: Ein Liniendiagramm der aktuellen, durchschnittlichen und maximalen Herzfrequenzwerte für die aktuelle Aktivität.
- **Höhe**: Die Höhe der aktuellen Position über oder unter dem Meeresspiegel.
- **Höhengrafik**: Ein Liniendiagramm der aktuellen Höhe, des gesamten Anstiegs und des gesamten Abstiegs für die aktuelle Aktivität.
- **Kalorien**: Die Menge der insgesamt verbrannten Kalorien.
- **Kilojoule**: Die Gesamtleistung (Leistungsabgabe) in Kilojoule.
- **Kilometerzähler**: Die gesamte, bei allen Touren zurückgelegte Distanz. Dieser Gesamtwert wird beim Zurücksetzen der Tourendaten nicht gelöscht.
- **Leistung**: Die aktuelle Leistungsabgabe in Watt.
- **Leistungsbereich**: Der aktuelle Bereich der Leistungsabgabe (1 bis 7) basierend auf Ihrem FTP-Wert oder den benutzerdefinierten Einstellungen.
- **Leistungsgrafik**: Ein Liniendiagramm der aktuellen, durchschnittlichen und maximalen Leistungsabgabewerte für die aktuelle Aktivität.
- **Lichtkegelwinkel-Status**: Der Lichtkegelmodus des Scheinwerfers.
- **Lichtmodus**: Der Konfigurationsmodus des Lichtnetzwerks.
- **Max. Geschw.**: Die höchste Geschwindigkeit für die aktuelle Aktivität.

**Maximale Leistung**: Die höchste Leistungsabgabe für die aktuelle Aktivität.

**Nächster Wegpunkt**: Der nächste Punkt auf der Route. Sie müssen auf einer Route navigieren, damit diese Daten angezeigt werden.

**Neigung**: Die Berechnung des Höhenunterschieds (Höhe) im Verlauf der Strecke (Distanz). Wenn Sie beispielsweise pro 3 m (10 Fuß) Anstieg 60 m (200 Fuß) zurücklegen, beträgt die Neigung 5 %.

**Reichweite**: Die geschätzte Distanz, die Sie basierend auf den aktuellen Einstellungen und dem verbleibenden Akkuladestand des E-Bikes zurücklegen können.

**Richtung**: Die Richtung, in die Sie sich bewegen.

**Runde Herzfrequenz**: Die durchschnittliche Herzfrequenz für die aktuelle Runde.

**Runden**: Die Anzahl der Runden, die für die aktuelle Aktivität beendet wurden.

**Rundendistanz**: Die während der aktuellen Runde zurückgelegte Distanz.

**Rundengeschwindigkeit**: Die Durchschnittsgeschwindigkeit für die aktuelle Runde.

**Rundenleistung**: Die durchschnittliche Leistungsabgabe für die aktuelle Runde.

**Rundenzeit**: Die Timer-Zeit für die aktuelle Runde.

**Runde - Trittfrequenz**: Radfahren. Die durchschnittliche Trittfrequenz für die aktuelle Runde.

- **Schalttipps**: Basierend auf der aktuellen Anstrengung die Empfehlung, einen höheren oder niedrigeren Gang einzulegen. Das E-Bike muss sich im manuellen Schaltmodus befinden.
- **Smart-Reichweite**: Die geschätzte verbleibende Distanz, die das E-Bike Assistenz bietet, wobei das Gelände vor Ort in Betracht gezogen wird.

**Sonnenaufgang**: Der Zeitpunkt des Sonnenaufgangs basierend auf der aktuellen GPS-Position.

**Sonnenuntergang**: Der Zeitpunkt des Sonnenuntergangs basierend auf der aktuellen GPS-Position.

**Temperatur**: Die Lufttemperatur. Ihre Körpertemperatur beeinflusst den Temperatursensor.

**Timer**: Die Timer-Zeit für die aktuelle Aktivität.

**Trainersteuerungen**: Während eines Trainings der vom Indoor Trainer erzeugte Widerstand.

**Trittfrequenz**: Radfahren. Die Anzahl der Umdrehungen der Tretkurbel. Das Gerät muss mit einem Zubehör zum Messen der Trittfrequenz verbunden sein, damit Daten angezeigt werden.

**Trittfrequenzgrafik**: Ein Liniendiagramm der Trittfrequenzwerte für die aktuelle Aktivität.

- **Uhrzeit**: Die Uhrzeit basierend auf der aktuellen Position und den Zeiteinstellungen (Format, Zeitzone und Sommerzeit).
- **Verbleibender Anstieg**: Während einer Strecke wird bei Verwendung eines Höhenziels der verbleibende Anstieg angezeigt.
- **Verbundene Lichter**: Die Anzahl der verbundenen Lichter.
- **Verstrichene Zeit**: Die insgesamt aufgezeichnete Zeit. Wenn Sie beispielsweise den Aktivitäten-Timer starten und 10 Minuten Rad fahren, den Timer dann 5 Minuten anhalten und danach erneut starten, um 20 Minuten Rad zu fahren, beträgt die verstrichene Zeit 35 Minuten.

**Zeit bis nächster Wegpunkt**: Die voraussichtlich verbleibende Zeit bis zum Erreichen des nächsten Wegpunkts der Route. Sie müssen auf einer Route navigieren, damit diese Daten angezeigt werden.

**Zeit bis Punkt**: Die verbleibende Zeit zum nächsten Punkt.

**Zeit bis zum Ziel**: Die voraussichtlich verbleibende Zeit bis zum Erreichen des Ziels. Sie müssen auf einer Route navigieren, damit diese Daten angezeigt werden.

**Zielort**: Die Position des endgültigen Ziels.

- **Ø Geschwindigkeit**: Die Durchschnittsgeschwindigkeit für die aktuelle Aktivität.
- **Ø Herzfrequenz**: Die durchschnittliche Herzfrequenz für die aktuelle Aktivität.
- **Ø Leistung**: Die durchschnittliche Leistungsabgabe für die aktuelle Aktivität.
- **Ø Trittfrequenz**: Radfahren. Die durchschnittliche Trittfrequenz für die aktuelle Aktivität.

## <span id="page-60-0"></span>VO2max-Standard-Bewertungen

Die folgende Tabelle enthält standardisierte Klassifikationen von VO2max-Schätzungen nach Alter und Geschlecht.

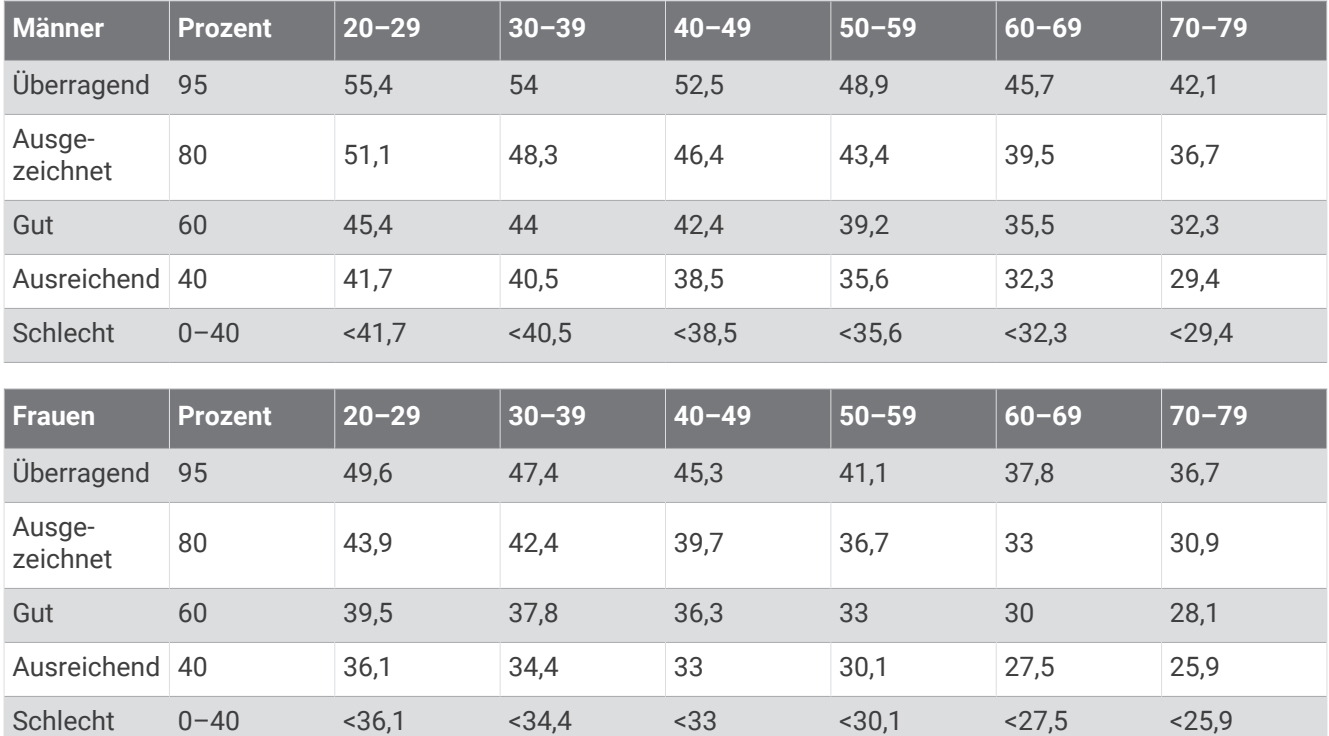

Daten abgedruckt mit Genehmigung von The Cooper Institute. Weitere Informationen finden Sie unter [www](http://www.CooperInstitute.org) [.CooperInstitute.org.](http://www.CooperInstitute.org)

## Berechnen von Herzfrequenz-Bereichen

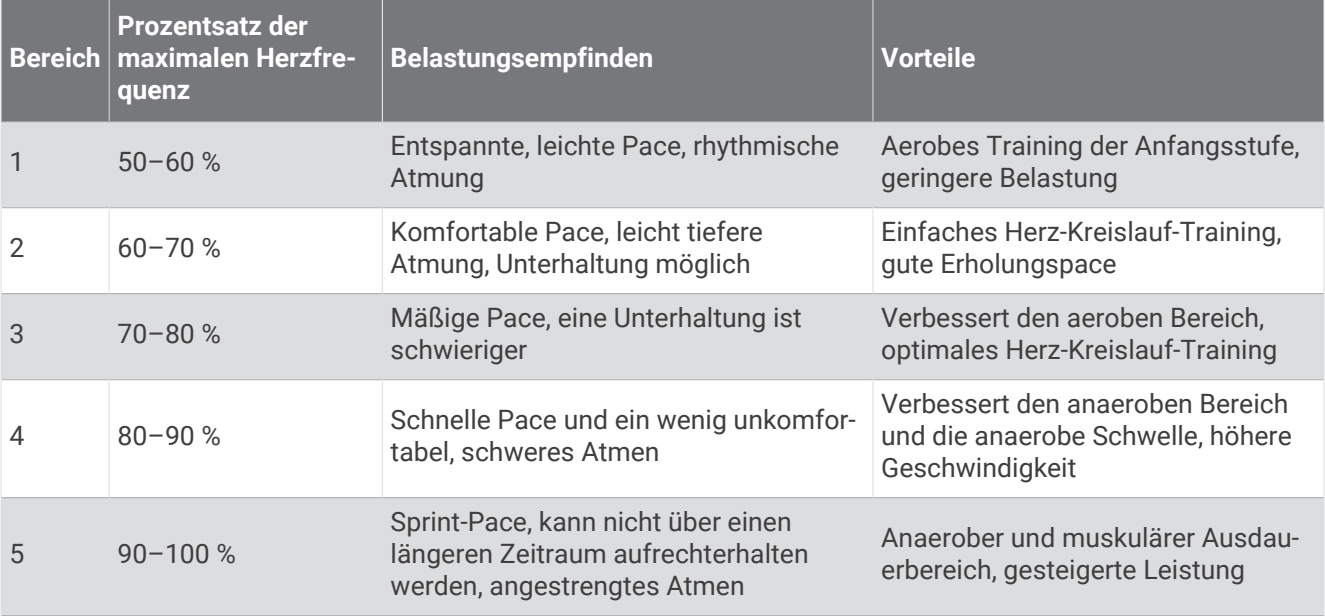

## <span id="page-61-0"></span>Radgröße und -umfang

Der Geschwindigkeitssensor erkennt automatisch die Radgröße. Bei Bedarf können Sie den Radumfang manuell in den Geschwindigkeitssensoreinstellungen eingeben.

Die Reifengröße ist auf beiden Seiten des Reifens angegeben. Es handelt sich hierbei nicht um eine umfassende Liste. Sie können auch den Umfang des Rads messen oder einen der im Internet verfügbaren Rechner verwenden.

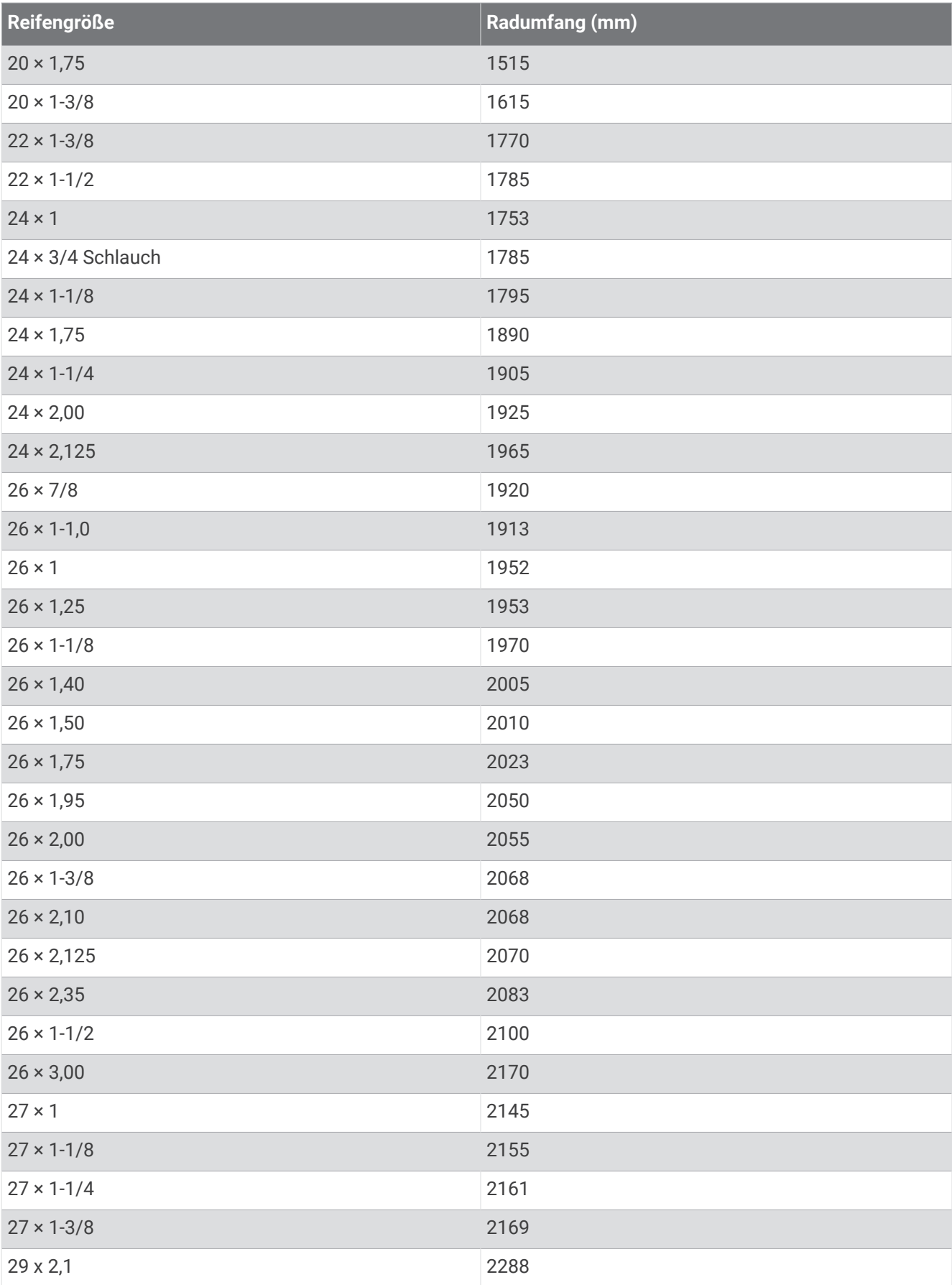

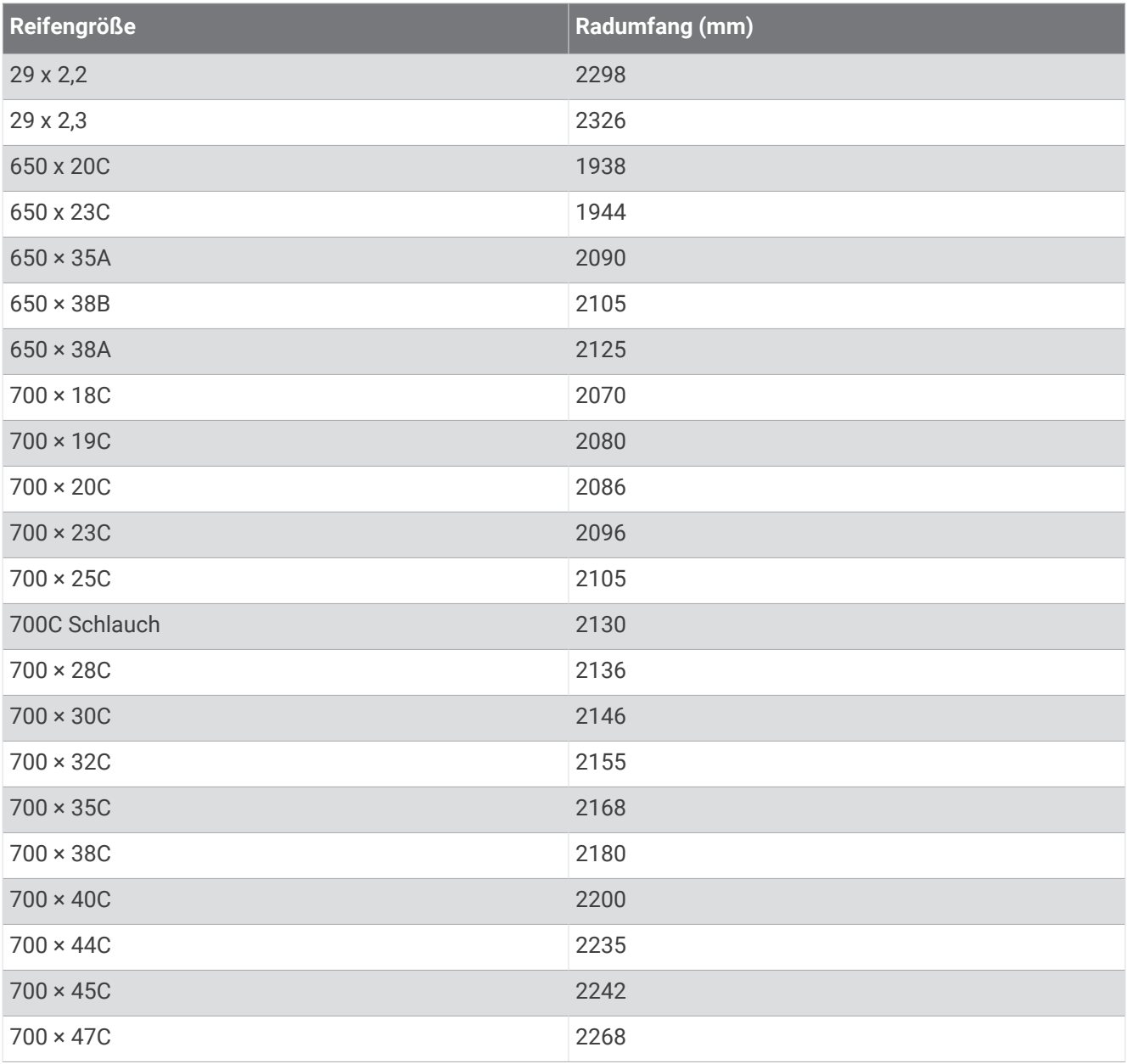

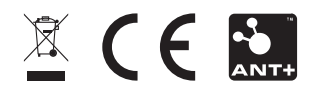

Dezember 2022 GUID-E67DE53E-5B08-4903-9767-F58973BC1829 v2